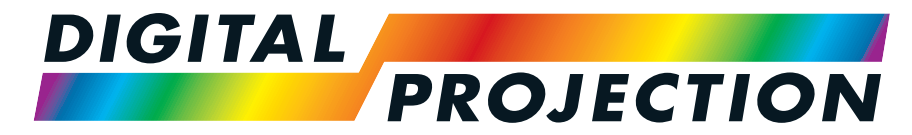

A Delta Associate Company

# E-Vision Laser Série 15000

# **Vidéoprojecteurnumérique à luminosité élevée**

**GUIDED'INSTALLATIONETDEDÉMARRAGE RAPIDE GUIDEDE CONNEXION GUIDE D'UTILISATION GUIDEDE RÉFÉRENCES**

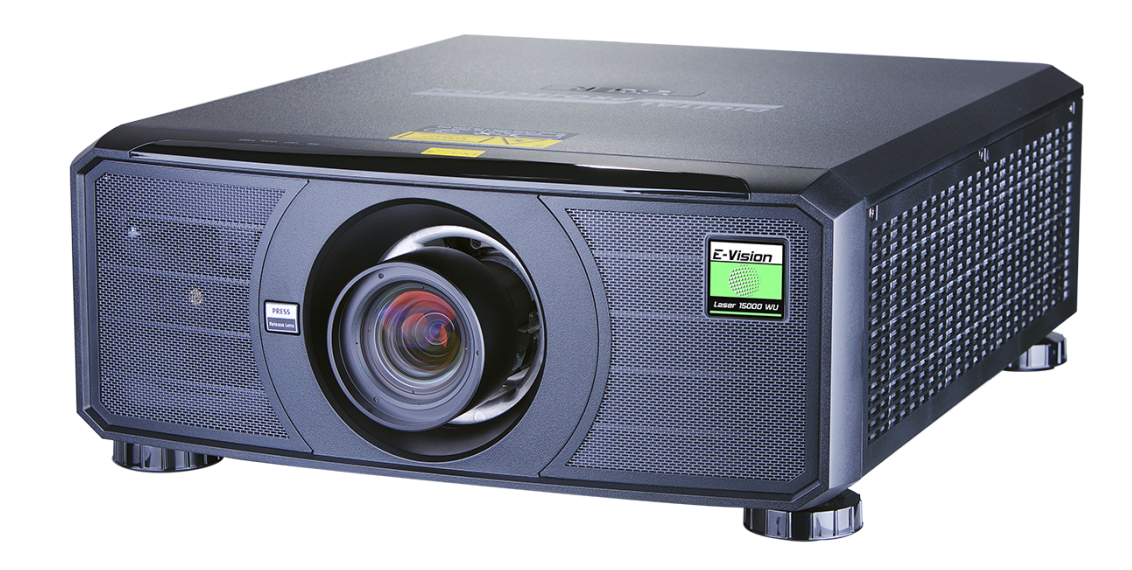

<span id="page-1-0"></span>**DigitalProjection E-Vision LaserSérie 15000 Introduction**

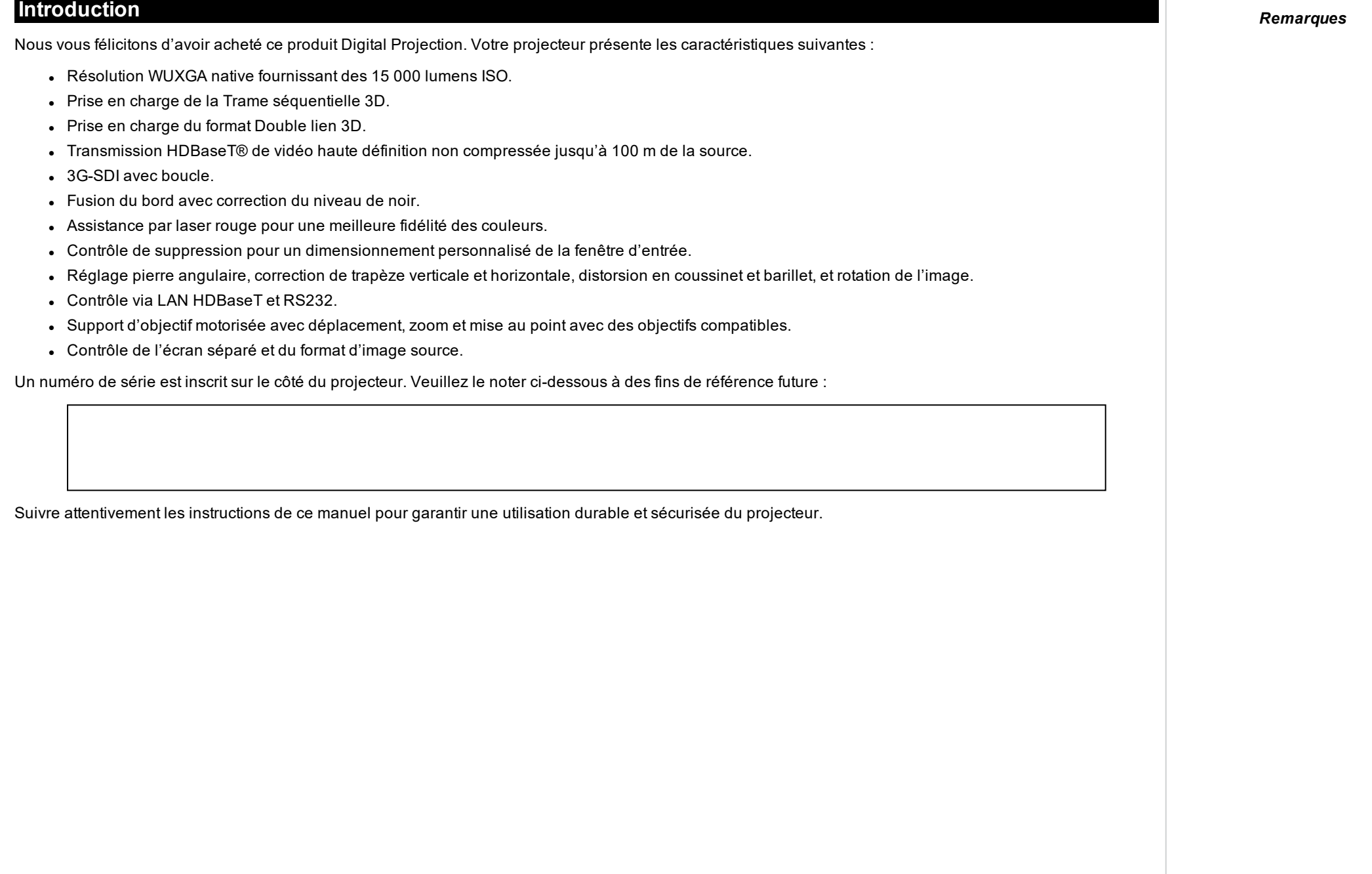

<span id="page-2-1"></span><span id="page-2-0"></span>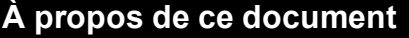

# **Symboles utilisés dans ce manuel**

La plupart des pages de ce document comportent une section spéciale destinée aux remarques. Les informations figurant dans cette section sont accompagnées des symboles suivants :

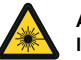

AVERTISSEMENT CONCERNANT LE LASER : ce symbole indique que l'exposition des yeux au rayonnement laser présente un risque potentiel si les instructions ne sont suivies à la **lettre.**

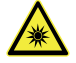

AVERTISSEMENT RELATIF À LA LAMPE : ce symbole indique qu'il existe un risque d'exposition à une lumière intense pouvant entraîner des blessures corporelles si les **instructions ne sont pas suivies à la lettre.**

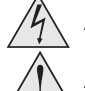

AVERTISSEMENT ÉLECTRIQUE : ce symbole indique un risque de choc électrique si les instructions ne sont pas suivies à la lettre.

AVERTISSEMENT : ce symbole indique un risque de dommages corporels et/ou d'endommagement de l'équipement si les instructions ne sont pas suivies à la lettre.

<span id="page-2-2"></span>*REMARQUE : ce symbole indique que vous devez lire certaines informations importantes.*

#### **Révision du produit**

Digital Projection s'efforce en permanence d'améliorer ses produits. Nous pouvons donc modifier les spécifications et conceptions, et ajouter de nouvelles fonctions sans préavis.

#### <span id="page-2-3"></span>**Documentation complémentaire**

Des mises à jour de ce manuel sont susceptibles d'être disponibles en ligne.

Veuillez utiliser le code QR (également situé sur le projecteur) pour accéder aux guides utilisateur des projecteurs E-Vision les plus récents et à d'autres documents via le site Web de Digital Projection.

<span id="page-2-4"></span>Vous pouvez également consulter le site Web de Digital Projection pour télécharger le guide utilisateur le plus récent et d'autres documents.

### **Avis juridique**

Les marques de commerce et appellations commerciales mentionnées dans le présent document restent la propriété de leurs détenteurs respectifs. Digital Projection décline tout intérêt patrimonial envers les marques de commerce et appellations commerciales autres que les siennes.

<span id="page-2-5"></span>Copyright © 2021 Digital Projection Tous droits réservés.

#### **Crédits tiers**

Art-Net<sup>™</sup> Conçue par et Copyright Artistic License Holdings Ltd.

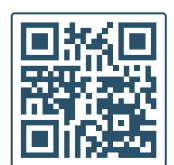

# <span id="page-3-0"></span>**Spécifications électriques et physiques**

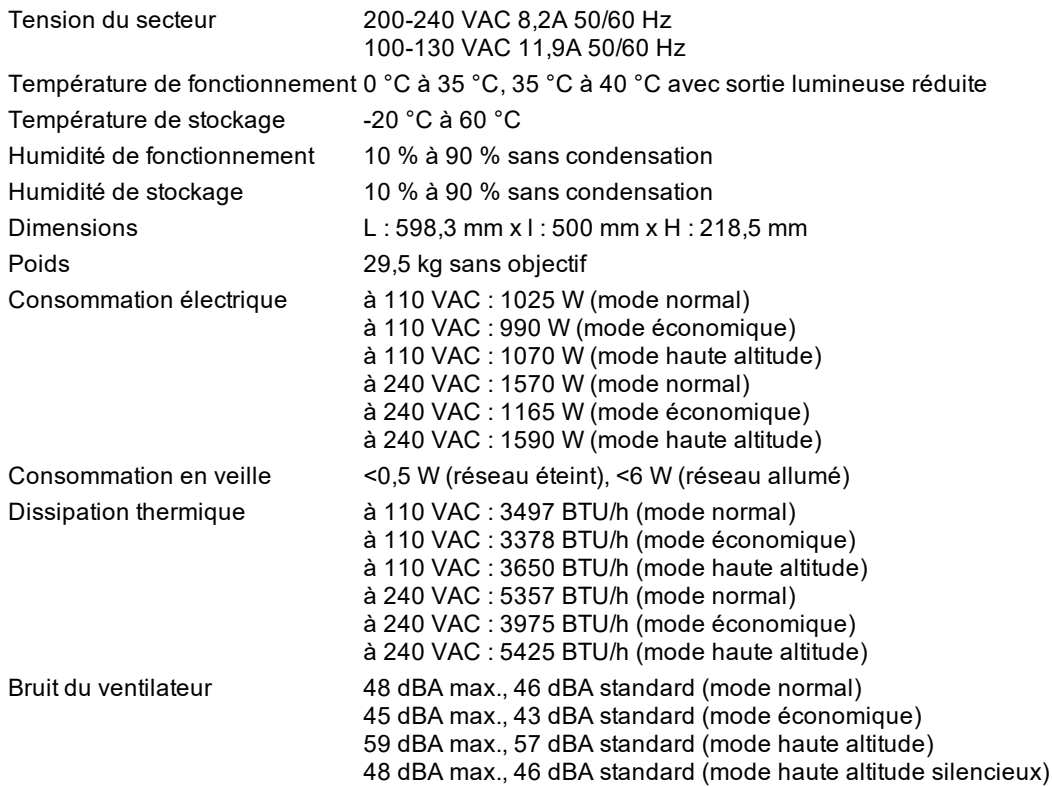

*Les spécifications sont sujettes à modification sans préavis.*

# <span id="page-3-1"></span>**Paramètres du laser**

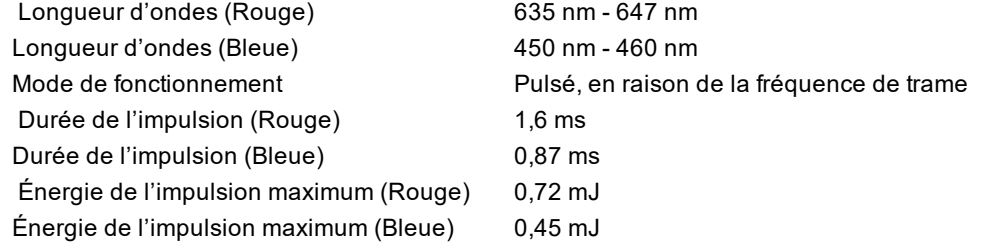

**Rév.Aoctobre2021**

# <span id="page-4-0"></span>**Conformité avec les Normes internationales**

# CE FC UK

#### <span id="page-4-1"></span>**Interférences RF**

#### **FCC**

La Commission fédérale des communications (FCC) n'autorise aucune modification ou changement de l'appareil À L'EXCEPTION de ceux spécifiés par Digital Projection dans ce manuel. Un manquement à se conformer à cette réglementation gouvernementale pourrait annuler votre droit d'utiliser cet équipement.

Cet équipement a été testé et déclaré conforme aux limites d'un appareil numérique de classe B, conformément à la partie 15 des règles de la FCC. Ces limites sont conçues pour fournir une protection raisonnable contre les interférences nuisibles lorsque l'équipement est utilisé dans un environnement commercial. Cet équipement génère, utilise et peut émettre de l'énergie de fréquence radio et, s'il n'est pas installé et utilisé conformément au manuel d'instructions, peut causer des interférences nuisibles aux communications radio. L'utilisation de cet équipement dans une zone résidentielle peut causer des interférences nuisibles, auquel cas l'utilisateur sera responsable de la correction de toute interférence.

# <span id="page-4-2"></span>**Bruit**

Décret d'informations relatif au bruit acoustique du GSGV (Réglementation sur le niveau sonore des machines)

<span id="page-4-3"></span>Le niveau de pression acoustique est inférieur à 48 dB (A) en mode de fonctionnement normal selon les normes ISO 3744 ou ISO 7779.

#### **Directive européenne relative aux déchets d'équipements électriques et électroniques (DEEE)**

Digital Projection Ltd s'engage pleinement à minimiser les déchets d'équipements électriques et électroniques. Nos produits sont conçus en tenant compte de la réutilisation, du recyclage et de la récupération de tous les composants. À cette fin, en fin de vie, votre projecteur peut être retourné à Digital Projection Ltd ou à son agent afin de minimiser l'impact environnemental.

# <span id="page-5-0"></span>**Sommaire** *Remarques*

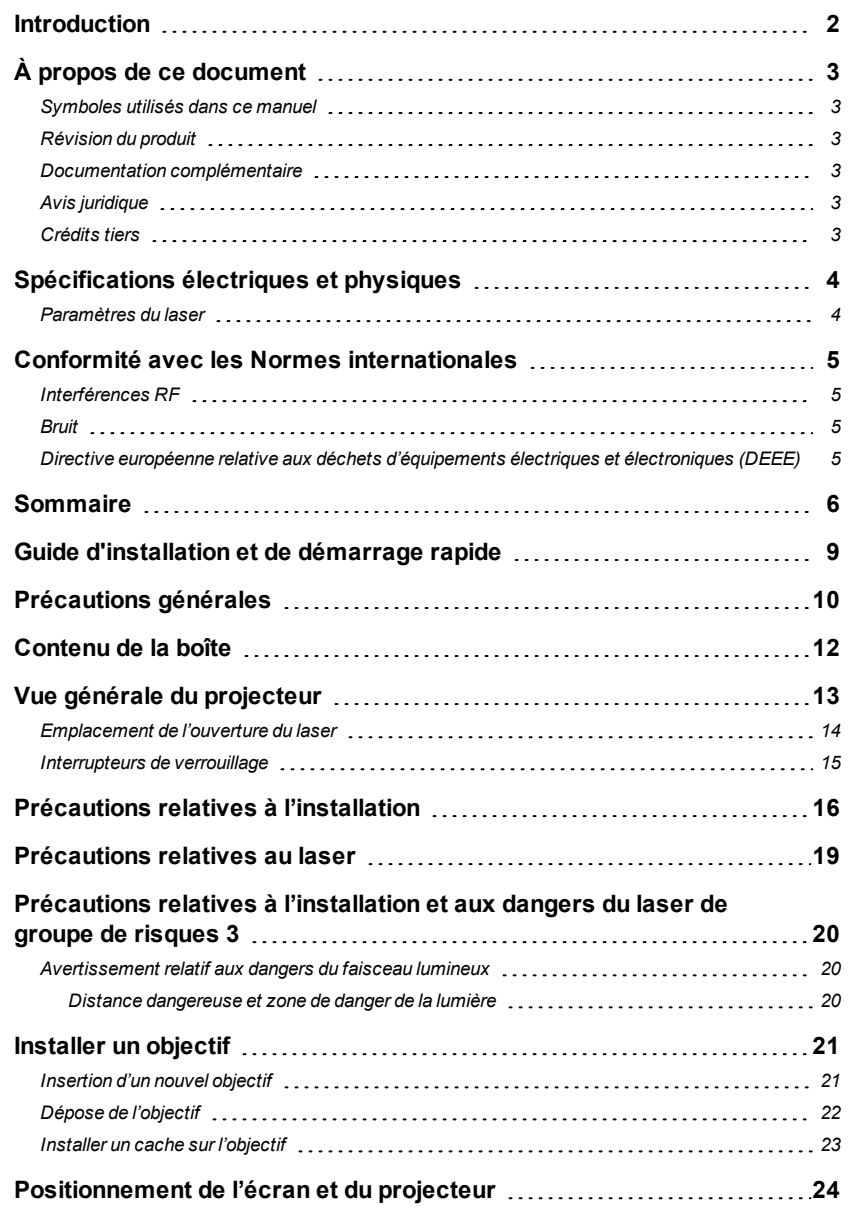

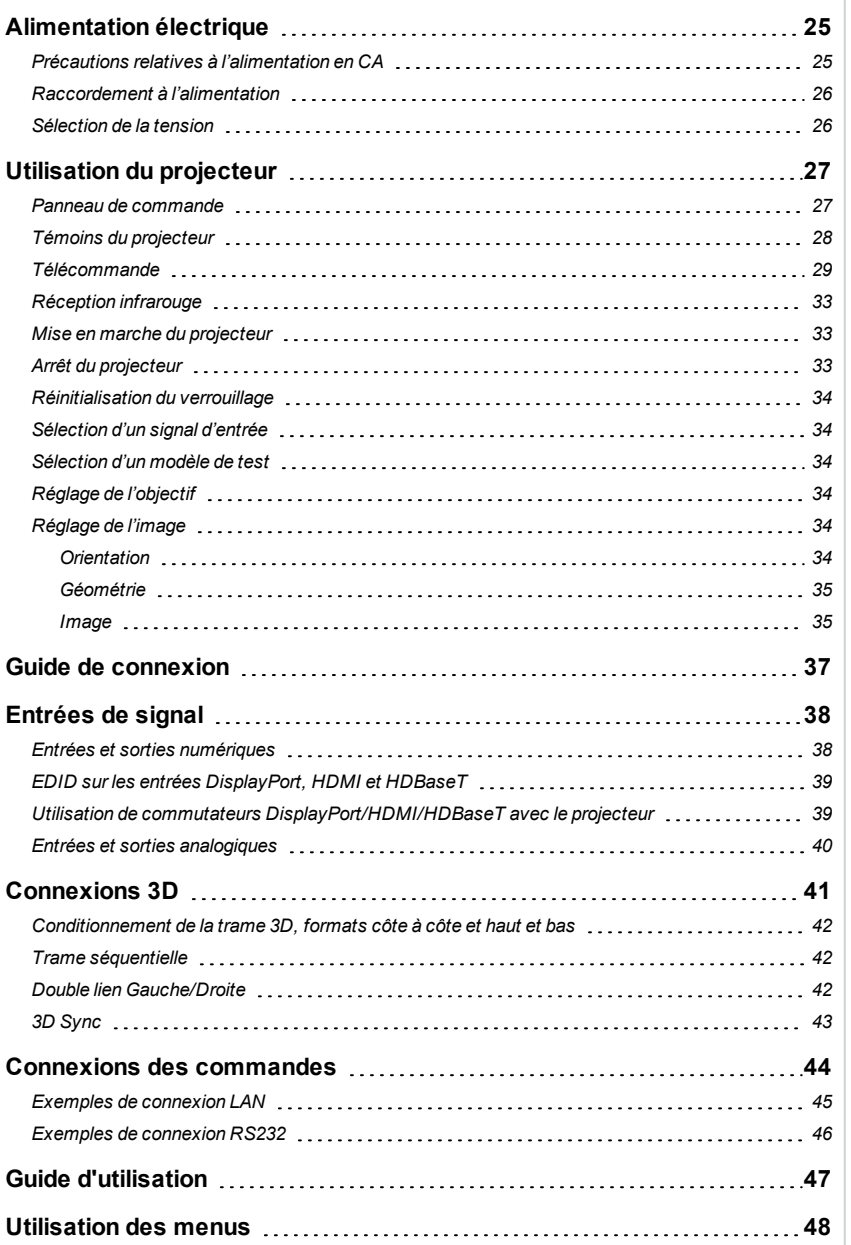

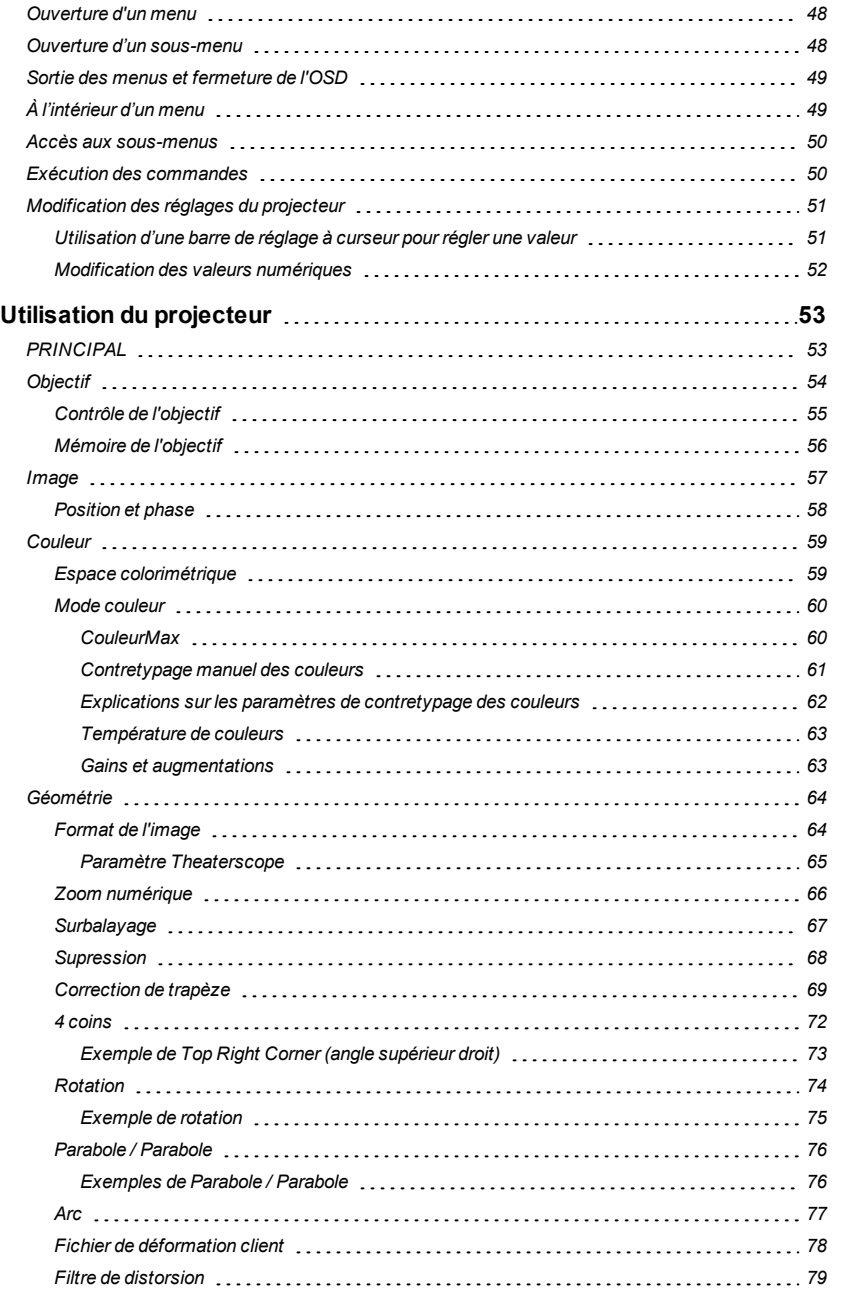

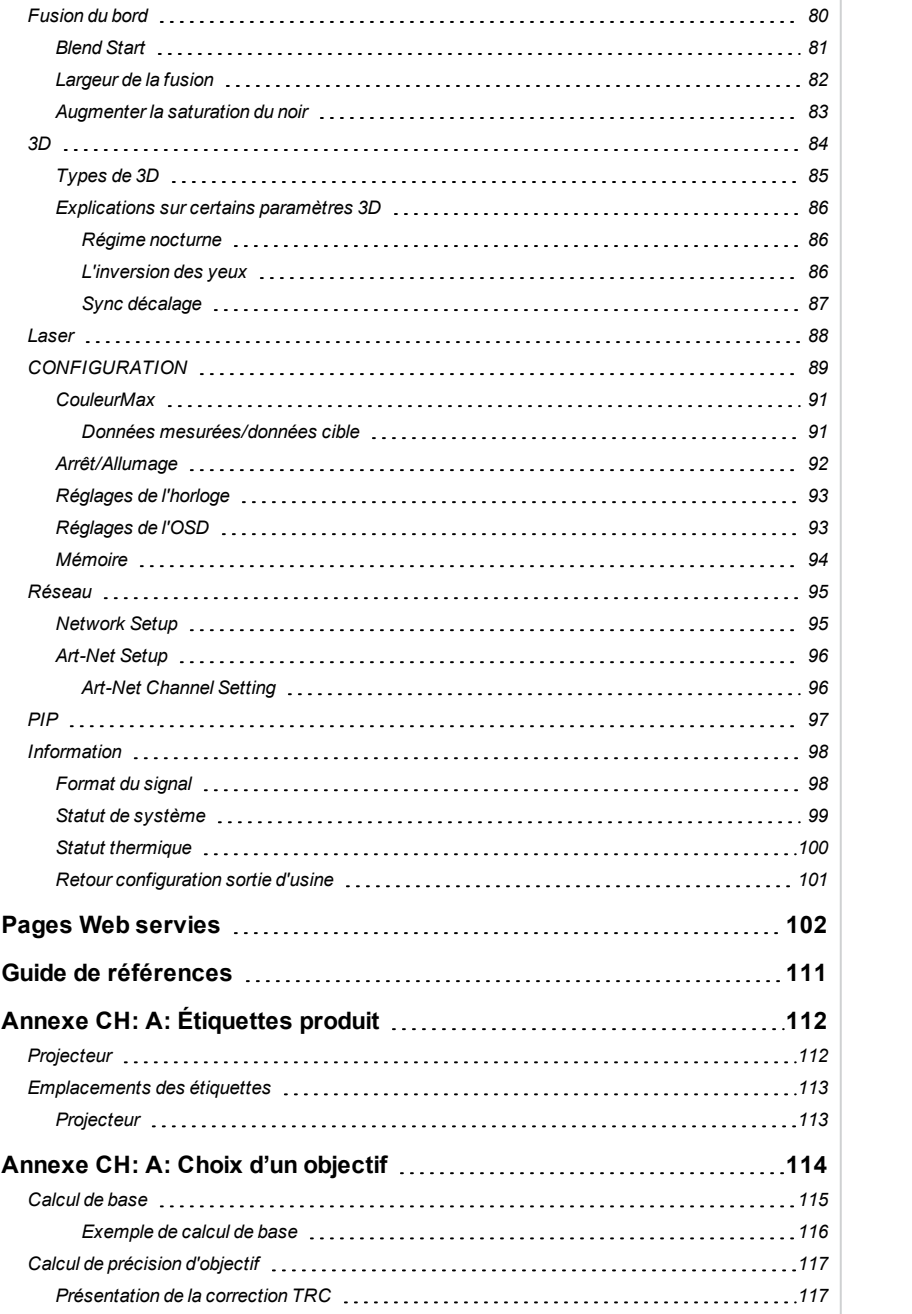

**Introduction Rév.**

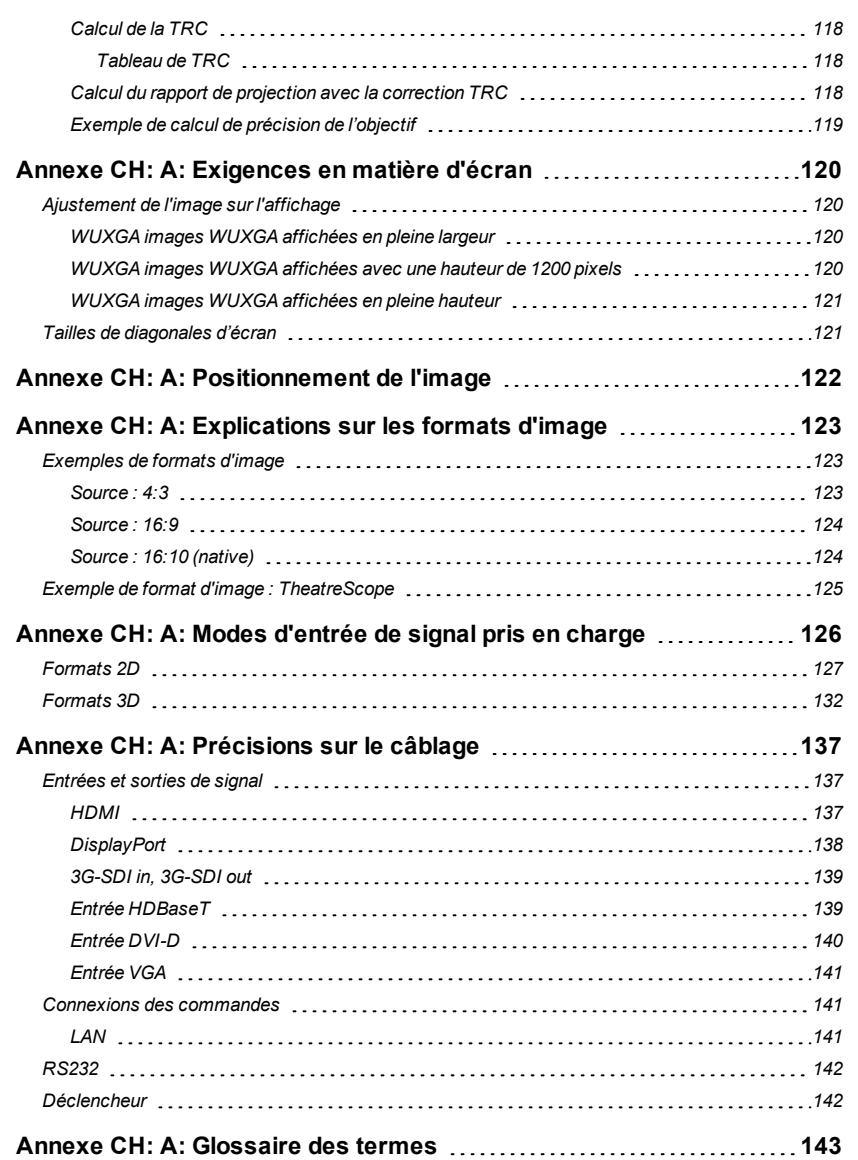

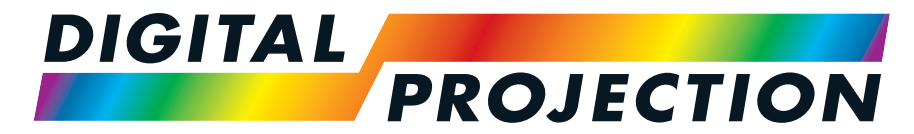

A Delta Associate Company

# E-Vision Laser Série 15000

# <span id="page-8-0"></span>**Vidéoprojecteurnumérique à luminosité élevée GUIDE D'INSTALLATION ETDE DÉMARRAGE RAPIDE**

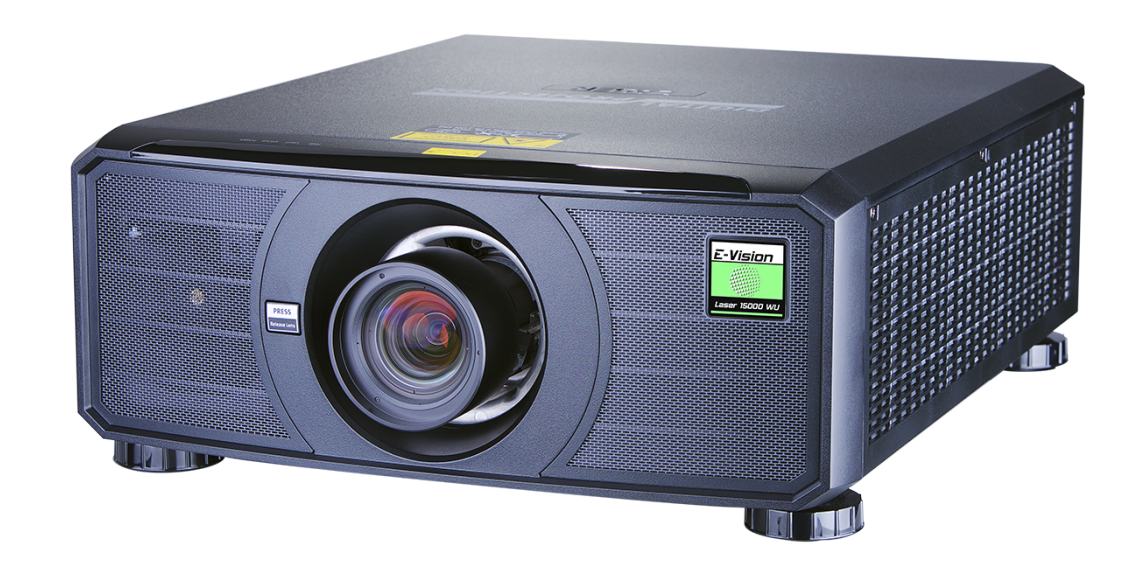

<span id="page-9-0"></span>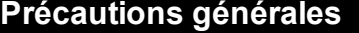

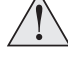

**Avertissement ! La mort ou des blessures graves peuvent survenir si les précautions suivantes sont ignorées**

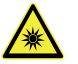

Risque pour les yeux ! Ne pas regarder directement l'objectif lorsque la source lumineuse est allumée. La forte luminosité peut provoquer des **lésions oculaires permanentes**

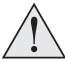

Risque d'incendie ! Conserver tout matériau combustible à l'écart des surfaces chaudes et du faisceau projeté. Veiller à ce que les câbles ne **soient pas en contact avec les surfaces chaudes**

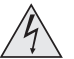

Risque d'électrocution ! Utiliser exclusivement composants, outils, accessoires et pièces de rechange autorisés et spécifiés par le fabricant

Risque de trébuchement ! Placer les câbles à un endroit où ils ne peuvent pas être tirés, provoquer un trébuchement ou être endommagés par des **personnes ou des objets.**

**Faire fonctionner le produit dans l'environnement et les conditions de fonctionnement spécifiés.**

Le produit doit être mis hors tension et déconnecté du secteur avant toute opération de réparation ou de maintenance.

Tenir les parties du corps, les cheveux, les vêtements et les bijoux éloignés des pièces mobiles du produit.

**Ne pas faire fonctionner le produit sans objectif installé au préalable**

**Placer un bouchon sur l'objectif lors de l'installation ou de tout déplacement**

L'appareil ne doit jamais être utilisé s'il est défectueux ou si le couvercle ou le joint est endommagé.

**Aucune maintenance n'est autorisée par l'utilisateur final.**

**Ne pas ouvrir le boîtier. Il n'y a aucune pièce réparable par l'utilisateur à l'intérieur.**

**Aucune intervention/réparation n'est autorisée, sauf par le personnel autorisé.**

**Utiliser exclusivement le câble d'alimentation fourni.**

Vérifier que la prise de courant est reliée à la terre car cet équipement DOIT être relié à la terre.

Veiller à ce que de petits objets tels que du papier ou du fil ne tombent pas dans le projecteur. Si cela venait à se produire, éteindre immédiatement **l'appareil et faire enlever les objets par un personnel autorisé.**

Ne pas exposer le projecteur à la pluie ou à l'humidité, et ne placer aucun liquide sur le dessus du projecteur.

**Débrancher la prise avant de le nettoyer et utiliser un chiffon humide, mais non mouillé.**

**Ne pas toucher la prise d'alimentation avec des mains mouillées.**

**Rév.Aoctobre2021**

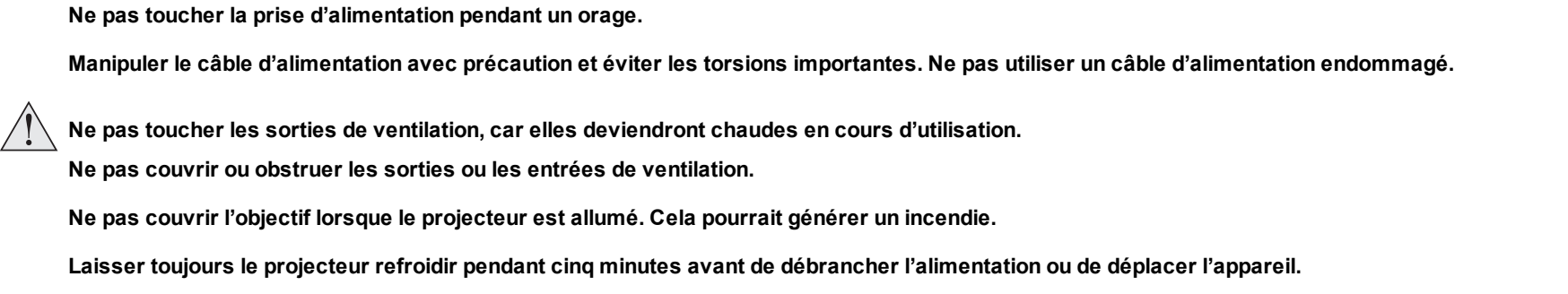

Ne jamais utiliser de détergents ou de solvants puissants, tels que de l'alcool ou des diluants, pour nettoyer le projecteur et l'objectif.

**Introduction Rév.Aoctobre2021**

<span id="page-11-0"></span>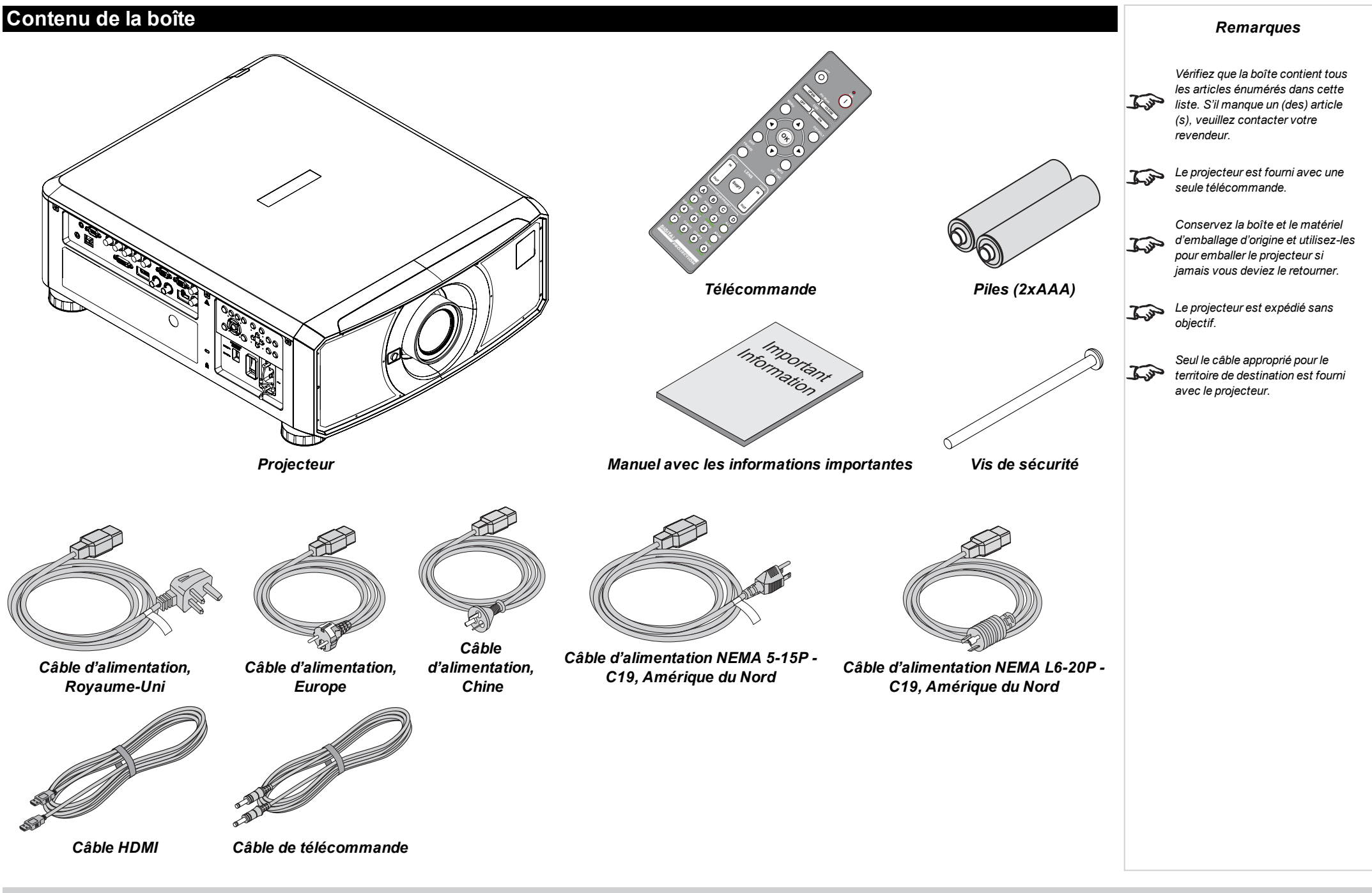

**page13**

<span id="page-12-0"></span>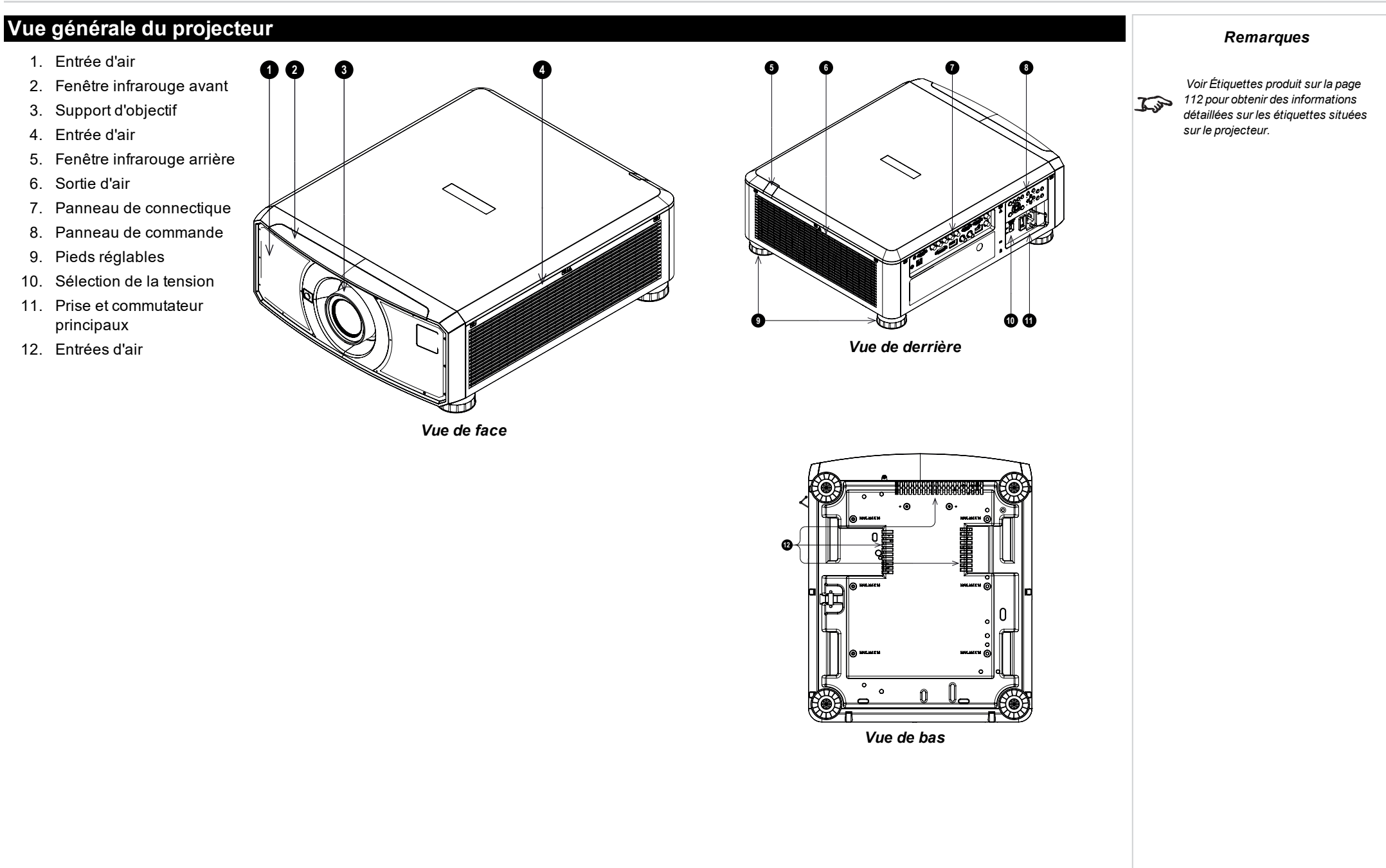

# <span id="page-13-0"></span>**Emplacement de l'ouverture du laser**

1. L'ouverture du laser est située conformément à ce qui est indiqué ci-dessous.

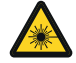

**Veiller à ne pas exposer l'œil à la lumière directe du laser.**

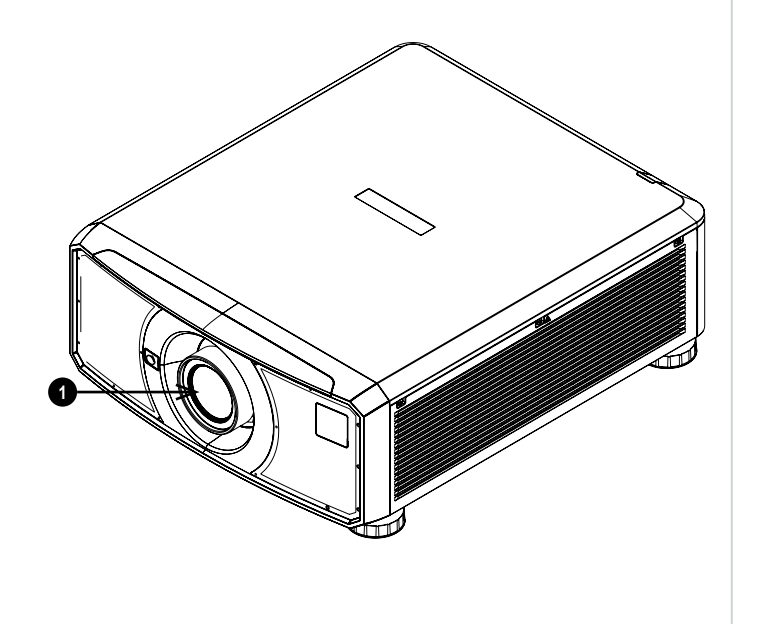

# <span id="page-14-0"></span>**Interrupteurs de verrouillage**

Des interrupteurs de verrouillage sont installés sur le cadre principal, à l'intérieur du couvercle. Ceux-ci éteignent le système individuellement lorsqu'ils sont activés.

- 1. Il s'active dès lors que l'objectif de projection est retiré ou déplacé.
- 2. Il s'active dès lors que le couvercle est retiré.

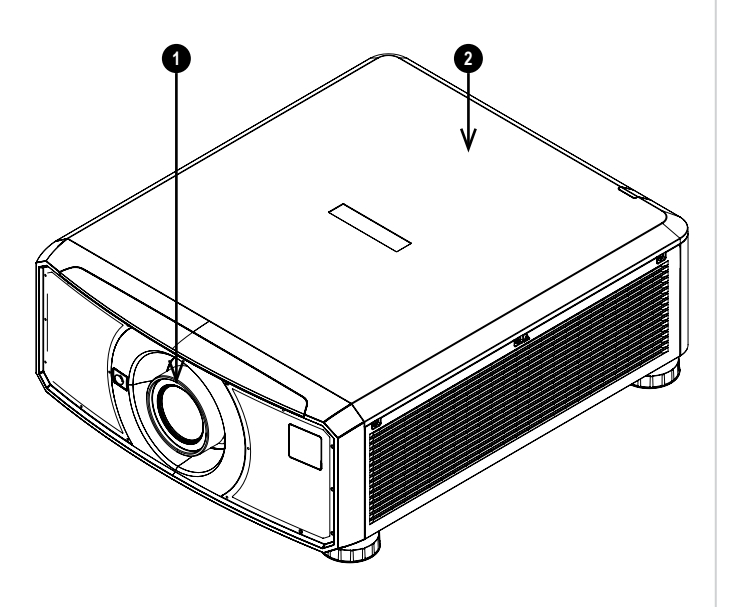

**Introduction Rév.Aoctobre2021**

# <span id="page-15-0"></span>**Précautions relatives à l'installation**

*Remarques*

Le projecteur doit être installé uniquement par du personnel qualifié, conformément aux codes locaux du bâtiment.

Le projecteur est lourd. Il convient d'avoir recours à des techniques de manipulation sûres lorsque vous soulevez le projecteur.

**Ne pas faire tomber, ni heurter le projecteur.**

Ne pas installer le projecteur à proximité d'un objet susceptible d'être affecté par la chaleur qu'il dégage quand il fonctionne, par exemple des **dalles de plafond en polystyrène, des rideaux, etc.**

Installer le projecteur dans un endroit sec, à l'abri de toute source de poussière, d'humidité, de vapeur, de fumée, de soleil ou de chaleur.

Veiller à ce que les bouches d'admission de l'air ne recyclent pas l'air chaud provenant de la bouche d'évacuation. Si le projecteur est utilisé dans un espace clos, veiller à ce que la température de l'air ambiant dans le boîtier ne dépasse pas la température de fonctionnement lorsque le projecteur est en marche, et que les bouches d'admission et d'évacuation de l'air ne soient pas obstruées.

Tous les boîtiers doivent passer une évaluation thermique certifiée afin de veiller à ce que le projecteur ne recycle pas l'air évacué, car cela peut entraîner l'arrêt de l'appareil même si la température du boîtier est dans la plage de températures de fonctionnement acceptable.

Éviter d'installer le projecteur dans des endroits où la température est élevée, où le refroidissement est insuffisant et où il y a beaucoup de **poussière.**

Disposer votre produit à l'écart des lampes fluorescentes (à plus d'un mètre) pour éviter tout dysfonctionnement causé par les interférences IR.

**Éviter toute installation à proximité d'un conduit de climatisation ou d'un caisson de basse.**

**Le projecteur doit être installé aussi près que possible de la prise de courant.**

**La connexion électrique doit être facilement accessible afin de pouvoir être débranchée en cas d'urgence.**

Veuillez faire preuve de prudence quant à l'installation du projecteur par rapport à des installations d'équipements de scénographie laser. Ces systèmes peuvent causer des dommages permanents aux dispositifs d'imagerie DMD utilisés dans nos projecteurs. Ces dommages ne sont pas **couverts par notre garantie.**

En cas d'utilisation des projecteurs dans des environnements dotés de systèmes laser tiers avec une puissance élevée, éviter de diriger les faisceaux laser vers l'objectif de projection. Cela peut faire converger la lumière incidente vers le moteur optique et endommager la DMD de la **technologie DLP.**

Avant l'installation, s'assurer que la surface, le plafond ou tout support sur laquelle/lequel le projecteur doit être installé/fixé est capable de **supporter le poids combiné du projecteur et de l'objectif.**

Des chaînes ou des câbles de sécurité doivent toujours être utilisés en renfort pour les installations au plafond.

En cas d'installation d'un support de plafond, veiller à ce que la limite de poids ne soit pas dépassée et à ce que le projecteur soit solidement fixé.

**Le projecteur peut fonctionner dans les différentes positions illustrées par le diagramme :**

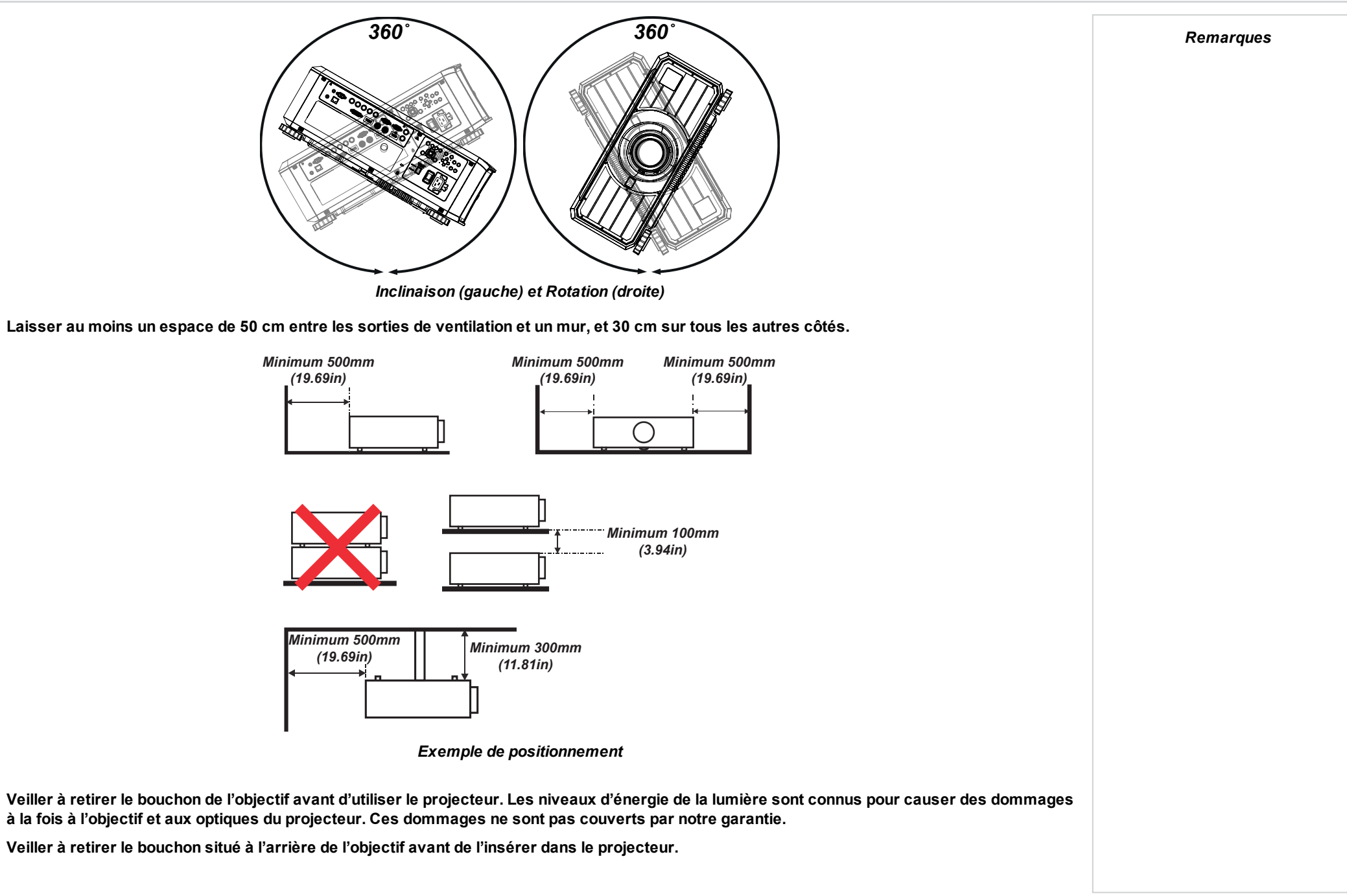

Raccorder le câble LAN uniquement à la connexion LAN d'un ordinateur. D'autres connecteurs similaires peuvent avoir une source de tension **dangereusement élevée.**

L'entrée VGA d'un connecteur (VGA IN) doit être utilisée pour se connecter au port d'entrée VGA (VGA IN) du projecteur. Il doit être inséré fermement, avec les vis des deux côtés solidement fixées, pour assurer une connexion correcte du câble du signal et obtenir un effet d'affichage **optimal.**

Le cordon d'alimentation et le câble du signal doivent être raccordés avant la mise sous tension du projecteur. Lors du démarrage et pendant le fonctionnement, NE PAS insérer ou retirer le câble du signal ou le cordon d'alimentation pour éviter d'endommager le projecteur.

Activer le Mode de vitesse élevée du ventilateur lorsque vous vous trouvez dans des zones de haute altitude.

Lorsqu'il est utilisé, le projecteur génère de la chaleur. Les ventilateurs internes dissipent la chaleur du projecteur lorsqu'il s'éteint, ce qui peut durer un certain temps. Une fois que le projecteur est en MODE VEILLE, retirer le cordon d'alimentation. NE PAS retirer le cordon pendant l'arrêt, **car cela pourrait endommager le projecteur et affecter sa durée de vie.**

**Ne pas disposer d'objets lourds sur le dessus du châssis du projecteur.**

*Voir [Étiquettes](#page-111-0) produit sur la page [112](#page-111-0) pour obtenir des informations détaillées sur les étiquettes situées*

*sur le projecteur.*

# <span id="page-18-0"></span>**Précautions relatives au laser**

**Avertissement ! La mort ou des blessures graves peuvent survenir si les précautions suivantes sont ignorées**

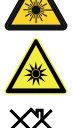

**Danger de cécité permanente ou temporaire**

**N'est pas destiné à usage domestique.**

Produit Laser de classe 1 RG3. Conformément à la norme IEC 62471-5:2015 applicable aux RG3, l'exposition directe au faisceau lumineux est **interdite.**

Les opérateurs doivent contrôler les possibilités que des personnes se trouvent dans la plage de distance à risque du faisceau lumineux ou **installer le produit à une hauteur qui évite que les yeux des spectateurs n'y soient exposés.**

Le produit doit être installé et utilisé conformément aux dispositions de la norme IEC 62471-5:2015 et du document relatif aux Informations **importantes ou du Manuel utilisateur, par des personnes formées et qualifiées uniquement (IEC 62368-1:2020).**

Attention : l'utilisation de commandes ou de réglages ou la réalisation de procédures autres que celles spécifiées dans le présent document peut **entraîner une exposition à des radiations dangereuses.**

L'objectif doit être remplacé par des personnes formées et qualifiées uniquement, conformément au document relatif aux Informations **importantes ou du Manuel utilisateur. En cas de doute, veuillez consulter votre revendeur.**

Veiller à ce que le projecteur soit éteint et que l'alimentation CA coupée avant de tenter de remplacer l'objectif.

**Ne pas tenter de faire fonctionner le produit sans cache installé au préalable.**

Ce produit (MLS) possède un module laser intégré de classe 4. Ne pas tenter de démonter ou de modifier le module laser.

Ne pas regarder directement l'objectif lorsque la source lumineuse est allumée. La forte luminosité peut provoquer des lésions oculaires **permanentes.**

**Introduction Rév.Aoctobre2021**

# <span id="page-19-0"></span>**Précautions relatives à l'installation et aux dangers du laser de groupe de risques 3**

Ce produit est un produit laser de Classe 1, groupe de risque 3. Il doit être installé dans un endroit sûr et doit être manipulé par du personnel **qualifié et professionnellement formé.**

Ne pas tenter d'accéder au matériel à l'intérieur du projecteur. Ne pas tenter de modifier ou de retirer le module du laser.

**Ne pas faire fonctionner le projecteur sans ses protections.**

**Ne pas faire fonctionner le produit sans objectif installé au préalable.**

**Veuillez consulter un professionnel qualifié pour installer ou retirer l'objectif.**

La réglementation de la FDA exige qu'un cache soit en permanence installé lors de l'utilisation de l'objectif 3.58-5.38:1 ou de l'objectif 5.31-8.26:1 avec le projecteur aux États-Unis d'Amérique. L'installation peut être réalisée par votre revendeur ou votre intégrateur système.

#### <span id="page-19-1"></span>**Avertissement relatif aux dangers du faisceau lumineux**

**Conformément à la norme IEC 62471-5:2015 applicable aux RG3, l'exposition directe au faisceau lumineux est interdite.** Les opérateurs doivent contrôler les possibilités que des personnes se trouvent dans la plage de distance à risque du faisceau lumineux ou bien installer le projecteur à une hauteur **suffisante pour éviter que les yeux des spectateurs n'y soient exposés.**

Lorsque le laser est installé en hauteur, prévoyez un minimum de 3 m entre la surface du sol et la zone du Groupe de risque 3.

#### <span id="page-19-2"></span>**Distance dangereuse et zone de danger de la lumière**

La distance à risque est la distance mesurée entre l'objectif de projection et le point où l'intensité/l'énergie par unité de surface est inférieure à la limite admissible d'exposition de la cornée ou de la peau. **1**

La zone de danger est la zone comprise entre l'objectif de projection et la distance de danger qui englobe les endroits où le faisceau projeté est considéré comme dangereux. **2**

L'exposition au faisceau lumineux des personnes se trouvant dans cette zone est considérée comme étant dangereuse.

La distance dangereuse pour ce projecteur est de 3 m.

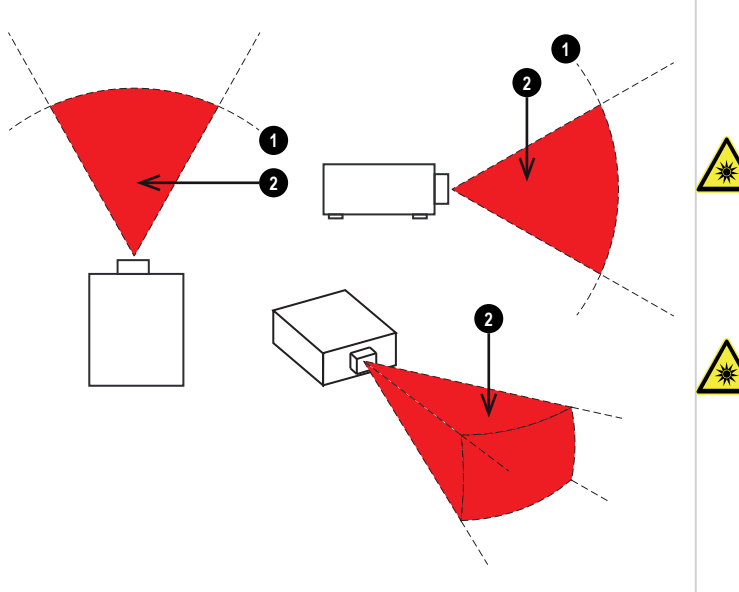

**Les opérateurs doivent contrôler les possibilités que des personnes se trouvent dans la plage de distance à risque du faisceau lumineux ou bien installer le projecteur à une hauteur suffisante pour éviter que les yeux des spectateurs n'y soient exposés.**

*Remarques*

**Lorsque le laser est installé en hauteur, prévoyez un minimum de 3 m entre la surface du sol et la zone de danger de la lumière.**

**Rév.Aoctobre2021**

# <span id="page-20-1"></span><span id="page-20-0"></span>**Installer un objectif**

#### **Insertion d'un nouvel objectif**

1. Retirer le bouchon arrière ou l'objectif du projecteur. Voir Dépose de [l'objectif](#page-21-0) sur la page [suivante](#page-21-0) pour plus de conseils sur le retrait d'un objectif.

- 2. Retirez les bouchons avant et arrière de l'objectif.
- 3. Placer l'objectif de sorte que les étiquettes soient vers le haut, et l'insérer doucement et complètement dans la monture d'objectif.
- 4. Enfoncer l'objectif à fond et le tourner dans le sens des aiguilles d'une montre jusqu'à ce qu'il s'enclenche en position.

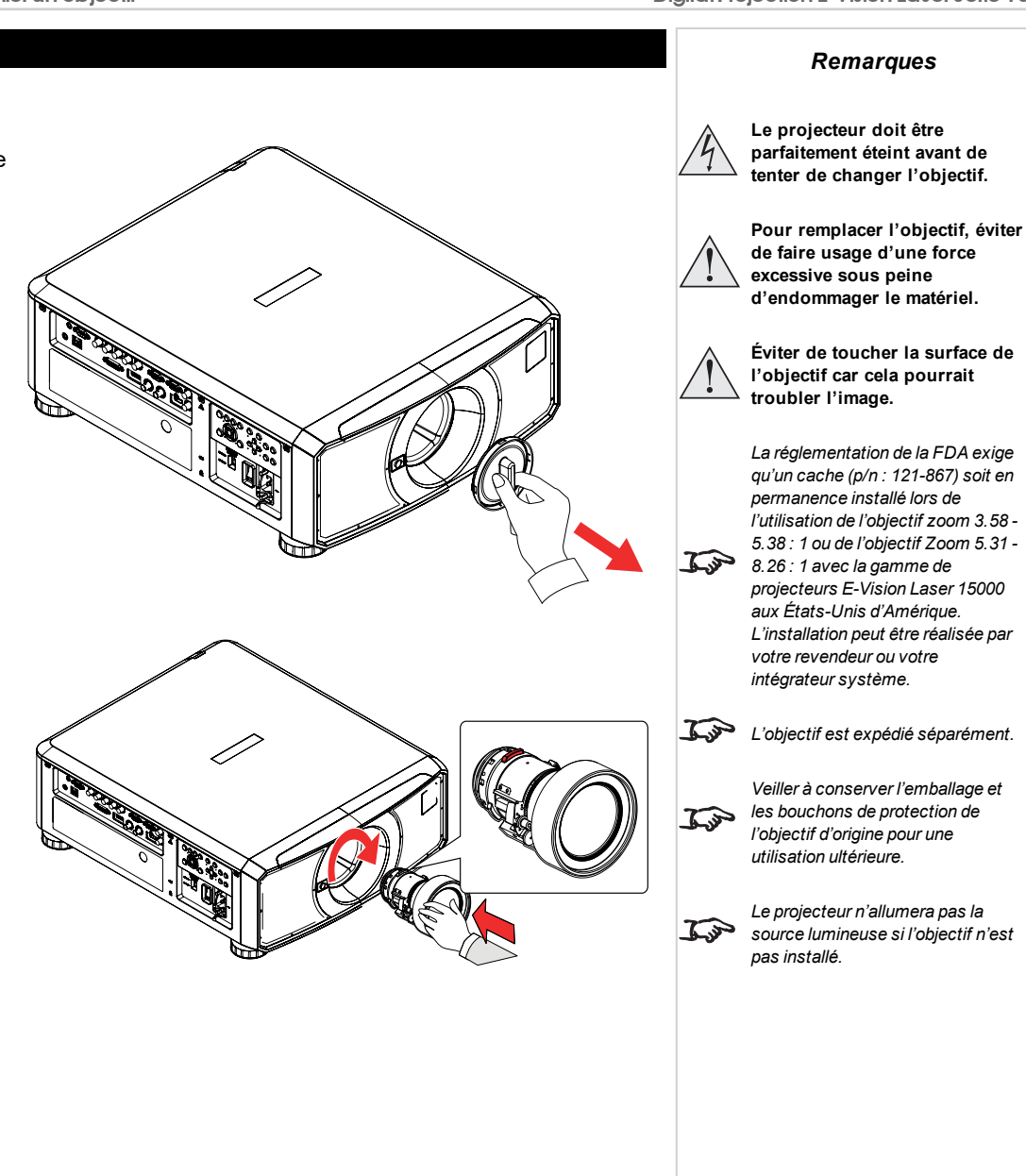

# <span id="page-21-0"></span>**Dépose de l'objectif**

- 1. Appuyer à fond sur le bouton de déverrouillage de l'objectif
- 2. Tourner l'objectif dans le sens contraire des aiguilles d'une montre jusqu'à ce qu'il se désenclenche.
- 3. Retirer lentement l'objectif.
- 4. Retirer les bouchons avant et arrière de l'objectif.
- 5. Installer un bouchon d'ouverture d'objectif ou un nouvel objectif sur le projecteur. [Voir](#page-20-1) Insertion d'un nouvel objectif sur la page [précédente](#page-20-1) pour plus de conseils sur l'insertion d'un objectif.

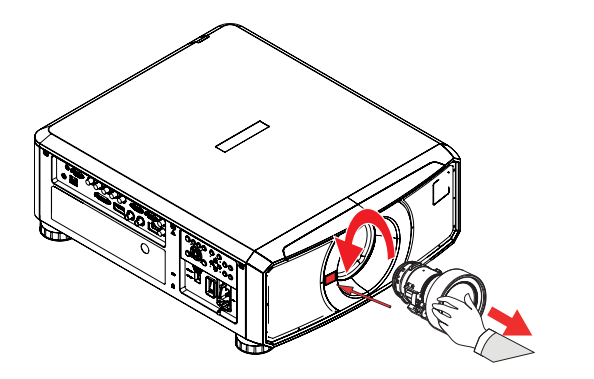

**Rév.Aoctobre2021**

# <span id="page-22-0"></span>**Installer un cache sur l'objectif**

Un cache peut être installé sur le projecteur après que celui-ci ne soit inséré.

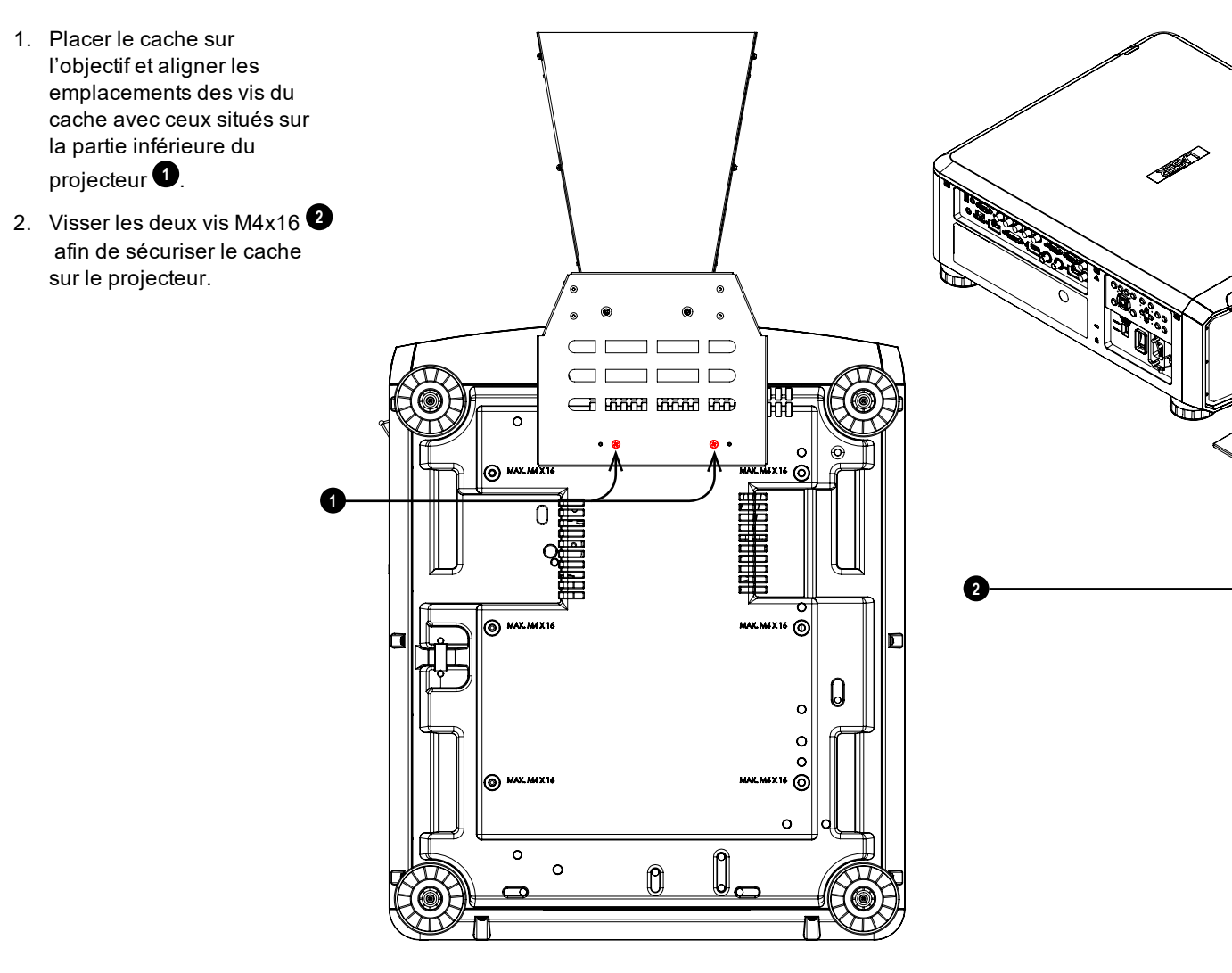

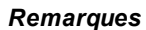

*La réglementation de la FDA exige qu'un cache (p/n : 121-867) soit en permanence installé lors de l'utilisation de l'objectif zoom 3.58 - 5.38 : 1 ou de l'objectif Zoom 5.31 -*  $\mathbb{Z}$ *8.26 : 1 avec la gamme de projecteurs E-Vision Laser 15000 aux États-Unis d'Amérique. L'installation peut être réalisée par votre revendeur ou votre intégrateur système.*

# <span id="page-23-0"></span>**Positionnement de l'écran et du projecteur**

- 1. Installer l'écran en choisissant la meilleure position de visionnage pour votre public.
- 2. Monter le projecteur en tenant compte de la distance nécessaire pour que l'image remplisse l'écran. Régler les pieds ajustables afin que le projecteur soit à niveau et perpendiculaire à l'écran.

Le dessin montre la position des pieds pour le montage sur table, ainsi que les trous pour un montage au plafond.

- 1. **Quatre pieds réglables 1** .
- 2. **Six trous M4 pour un montage au plafond 2 .** Les vis ne doivent pas pénétrer de plus de 16 mm dans le corps du projecteur.

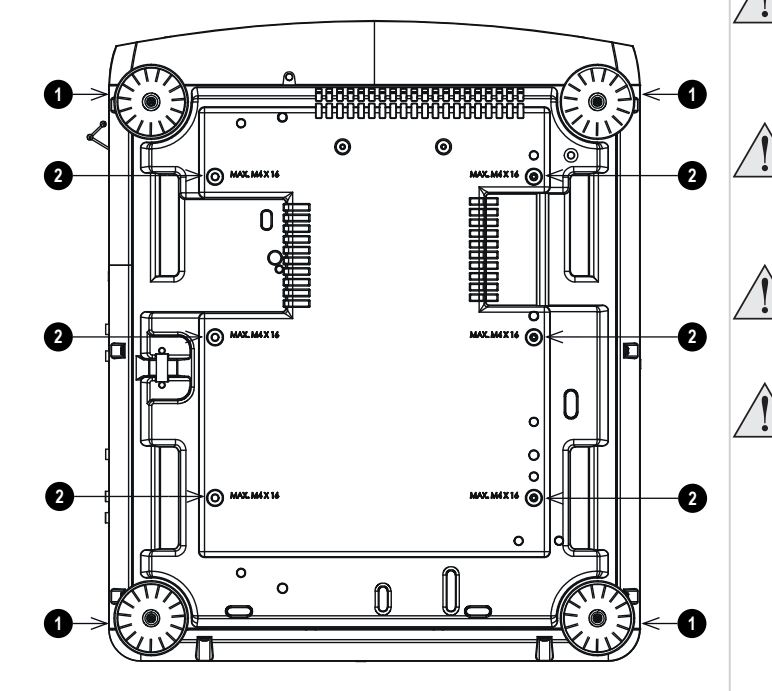

*Remarques*

**Laisser toujours le projecteur refroidir pendant cinq minutes avant de débrancher l'alimentation ou de déplacer l'appareil.**

**Veiller à laisser un espace d'au moins 50 cm entre les sorties du ventilateur et le mur, ainsi qu'un espace de 30 cm sur tous les autres côtés.**

**Ne pas utiliser les trous filetés des pieds réglables pour suspendre ou monter le projecteur.**

**Éviter de déployer les pieds réglables jusqu'à la limite du filetage.**

**Rév.Aoctobre2021**

<span id="page-24-1"></span><span id="page-24-0"></span>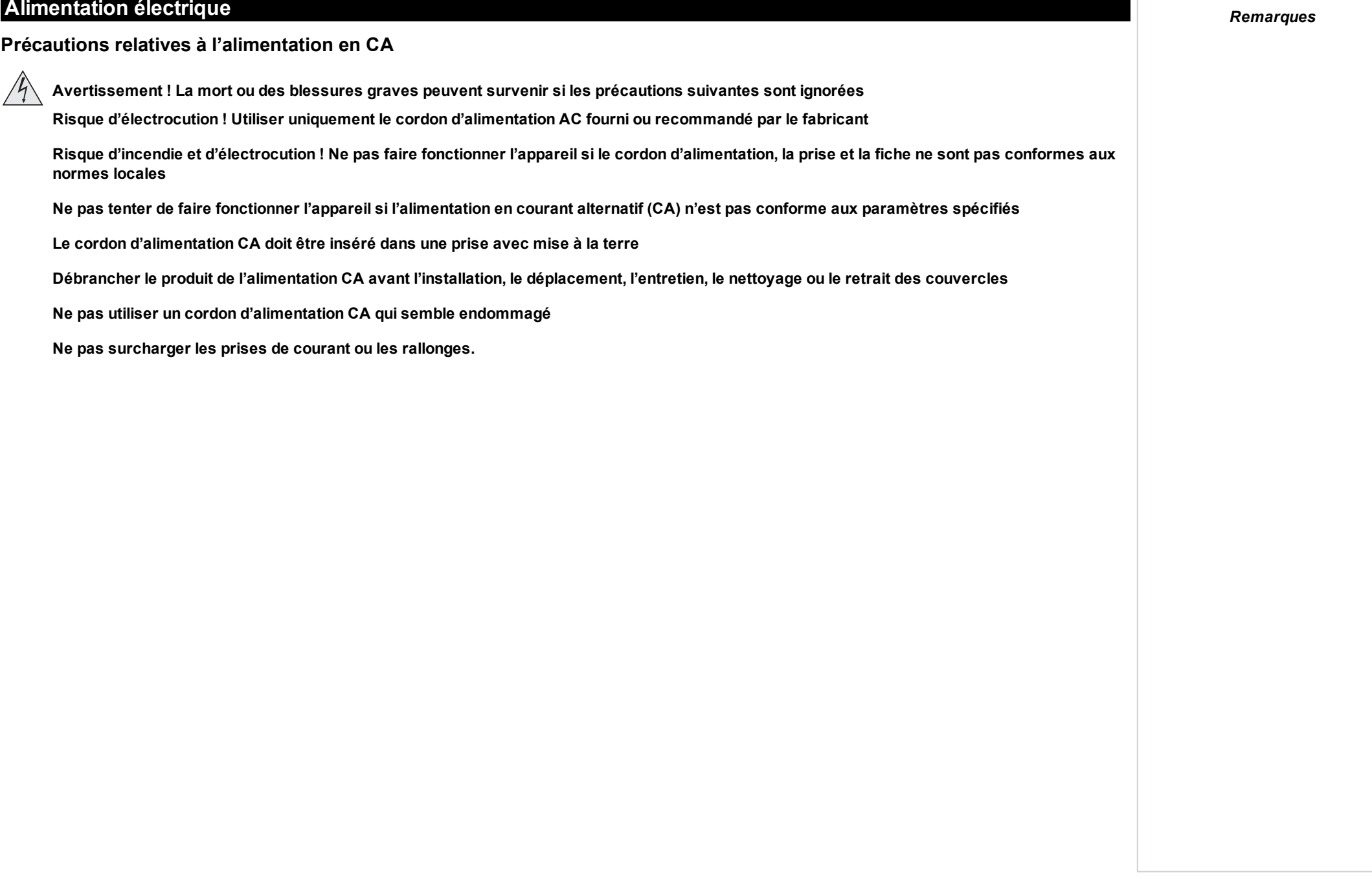

# <span id="page-25-0"></span>**Raccordement à l'alimentation**

- 1. Régler l'interrupteur de sélection de la tension sur la tension requise **1**
- <span id="page-25-1"></span>2. Pousser fermement la prise du connecteur dans la prise de CA **2**

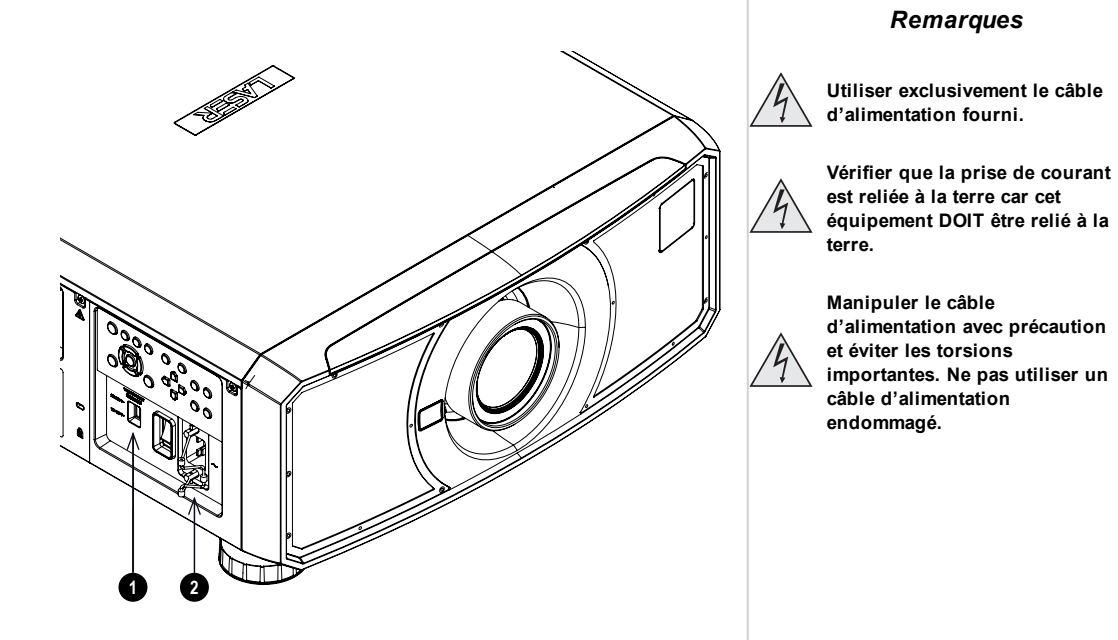

### **Sélection de la tension**

L'interrupteur « VOLTAGE SELECT » doit être réglé en fonction de l'alimentation utilisée :

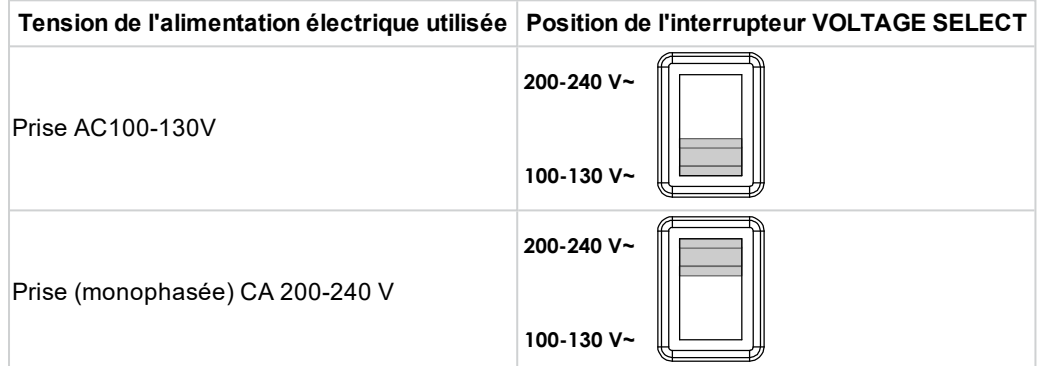

<span id="page-26-1"></span><span id="page-26-0"></span>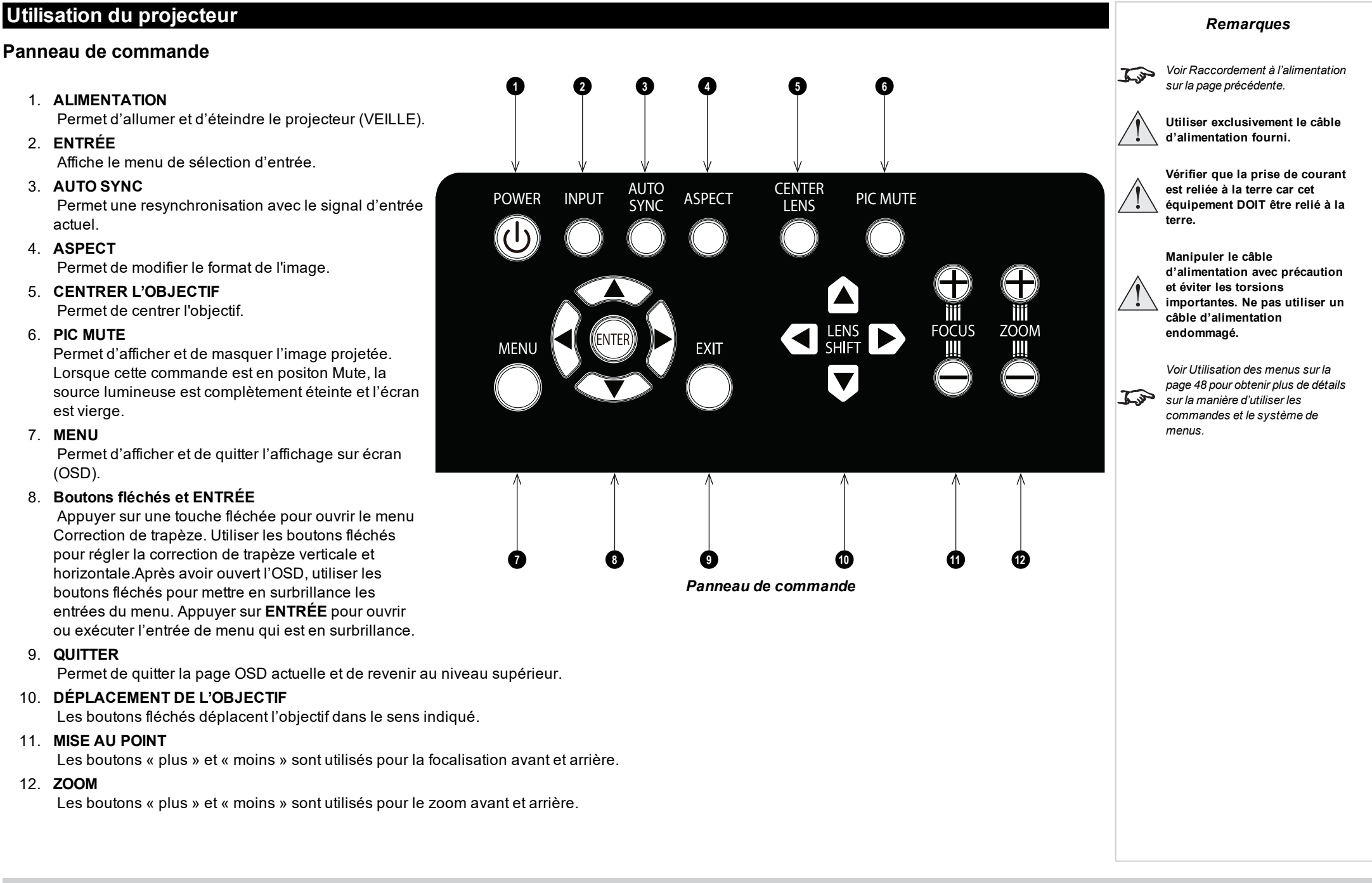

# <span id="page-27-0"></span>**Témoins du projecteur**

# <sup>l</sup> **TEMP.**

Éteint = aucun problème Rouge clignotant = erreur de température

# <sup>l</sup> **LAMPE**

Éteint = la lampe est éteinte

Vert clignotant (cycles de clignotements simples) = l'obturateur est activé et la lampe est temporairement désactivée

Rouge clignotant (cycles de clignotements simples) = la lampe ne peut pas s'allumer pendant le préchauffage

Rouge clignotant (cycles de clignotements doubles) = lampe éteinte en fonctionnement normal

Allumé, orange = la lampe est en mode ÉCO forcé à haute température Allumé, vert = la lampe est allumée

# <sup>l</sup> **STATUT**

Éteint = aucun problème

Orange clignotant (cycles de clignotements doubles) = demande d'étalonnement de l'objectif

Vert clignotant (cycles de clignotements doubles) = l'étalonnage de l'objectif est en cours Rouge clignotant (cycles de clignotements simples) = erreur cache

Rouge clignotant (cycles de clignotements doubles) = problème TEC/capteur couleur Rouge clignotant (cycles de quatre clignotements) = erreur ventilateur Allumé, rouge = erreur système

# <sup>l</sup> **ALIMENTATION**

Éteint = le projecteur est éteint

Vert clignotant = le projecteur chauffe

Orange clignotant = le projecteur est en cours de refroidissement vers le mode veille Rouge clignotant = le projecteur se prépare à passer en mode veille réseau Allumé, rouge = mode veille, économie d'énergie sans contrôle du réseau Allumé, orange = mode veille, économie d'énergie avec contrôle du réseau Allumé, vert = le projecteur est allumé.

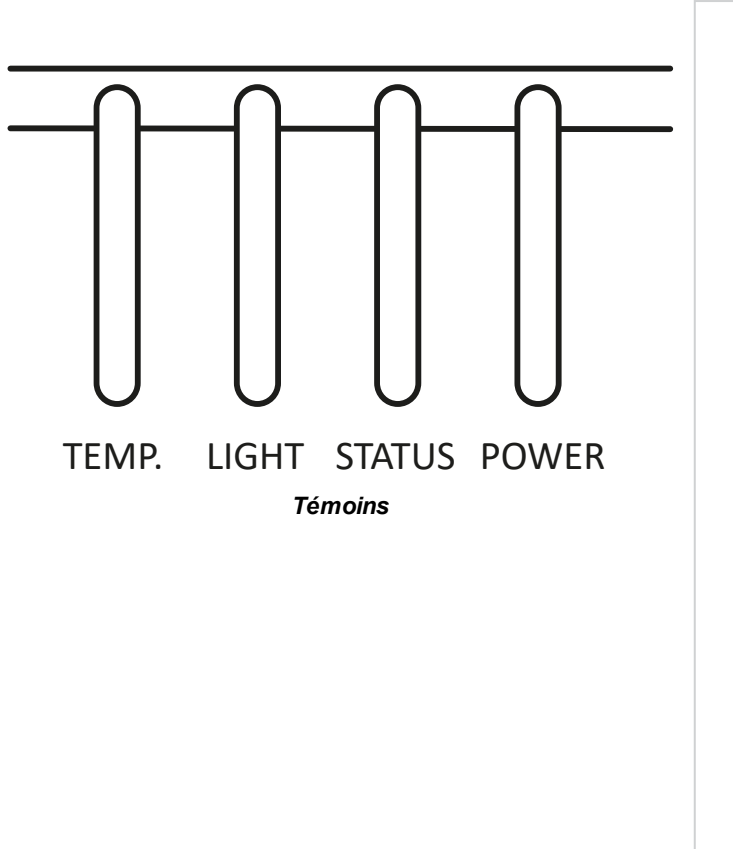

# <span id="page-28-0"></span>**Télécommande**

#### 1. **Alimentation ON / OFF**

Met sous et hors tension.

#### 2. **OUVRIR / FERMER Pic Mute**

- Appuyer sur CLOSE (FERMER) pour masquer l'image projetée. Lorsqu'il est fermé, la source lumineuse est complètement éteinte et l'écran est vierge.
- Appuyer sur OPEN (OUVRIR) pour afficher l'image masquée.

#### 3. **OSD ON / OFF**

Permet d'activer et de désactiver les messages de temporisation sur l'écran et définit si l'OSD peut être affiché pendant la projection.

#### 4. **MENU**

Accès à l'affichage sur l'écran (OSD). Si l'OSD est ouvert, appuyer sur ce bouton pour revenir au menu précédent.

#### 5. **Navigation (boutons fléchés et OK)**

Naviguer dans les menus à l'aide des boutons fléchés et confirmer votre choix avec **OK**. En mode réglage de l'objectif, les flèches permettent de déplacer, de zoomer ou de mettre au point l'objectif.

Voir **11** ci-dessous. En mode réglage de l'objectif, ou quand l'OSD ne s'affiche pas, le bouton OK permet de commuter entre les modes : **Réglage du déplacement** et **Réglage du zoom/de la focalisation**.

#### 6. **QUITTER**

Permet de remonter d'un niveau dans l'OSD. Lorsque le niveau supérieur est atteint, appuyer sur « exit » pour fermer l'OSD.

#### 7. **PAR DÉFAUT**

Lors de la modification d'un paramètre, appuyer sur ce bouton pour revenir à la valeur par défaut.

#### 8. **INFO**

Permet d'afficher les informations concernant le projecteur.

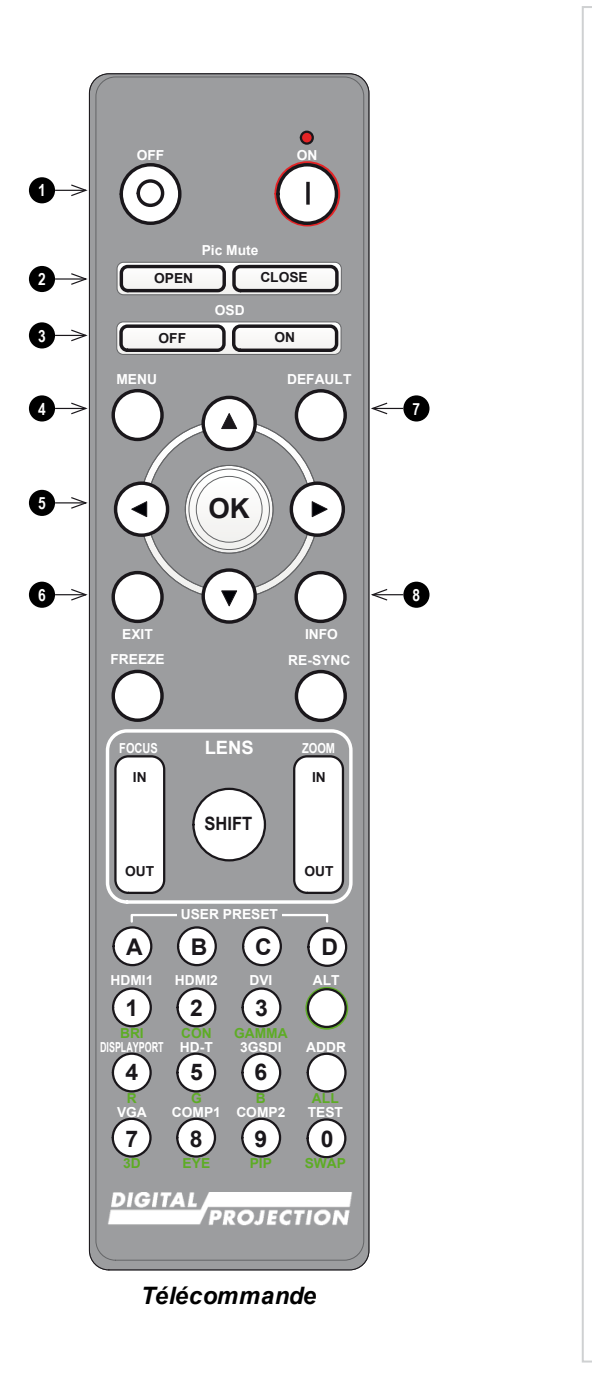

9. **FIGER**

Permet de figer l'image affichée.

#### 10. **Réglage de l'OBJECTIF**

- <sup>l</sup> **FOCUS IN / OUT** : réglage de la focalisation.
- **SHIFT**: maintenir ce bouton enfoncé, puis utiliser les boutons fléchés de navigation pour déplacer l'objectif.
- <sup>l</sup> **ZOOM IN / OUT** : réglage du zoom.
- 11. **PARAMÈTRE UTILISATEUR PRÉDÉFINI A, B, C, D**

Permet de charger les paramètres prédéfinis par l'utilisateur.

12. **RE-SYNC**

Permet une resynchronisation avec le signal d'entrée actuel

13. **ALT**

Maintenir ce bouton enfoncé pour avoir accès aux autres fonctions des autres boutons sur la télécommande.

14. **DVI / GAMMA / touche numérique 3**

Permet de sélectionner l'entrée DVI. À utiliser avec la touche ALT pour passer à la valeur Gamma suivante : ...1.0, 1.8, 2.0, 2.2, 2.35, 2.5...

- 15. **HDMI 2 / CON / touche numérique 2**
	- Permet de sélectionner l'entrée HDMI 2.

À utiliser avec la touche ALT pour ouvrir la commande Contrôle du contraste, puis régler la valeur avec les boutons fléchés GAUCHE et DROITE.

16. **HDMI 1 / BRI / touche numérique 1**

Permet de sélectionner l'entrée HDMI 1.

À utiliser avec la touche ALT pour ouvrir la commande Contrôle de la luminosité, puis régler la valeur avec les boutons fléchés GAUCHE et DROITE.

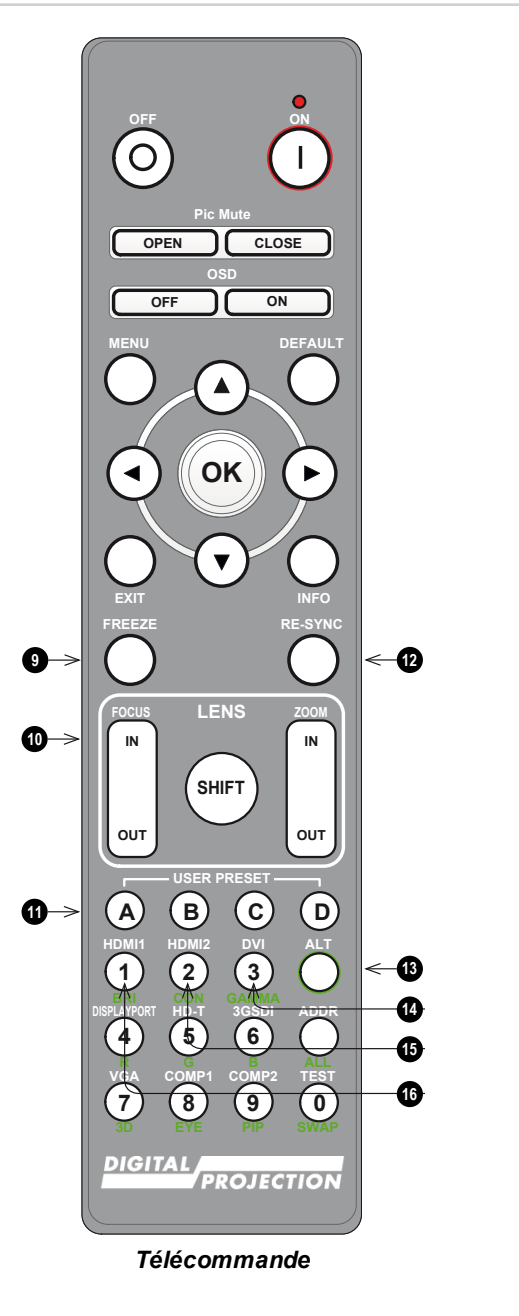

- 17. **DISPLAYPORT 1 / R / touche numérique 4** Permet de sélectionner l'entrée DisplayPort 1.
- 18. **HD-T / G / touche numérique 5** Permet de sélectionner l'entrée HDBaseT.
- 19. **ADDR / ALL (avec témoin rouge au sommet)** Permet d'assigner et de supprimer une adresse de télécommande IR et de l'annuler.

#### **Pour assigner et supprimer une adresse de télécommande IR :**

- 1. Maintenir ce bouton enfoncé jusqu'à ce que le témoin rouge commence à clignoter.
- 2. Relâcher le bouton. Alors que le témoin rouge clignote encore, saisir une adresse à deux chiffres à l'aide des touches numériques. Le témoin clignote trois fois rapidement pour confirmer le changement.

#### **Afin de supprimer une adresse et de revenir à l'adresse par défaut 00 :**

1. Maintenir enfoncées la touche ALT et cette touche en même temps jusqu'à ce que le témoin rouge clignote pour confirmer le changement.

#### 20. **3GSDI / B / touche numérique 6**

Permet de sélectionner l'entrée 3G-SDI.

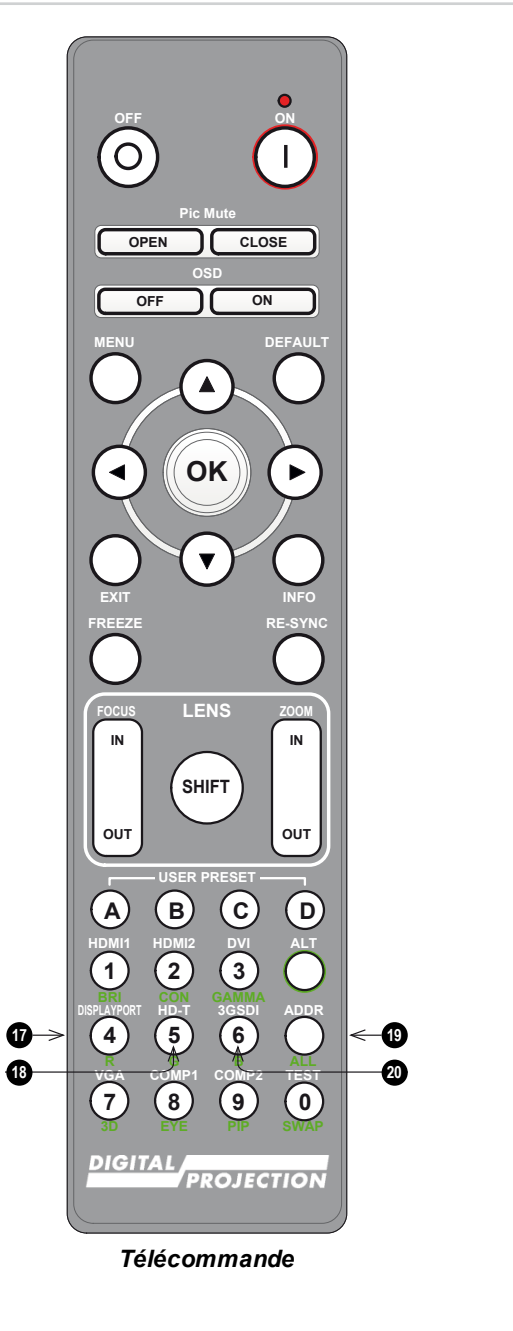

#### 21. **VGA / 3D / touche numérique 7**

Permet de sélectionner l'entrée VGA. À utiliser avec la touche **ALT** pour basculer le paramètre Format 3D d'Éteint à Auto.

#### 22. **COMP1 / EYE / touche numérique 8**

Permet de sélectionner la touche Composante 1.

À utiliser avec la touche **ALT** pour commuter entre la dominance 3D de l'œil gauche et de l'œil droit.

### 23. **TEST / SWAP / touche numérique 0**

Affiche un modèle de test. Appuyer à nouveau pour afficher le motif de test suivant : Blanc, Noir, Rouge, Vert, Bleu, Checkerboard, Zone hachurée blanche, Zone hachurée rouge, Zone hachurée verte, Zone hachurée bleue, ColorBar, Affichage de l'écran, Eteint Lorsque le mode **PIP** est activé, utiliser cette touche avec la touche **ALT** pour basculer entre l'image principale et les sous-images.

#### 24. **COMP2 / PIP / touche numérique 9**

Ce projecteur ne dispose pas d'entrée Composante 2. À utiliser avec la touche **ALT** pour activer le mode **Picture In Picture (PIP)**.

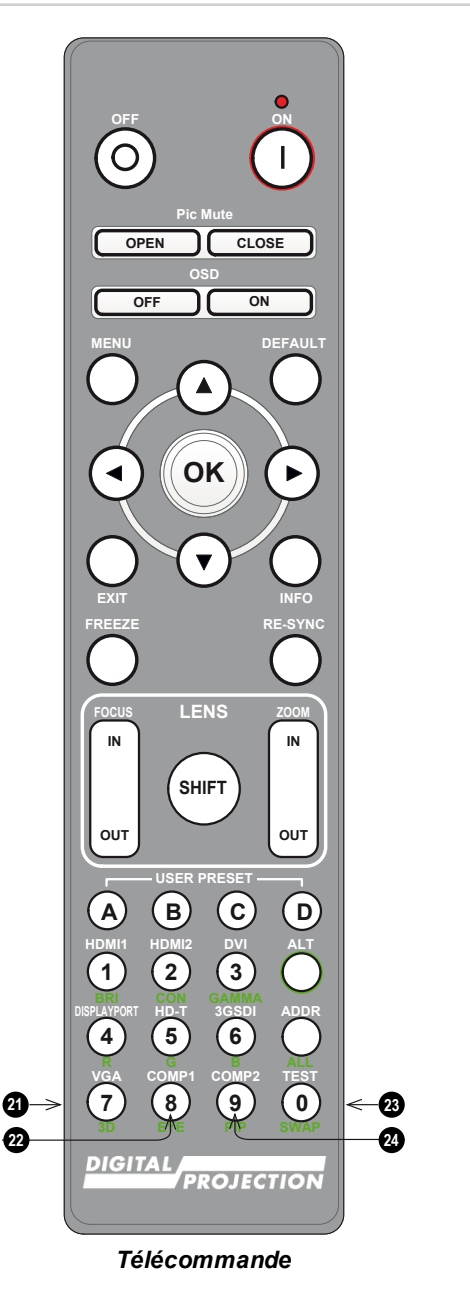

*Remarques*

*Ce projecteur n'utilise pas les options suivantes de la*  $\widehat{\mathcal{L}}$ *télécommande : COMP 2*

# <span id="page-32-0"></span>**Réception infrarouge**

Le projecteur est équipé de capteurs infrarouges à l'avant et à l'arrière.

<span id="page-32-1"></span>L'angle de capture est de 40°. Veiller à ce que la télécommande soit dans l'angle de capture pour envoyer des commandes au projecteur.

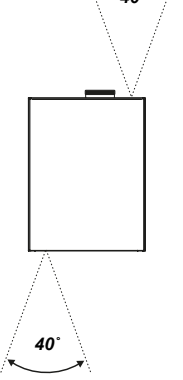

*40˚*

# **Mise en marche du projecteur**

- 1. Vérifier qu'un objectif est installé sur le projecteur. Brancher le câble électrique entre l'alimentation secteur et le projecteur.
- 2. Allumer l'appareil à l'aide de l'interrupteur situé à côté du connecteur d'alimentation.
- 3. Appuyer sur l'un des boutons suivants :
	- <sup>l</sup> Sur la télécommande, le bouton **ON (Allumé)**
	- **.** Sur le panneau de commande du projecteur, le bouton **POWER** (Alimentation).

Le témoin **ALIMENTATION** commence à clignoter en vert et les ventilateurs se mettent en marche. Quand ils cessent de clignoter, les témoins **POWER (Alimentation)** et **LIGHT (Lampe)** restent allumés en vert, le projecteur est allumé.

### <span id="page-32-2"></span>**Arrêt du projecteur**

1. Appuyer sur le bouton **OFF (Éteint)** de la télécommande ou sur le bouton **POWER (Alimentation)** du panneau de commande, et appuyer une deuxième fois pour confirmer votre choix.

Le témoin **ALIMENTATION** du panneau de commande commencera à clignoter en orange. Le système s'éteindra et les ventilateurs de refroidissement fonctionneront quelques instants jusqu'à ce que le témoin **ALIMENTATION** s'allume en rouge pour indiquer que le projecteur est passé en mode VEILLE.

2. Si vous devez mettre le projecteur hors tension, éteignez-le à l'aide de l'interrupteur situé à côté du connecteur d'alimentation et débranchez le câble électrique du projecteur.

# <span id="page-33-0"></span>**Réinitialisation du verrouillage**

Si l'éclairage du laser s'éteint à la suite d'une rupture du verrouillage :

- 1. vérifier que tous les verrouillages sont en place. Voir [Interrupteurs](#page-14-0) de verrouillage sur la page 15
- 2. Allumer le laser conformément à ce qui est montré ci-dessus.

### <span id="page-33-1"></span>**Sélection d'un signal d'entrée**

- 1. Connecter une ou plusieurs sources d'images au projecteur.
- 2. Sélectionner l'entrée à afficher :
	- Appuyer sur l'un des boutons d'entrée de la télécommande.
	- <sup>l</sup> Ou bien, ouvrir l'affichage sur écran (OSD) en appuyant sur **MENU**. Dans le menu principal, mettre en surbrillance **Entrée**, appuyer sur **ENTREÉ/OK** puis sélectionner un signal d'entrée à l'aide des boutons fléchés **HAUT** et **BAS**. Appuyer sur **ENTRÉE/OK** pour confirmer votre choix.

#### <span id="page-33-2"></span>**Sélection d'un modèle de test**

Les modèles de test suivants sont disponibles : Blanc, Noir, Rouge, Vert, Bleu, Checkerboard, Zone hachurée blanche, Zone hachurée rouge, Zone hachurée verte, Zone hachurée bleue, ColorBar, Affichage de l'écran, Eteint

Utiliser l'une des méthodes suivantes pour afficher un modèle de test :

- **Appuyer sur le bouton TEST** de la télécommande. Utiliser les boutons fléchés **GAUCHE** et **DROITE** pour faire défiler les motifs de test.
- <sup>l</sup> Appuyer sur **MENU** pour ouvrir l'OSD. Dans le menu principal, mettre en surbrillance **Modèles de test**, puis sélectionner un modèle de test à l'aide des touches fléchées **GAUCHE** et **DROITE**.

À l'issue du dernier modèle de test, le projecteur quitte le mode « modèles de test » et revient sur l'image principale. Pour revoir les modèles de test, vous devez appuyer à nouveau sur **TEST**. Si vous souhaitez quitter le mode « modèles de test » avant d'atteindre le dernier, appuyer sur **TEST** ou **QUITTER** à tout moment.

### <span id="page-33-3"></span>**Réglage de l'objectif**

Vous pouvez utiliser les options suivantes pour régler l'objectif :

- Panneau de [commande](#page-26-1). Voir Panneau de commande sur la page 27
- [Télécommande](#page-28-0). Voir Télécommande sur la page 29
- Affichage sur l'écran (OSD). Voir [Objectif](#page-53-0) sur la page 54

### <span id="page-33-5"></span><span id="page-33-4"></span>**Réglage de l'image**

#### **Orientation**

Ce paramètre peut être réglé dans le menu **Configuration**. Voir [CONFIGURATION](#page-88-0) sur la page 89 pour plus de conseils.

Mettre **Orientation** en surbrillance et choisir entre **Sol avant**, **Plafond avant**, **Sol arrière**, **Plafond arr.** et **Auto-avant**.

*Veuillez vous reporter au guide de connexion pour plus de détails sur la connexion d'une source de signal. Voir [Entrées](#page-37-0) de signal sur la [page](#page-37-0) 38*

# <span id="page-34-0"></span>**Géométrie**

Les paramètres tels que **Correction de trapèze**, **Rotation**, **Parabole/Parabole** et **Arc** peuvent être réglés à partir du menu **Géométrie**. Voir [Géométrie](#page-63-0) sur la [page](#page-63-0) 64 pour plus de conseils.

#### <span id="page-34-1"></span>**Image**

Les paramètres tels que **Gamma**, **Luminosité**, **Contraste**, **Saturation**, **Teinte** et **Netteté** peuvent être réglés à partir du menu **Image**. Voir [Image](#page-56-0) sur la page 57 pour plus de conseils.

**Cette page est intentionnellement laissée vierge**
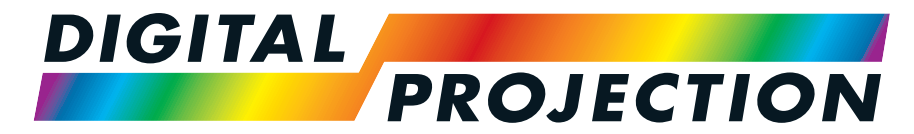

A Delta Associate Company

# E-Vision Laser Série 15000

# **Vidéoprojecteurnumérique à luminosité élevée GUIDE DE CONNEXION**

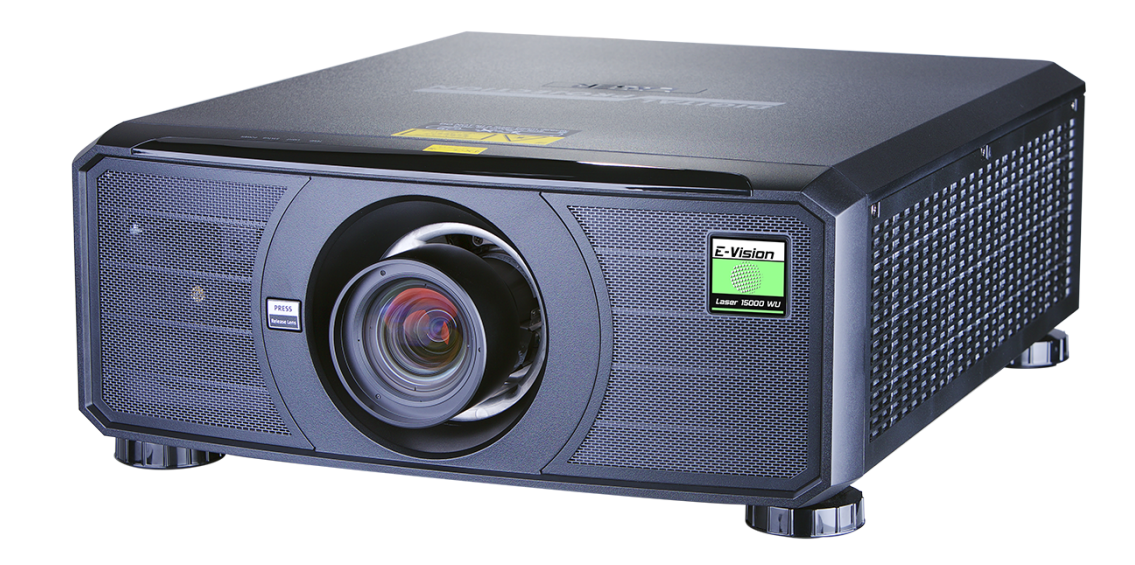

# <span id="page-37-0"></span>**Entrées de signal**

# **Entrées et sorties numériques**

1. **USB**

Sortie USB 5 V / 1,5 A. Raccorder un câble USB pour fournir une alimentation à un appareil externe.

2. **HDBaseT/LAN**

Permet de recevoir le signal numérique des appareils compatibles HDBaseT. Raccorder un câble HDBaseT.

Fournit une connectivité LAN via un câble Ethernet ou ArtNet.

3. **HDMI I**

Entrée HDMI 1.4b prenant en charge la **Trame séquentielle** et le **Double lien** 3D avec HDCP 1.4.

Prend également en charge les formats Blu-Ray standard. Raccorder un câble **HDMI** au connecteur.

4. **DVI-D**

Cette entrée peut recevoir le signal numérique d'une source compatible. Prend en charge des sources jusqu'à une résolution de 1920 x 1200 à 24 - 60 Hz Prend en charge HDCP.

- 5. **Entrée 3G-SDI**
- 6. **Sortie 3G-SDI**

Connecter le câble 3G-SDI pour distribuer le signal 3G-SDI à un autre projecteur.

#### 7. **DisplayPort**

Entrée DisplayPort 1.1a. Raccorder un câble DisplayPort au connecteur. Prend en charge des sources jusqu'à une résolution de 1920 x 1200 à 24 - 60 Hz Prend en charge HDCP.

8. **HDMI II**

Entrée HDMI 1.4b prenant en charge la **Trame séquentielle** et le **Double lien** 3D avec HDCP 1.4. Prend également en charge les formats Blu-Ray standard. Raccorder un câble **HDMI** au connecteur.

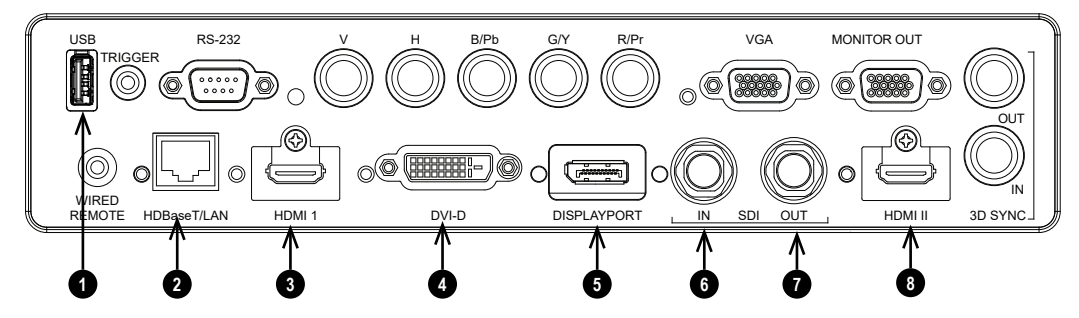

*Pour une connectivité simultanée HDBaseT et LAN, un appareil de distribution tiers peut être utilisé*  $\widehat{\mathbb{C}}$ *pour combiner le flux vidéo HDBaseT avec une connexion LAN et le livrer au projecteur.*

*Remarques*

*Voir [Formats](#page-126-0) 2D sur la page 127 pour de plus amples informations à*  $\widehat{\iota}$ *propos des formats 2D pris en charge.*

*Remarques*

# **EDID sur les entrées DisplayPort, HDMI et HDBaseT**

Si vous utilisez une carte graphique d'ordinateur ou une autre source qui répond au protocole EDID, la source se configurera automatiquement toute seule pour s'adapter à la capacité du projecteur.

Sinon, reportez-vous à la documentation fournie avec la source pour régler manuellement la résolution sur la résolution DMD™ du projecteur ou sur le paramètre le plus proche de ce dernier. Éteindre la source, connecter le projecteur, puis rallumer la source.

# **Utilisation de commutateurs DisplayPort/HDMI/HDBaseT avec le projecteur**

Si vous utilisez un commutateur de source DisplayPort/HDMI/HDBaseT avec le projecteur, il est important de régler le commutateur de sorte à ce qu'il passe l'EDID du projecteur au travers des appareils source.

Si cette opération n'est pas faite, il est possible que le projecteur ne puisse pas se verrouiller sur la source ou ne l'affiche pas correctement, car les relations de temps de la sortie vidéo de cette dernière risquent de ne pas être compatibles avec celles du projecteur. Ce mode est parfois appelé « transparent », « traversant » ou « clone » Consulter le manuel de votre commutateur pour obtenir des informations sur le réglage de ce mode.

- 1. Sources
- 2. Commutateur
- 3. Projecteur

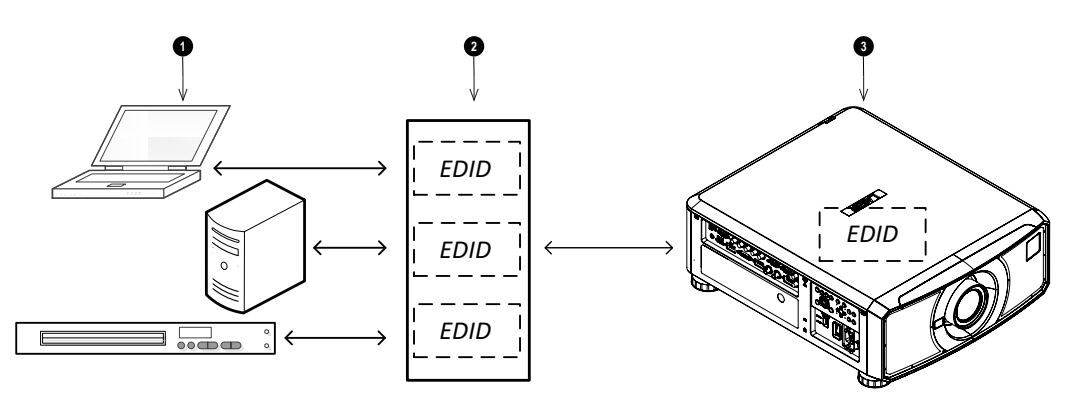

*Les EDID du commutateur doivent être les mêmes que ceux du projecteur.*

# **Entrées et sorties analogiques**

# 1. **Composantes**

# **RGBHV, RGsB ou RGBS**

Paramétrer l'Espace colorimétrique dans le menu Couleur sur Auto ou RGB-Vidéo. **YPbPr ou YCbCr** Paramétrer l'Espace colorimétrique dans le menu

Couleur sur YPbPr ou YCbCr.

## 2. **VGA**

Cette entrée reçoit les signaux analogiques depuis un ordinateur. Lors de l'utilisation de cette entrée, il est préférable de relier la source au projecteur à l'aide d'un câble VGA, entièrement câblé. Ainsi, la

source pourra déterminer les capacités du projecteur via DDC et afficher une image optimisée. Ces câbles peuvent être identifiés grâce à leur coquille de connecteur bleue.

## 3. **Sortie écran**

Raccorder un câble d'écran analogique (VGA) au connecteur de type D à 15 broches pour permettre l'émission du signal reçu sur l'entrée VGA.

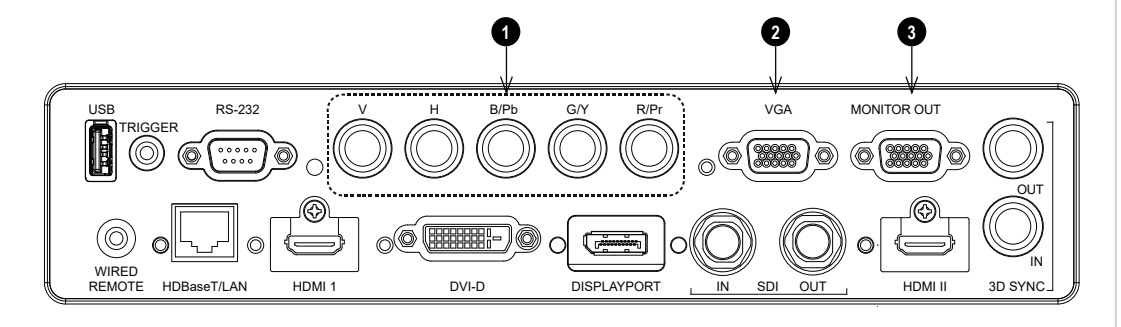

# **Connexions 3D**

#### 1. **HDBaseT**

Permet de recevoir le signal 3D des appareils compatibles HDBaseT. Raccorder un câble HDBaseT.

#### 2. **HDMI I / Double lien à gauche**

Entrée HDMI 1.4b prenant en charge la **Trame séquentielle** et le **Double lien** 3D avec HDCP 1.4. Prend également en charge les formats Blu-Ray standard. Raccorder un câble **HDMI** au connecteur.

#### 3. **DVI-D**

Entrée Single Link DVI-D prenant en charge la trame séquentielle 3D jusqu'à 30Hz par œil. Prend également en charge les formats Blu-Ray standard.

#### 4. **DisplayPort (port d'affichage)**

L'entrée DisplayPort 1.1a prend en charge la source 3D de la **Trame séquentielle** jusqu'à 120Hz. Raccorder un câble **DisplayPort** au connecteur.

#### 5. **HDMI II / Double lien à droite**

Entrée HDMI 1.4b prenant en charge la **Trame séquentielle** et le **Double lien** 3D avec HDCP 1.4. Prend également en charge les formats Blu-Ray standard. Raccorder un câble **HDMI** au connecteur.

#### 6. **Sync In / Sync Out**

Sync In est le signal d'entrée de synchronisation 3D. Connecter votre carte graphique ou votre serveur au connecteur 3D Sync. Sync Out est le signal de sortie synchronisation 3D. Cela est affecté par les paramètres du menu 3D tels que le Régime nocturne et le Décalage 3D Sync. Le connecter à un émetteur IR ou au ZScreen.

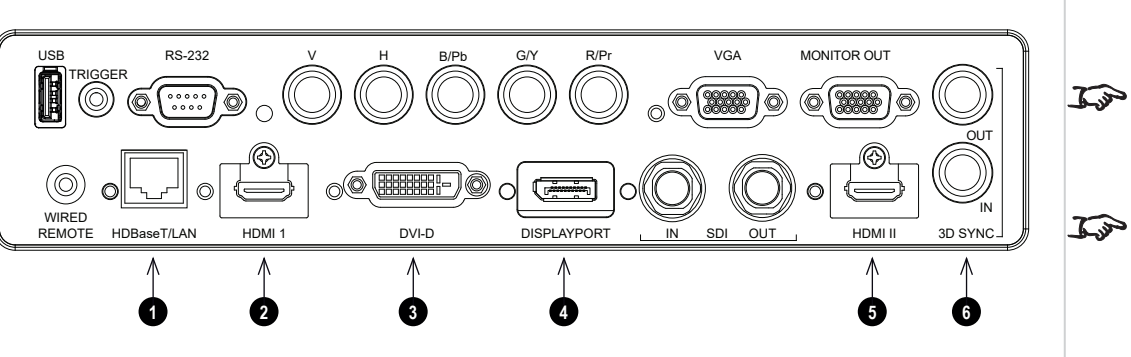

*Dans le menu 3D, paramétrer sur Remarques*

*Format 3D pour que ce paramètre corresponde au format du signal entrant. Voir 3D sur la [page](#page-83-0) 84.*

*Voir [Formats](#page-131-0) 3D sur la page 132 pour de plus amples informations à*  $\mathbb{Z}$ *propos des formats 3D pris en charge.*

# **Conditionnement de la trame 3D, formats côte à côte et haut et bas**

- 1. Connecter la source à l'une des entrées suivantes du panneau de connexion :
	- <sup>l</sup> HDMI I
	- <sup>l</sup> HDMI II
	- **L** HDBaseT
- 2. Dans le menu 3D, paramétrer sur **Format 3D** pour que ce paramètre corresponde au format du signal entrant. Choisir entre :
	- 1. **Auto**
	- 2. **Côte à côte (moitié)**
	- 3. **Haut et bas**
	- 4. **Conditionnement de la trame**. Ce format est automatiquement détecté par le projecteur.

# **Trame séquentielle**

- 1. Connecter la source à l'une des entrées suivantes du panneau de connexion :
	- <sup>l</sup> HDMI I
	- <sup>l</sup> HDMI II
	- DisplayPort
	- $\cdot$  DVI-D
- 2. Dans le menu **3D**, régler le **Format 3D**sur **Trame séquentielle**.

# **Double lien Gauche/Droite**

- 1. Connecter la sortie œil gauche à la prise **HDMI I** et la sortie œil droit à la prise **HDMI II**.
- 2. Dans le menu **3D**, régler le **Format 3D** sur **Double lien**.

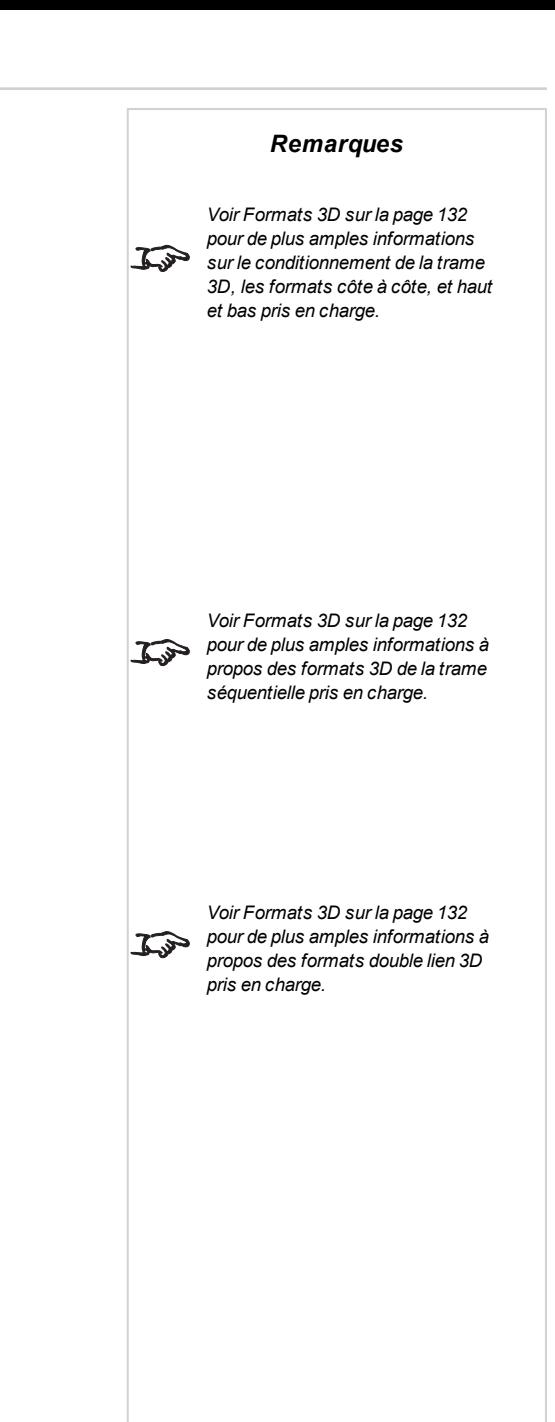

**Rév.Aoctobre2021**

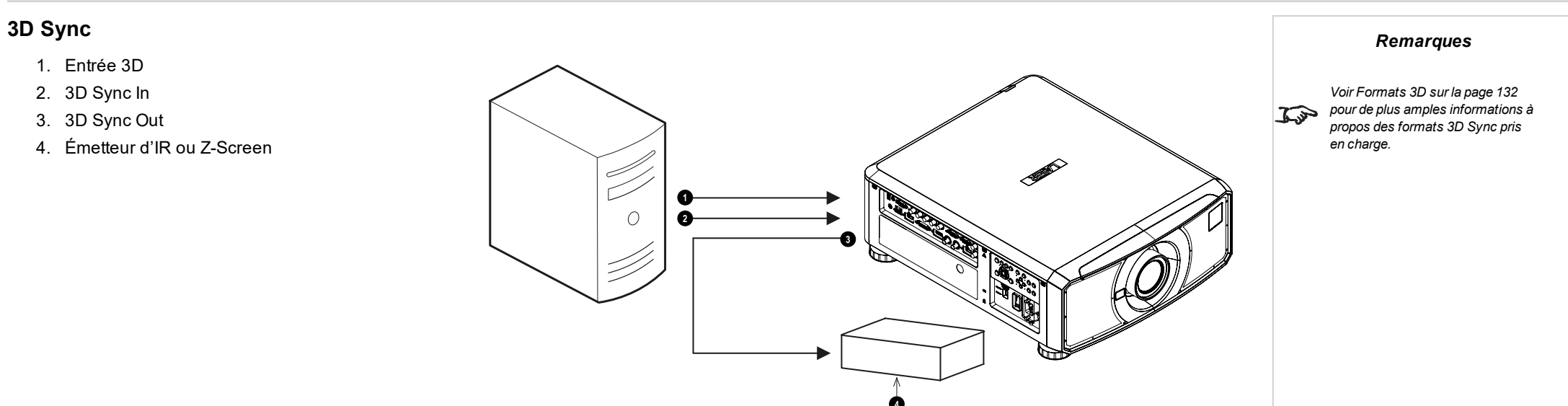

**Guidedeconnexion Rév.Aoctobre2021**

# **Connexions des commandes**

#### 1. **Déclencheur**

Les sorties Déclencheur sont définies dans le menu **Configuration**. Chaque sortie peut être déclenchée par l'une des conditions suivantes :

- <sup>l</sup> **Déclencheur d'écran** Une sortie Déclencheur peut être utilisée pour contrôler un écran à déroulement électrique. L'écran sera alors automatiquement déployé au démarrage du projecteur, et réenroulé quand le projecteur sera mis hors tension.
- <sup>l</sup> **Déclencheur Format de l'image**. Un déclencheur peut être utilisé pour commander l'obturation de l'écran pour des formats d'image différents.

*Remarques***1 2** *Une seule connexion de la*  $\mathbb{Z}$ *commande doit être utilisée à la fois.* USB MONITOR OUT RS-232 V H B/Pb G/Y R/Pr VGA TRIGGER 6 *Avec une connexion LAN, le projecteur peut servir une page* To OUT *Web offrant l'état et les commandes du projecteur.* IN WIRED<br>REMOTE SDI OUT : HDMIII 3D SYNC *Le logiciel Projector Controller* REMOTE HDBaseT/LAN HDMI 1 DVI-D DISPLAYPORT IN OUT HDMI II *peut être téléchargé gratuitement*  $\mathbb{Z}$ *sur le site Web de Digital* **3 4** *Projection.*

<sup>l</sup> **Déclencheur RS232** Une sortie Déclencheur peut être utilisée pour commander l'écran ou l'obturation de l'écran à la réception d'une commande par RS232.

#### 2. **RS232**

Toutes les fonctions du projecteur peuvent être commandées via une connexion série, à l'aide des commandes décrites dans le **Guide du protocole**. Utiliser un câble croisé pour raccorder cette sortie directement à un ordinateur.

#### 3. **Télécommande filaire**

La télécommande peut être branchée à l'aide d'un câble avec mini-jack de 3,5 mm (connecteur TRS) standard.

#### 4. **HDBaseT/LAN**

Les fonctions du projecteur peuvent être contrôlées via une connexion HDBase-T ou LAN, en utilisant l'application **Projector Controller** ou un programme d'émulation de terminal.

## **Exemples de connexion LAN**

Les fonctions du projecteur peuvent être commandées via une connexion LAN en utilisant l'application **Projector Controller**, de Digital Projection, ou un programme d'émulation de terminal.

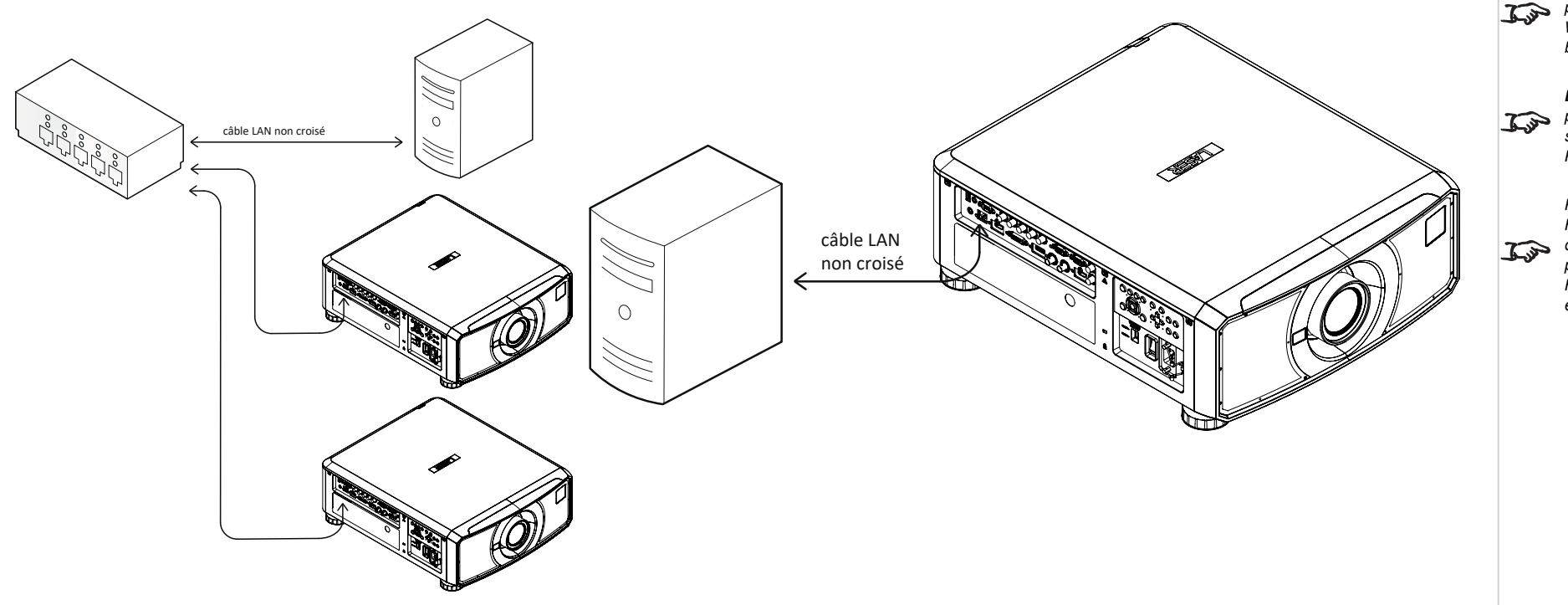

#### *Remarques*

*Avec une connexion LAN, le projecteur peut servir une page Web proposant les commandes de base du projecteur.*

*Le logiciel Projector Controller peut être téléchargé gratuitement sur le site Web de Digital Projection.*

*Pour une connectivité simultanée HDBaseT et LAN, un appareil de distribution tiers peut être utilisé pour combiner le flux vidéo HDBaseT avec une connexion LAN et le livrer au projecteur.*

# **Exemples de connexion RS232**

Toutes les fonctions du projecteur peuvent être commandées via une connexion série, à l'aide des commandes décrites dans le **Guide du protocole**.

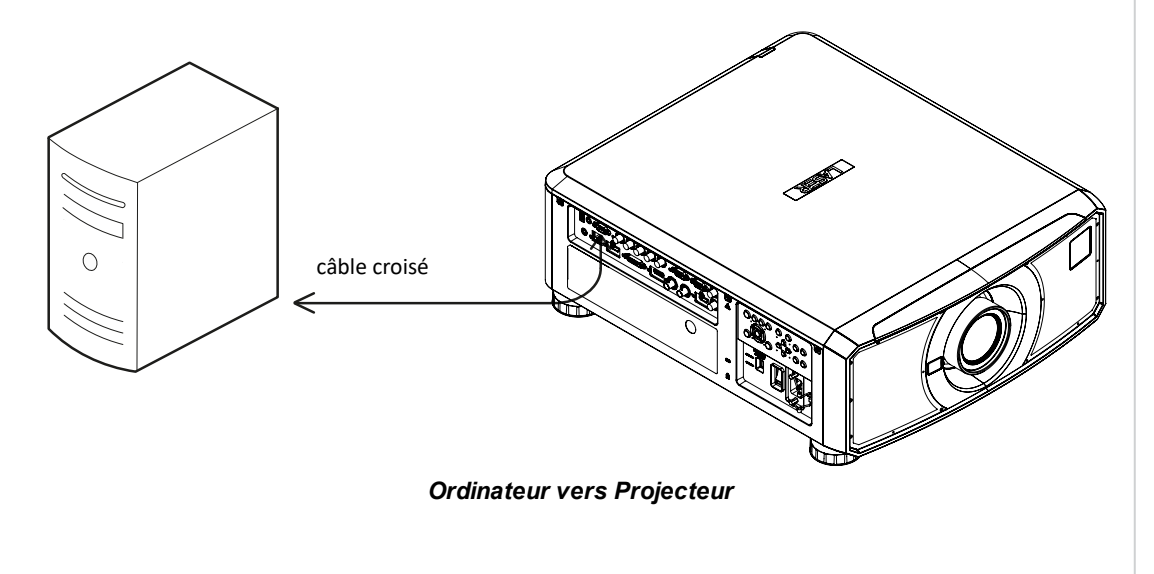

**Rév.Aoctobre2021**

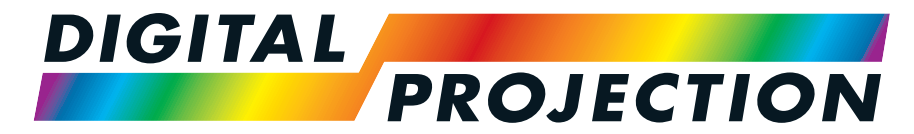

A Delta Associate Company

# E-Vision Laser Série 15000

# **Vidéoprojecteurnumérique à luminosité élevée GUIDE D'UTILISATION**

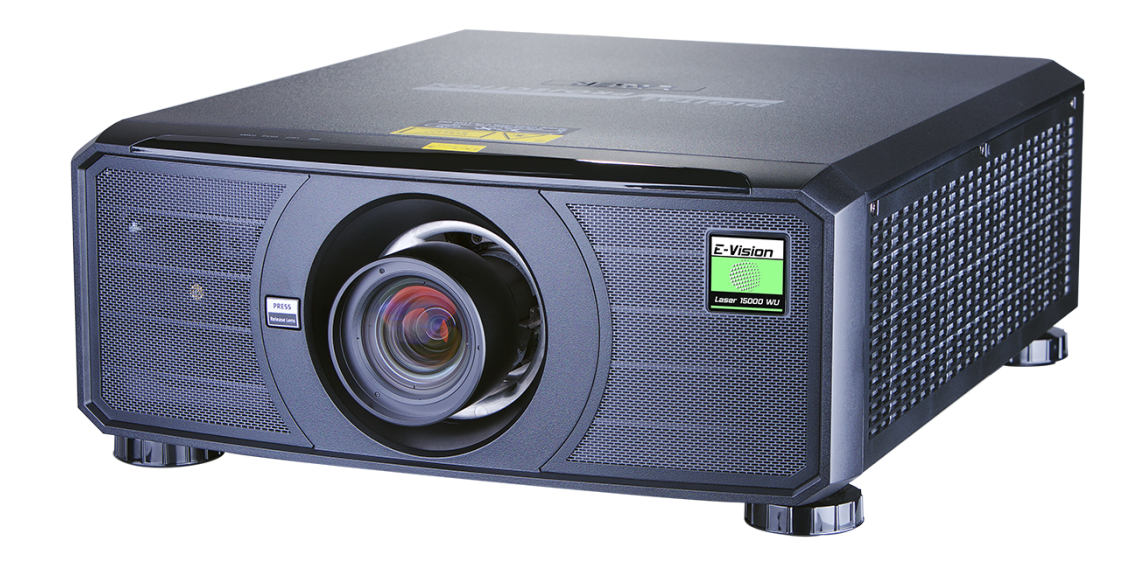

# **Utilisation des menus**

# **Ouverture d'un menu**

Accéder aux divers menus à l'aide du panneau de commande du projecteur ou bien à l'aide de la télécommande. Quel que soit l'appareil :

1. Appuyer sur le bouton **MENU**. L'Affichage sur écran (OSD) s'ouvre en affichant la liste des menus disponibles.

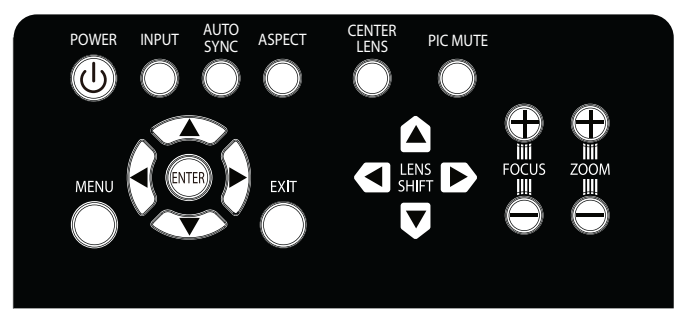

*Panneau de commande du projecteur*

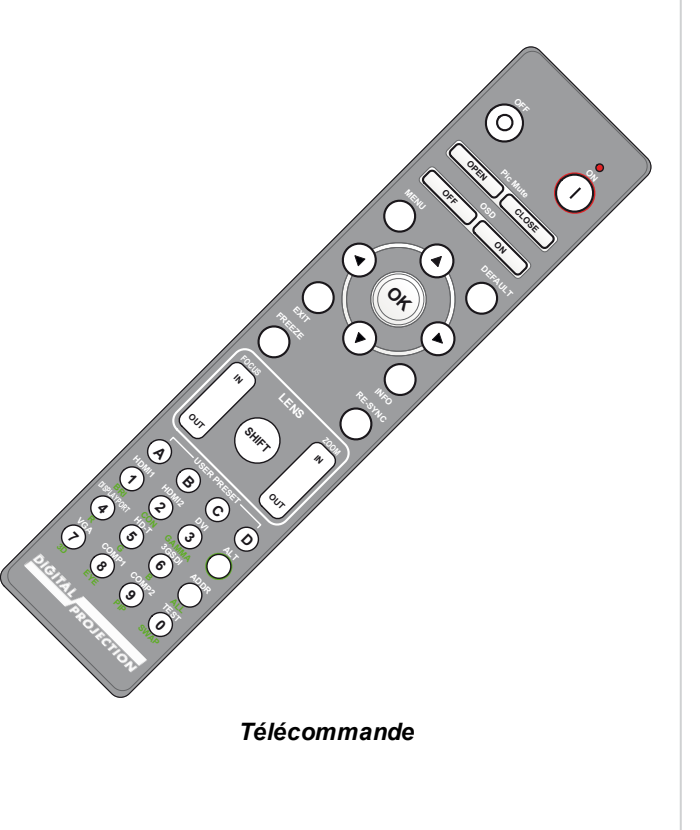

# **Ouverture d'un sous-menu**

Parcourir la liste à l'aide des boutons fléchés **HAUT** et **BAS**.

Pour ouvrir le sous-menu :

1. Appuyer sur **ENTRÉE** dans le panneau de commande ou sur le bouton **OK**de la télécommande.

Dans ce guide, ces deux boutons indistinctement sont mentionnés sous le terme **ENTRÉE/OK**.

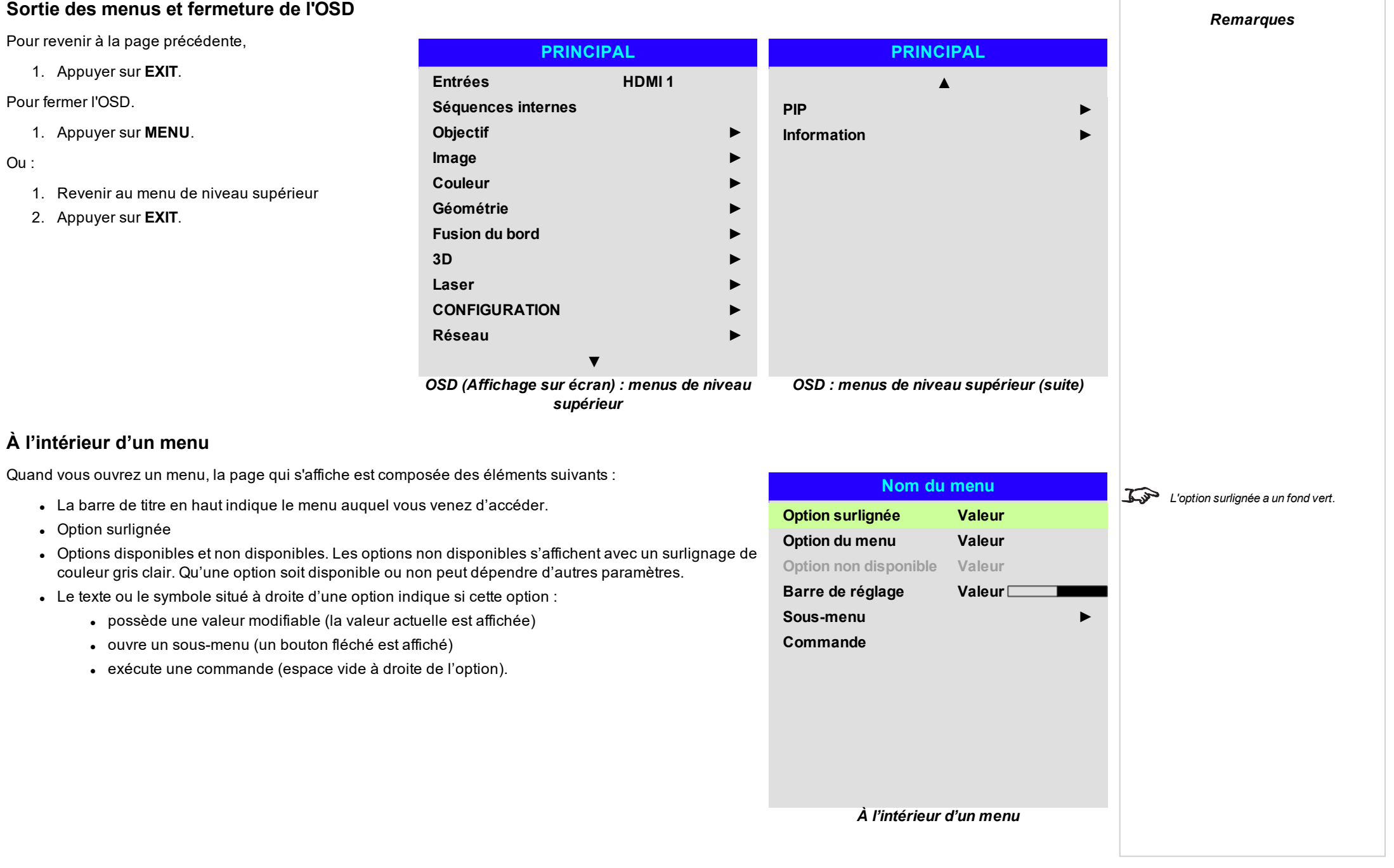

# **Accès aux sous-menus**

Utiliser les boutons fléchés **HAUT** et **BAS** pour mettre le sous-menu en surbrillance, puis appuyer sur **ENTRÉE/OK**.

# **Exécution des commandes**

Si l'option contient une commande, le bouton **OK** s'affiche lorsque l'option est mise en surbrillance.

Appuyer sur **ENTRÉE/OK** pour exécuter la commande en surbrillance.

Une confirmation peut vous être demandée. Appuyer sur **ENTRÉE/OK** pour confirmer, ou sur **QUITTER** pour annuler.

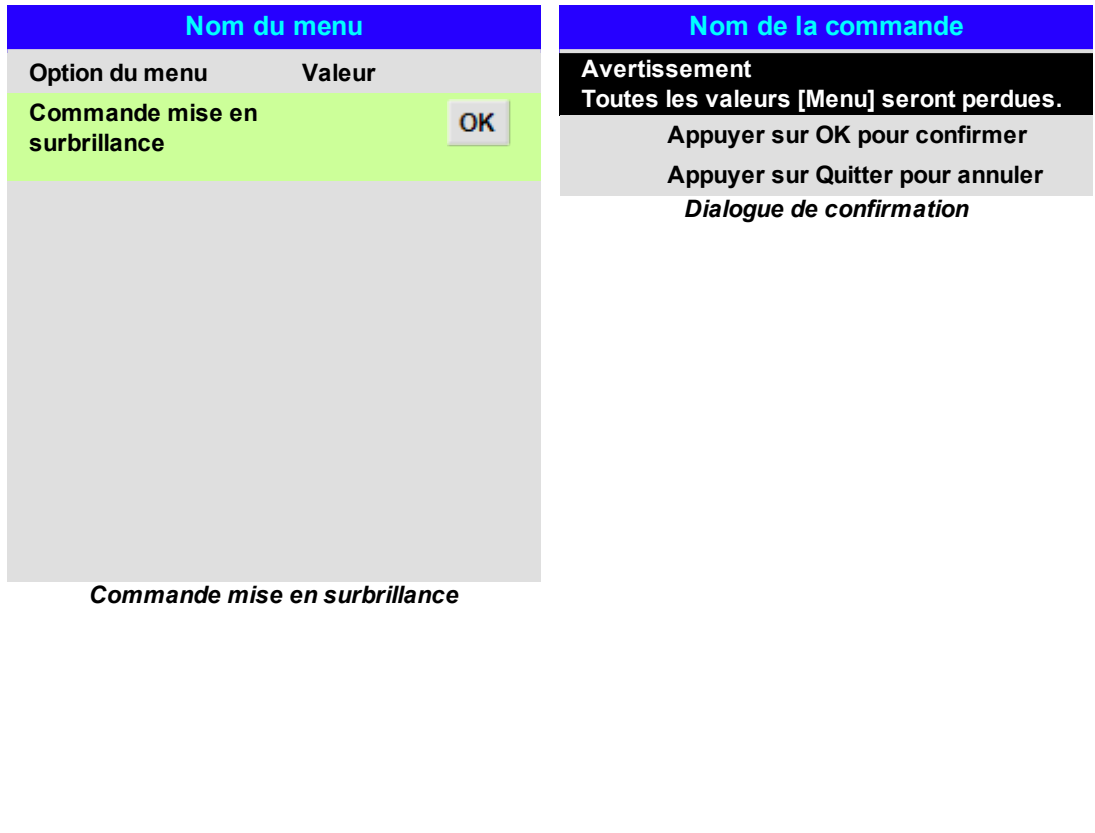

**Rév.Aoctobre2021**

# **Modification des réglages du projecteur**

Si l'option surlignée du menu contient une liste de valeurs entre lesquelles choisir, vous pouvez modifier cett valeur comme suit :

- 1. Mettre l'option du menu en surbrillance et appuyer sur **ENTRÉE/OK**.
- 2. Dans la liste de valeurs qui s'affiche, utiliser les boutons fléchés **HAUT** et **BAS** pour mettre une valeur en surbrillance, puis appuyer à nouveau sur **ENTRÉE/OK** pour sélectionner cette valeur.

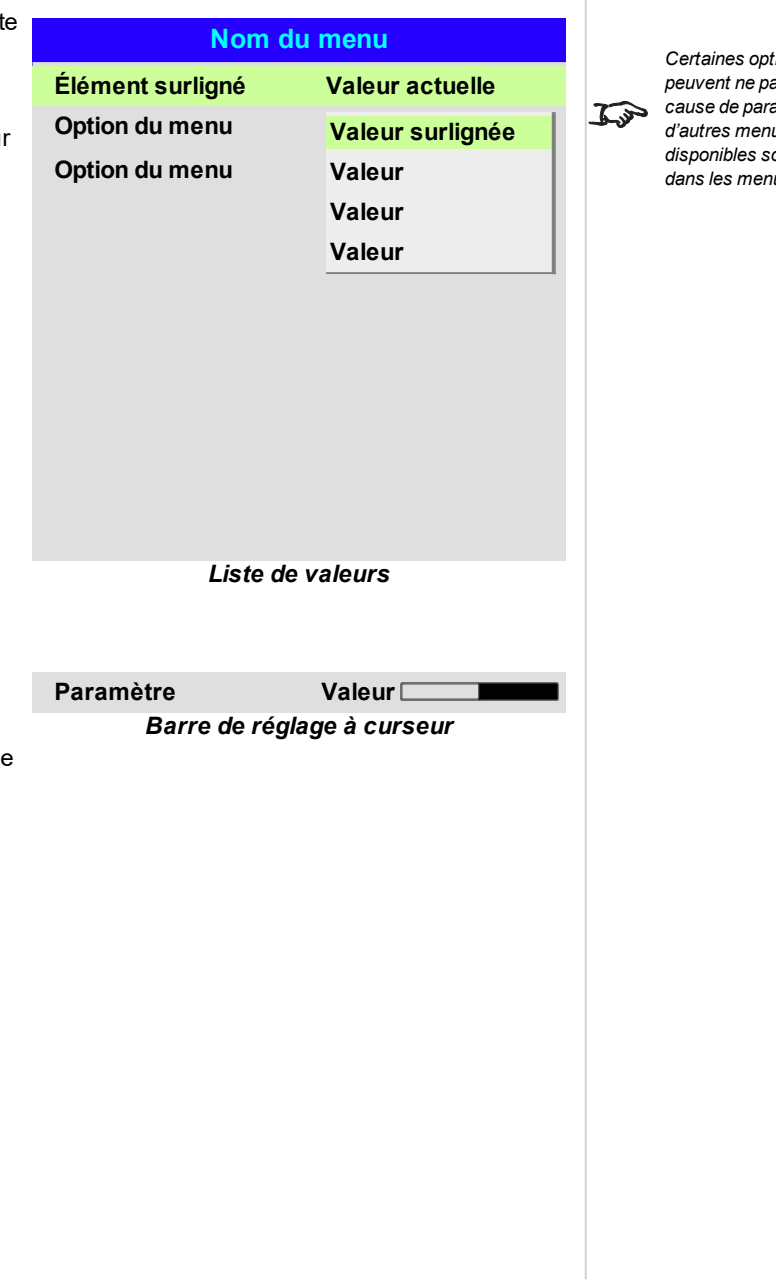

*Remarques*

*Certaines options des menus peuvent ne pas être disponibles à cause de paramètres figurant dans d'autres menus. Les options non disponibles sont affichées grisées dans les menus.*

**Utilisation d'une barre de réglage à curseur pour régler une valeur**

Certains paramètres présentent une barre de réglage à curseur. Pour régler ce type de paramètres :

- 1. Appuyer sur les boutons fléchés **GAUCHE** ou **DROITE** ou sur **ENTRÉE/OK**. Les boutons fléchés ouvrent la barre de réglage et règlent la valeur simultanément. **ENTRÉE/OK** ouvre la barre de réglage sans modifier la valeur initiale.
- 2. Utiliser les boutons fléchés **GAUCHE** et **DROITE** pour déplacer la barre de réglage.
- 3. Appuyer enfin sur **RETOUR** pour quitter la barre de réglage et revenir au menu.

# **Modification des valeurs numériques**

Certains paramètres ont des valeurs numériques qui ne se modifient pas à l'aide d'une barre de réglage, par exemple les valeurs de contretypage des couleurs ou les adresses IP.

- 1. Utiliser les boutons fléchés **HAUT** et **BAS** pour mettre la ligne contenant le champ numérique à modifier en surbrillance.
- 2. Appuyer sur **ENTRÉE/OK** pour entrer en mode édition. Un champ numérique qui est en mode édition s'affiche avec un texte blanc sur fond bleu.
- 3. En mode édition :
	- **.** Utiliser le bouton fléché HAUT pour augmenter la valeur numérique.
	- **·** Utiliser le bouton fléché BAS pour diminuer la valeur numérique.
- 4. Utiliser les boutons fléchés **GAUCHE** et **DROIT** pour modifier les champs numériques précédents ou suivants situés sur la même ligne.
- 5. Après avoir effectué vos modifications, appuyer sur **ENTRÉE/OK** pour quitter le mode édition.

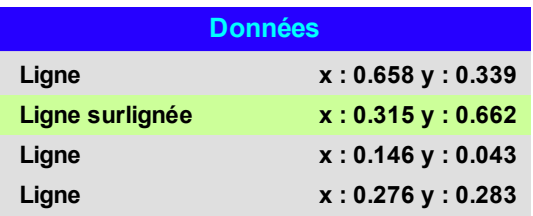

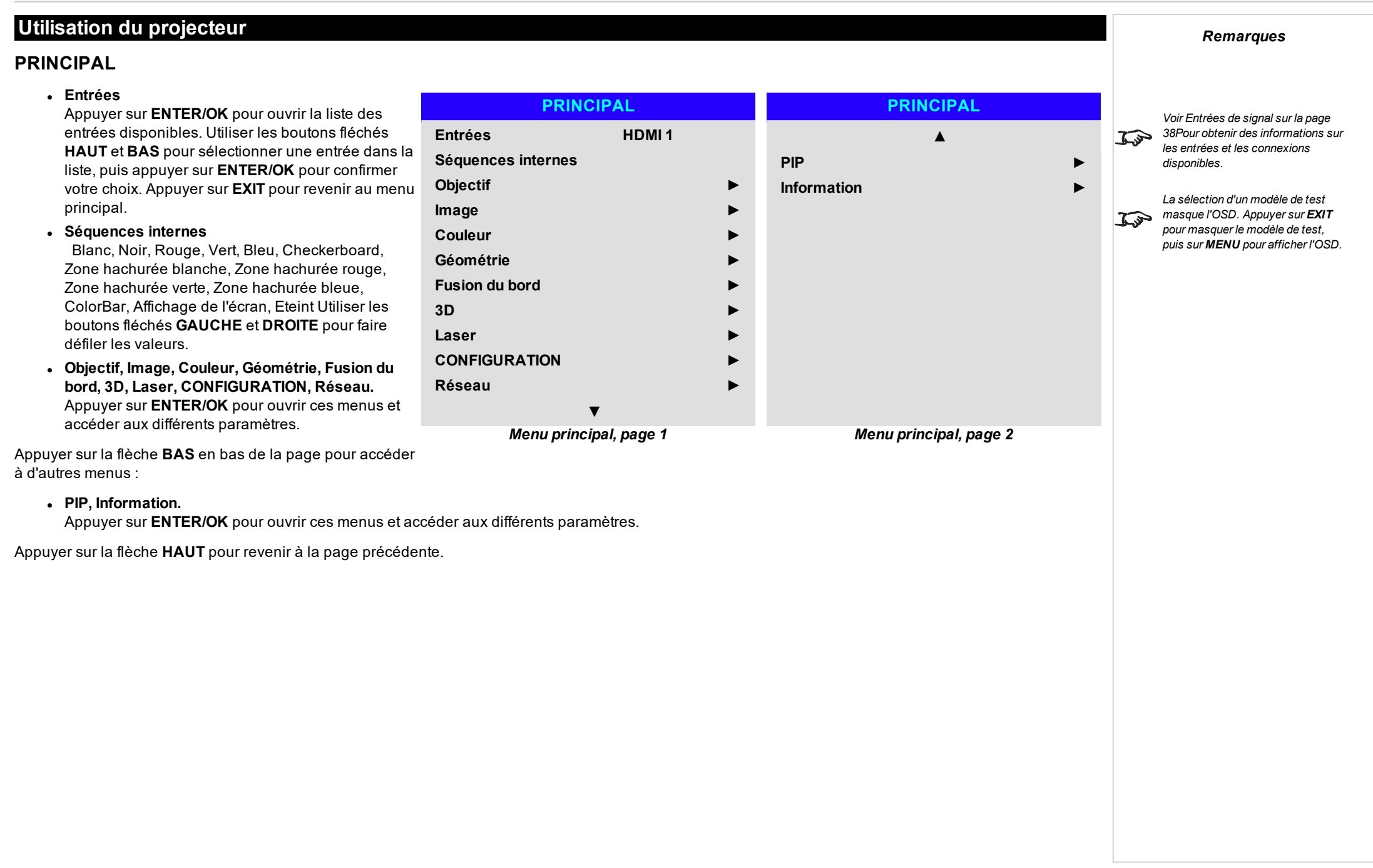

# **Objectif**

# <sup>l</sup> **Objectif bloqué**

Quand cette fonction est sur **Allumé**, toutes les autres options du menu Objectif sont désactivées.

#### <sup>l</sup> **Contrôle de l'objectif** Ouvre un sous-menu, voir ci-dessous.

#### <sup>l</sup> **Centrer l'objectif** Permet de centrer l'objectif.

- <sup>l</sup> **Type d'objectif** Choisir un objectif UST ou non-UST.
- <sup>l</sup> **Mémoire de l'objectif**

Ouvre un sous-menu, voir page suivante.

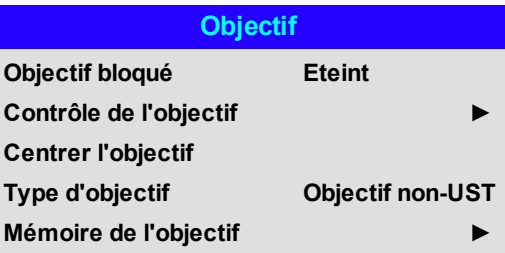

*Remarques*

#### **Contrôle de l'objectif**

Les paramètres de **Contrôle de l'objectif** se règlent en étant sur le mode **Réglage du zoom/de la focalisation** ou sur le mode **Réglage de déplacement**. Appuyer sur **ENTER/OK** pour basculer entre les deux modes.

En mode **Réglage du zoom/de la focalisation** :

- <sup>l</sup> Utiliser les boutons fléchés **HAUT** et **BAS** pour régler le **Zoom**.
- <sup>l</sup> Utiliser les boutons fléchés **GAUCHE** et **DROITE** pour régler la **Mise au point**.

En mode **Réglage de déplacement**, utiliser les boutons fléchés pour régler le **Déplacement**.

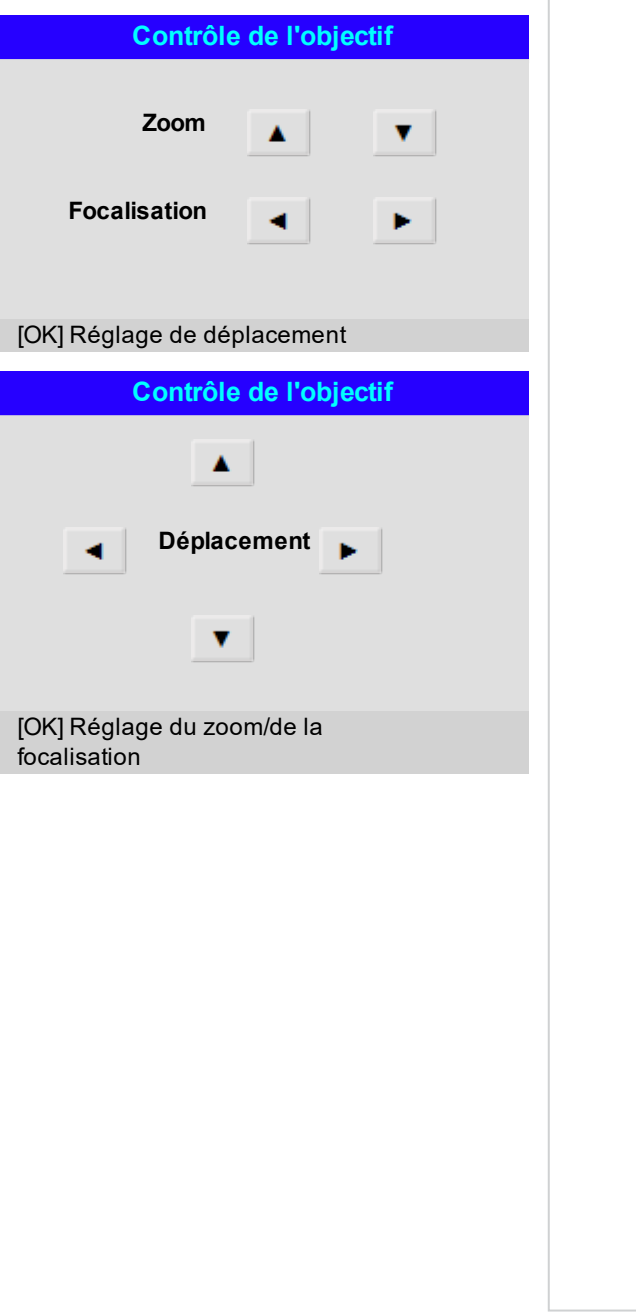

# **Mémoire de l'objectif**

Ce menu vous permet de charger, d'enregistrer et de supprimer jusqu'à dix préréglages d'objectif, contenant des informations sur le réglage de la position, du zoom, de la focalisation et du déplacement.

Par exemple, si vous utilisez des écrans de tailles différentes et des formats d'image différents, vous pouvez enregistrer dans un préréglage dédié les informations sur le zoom, la focalisation et le positionnement pour chaque taille d'écran et format d'image.

Utiliser la commande **Effacer la mémoire** pour supprimer un préréglage mémorisé, si vous avez besoin d'enregistrer à sa place une nouvelle combinaison de paramètres de l'objectif. Il n'est pas possible d'écraser un préréglage enregistré en mémoire

# **Mémoire de l'objectif**

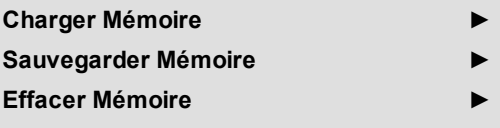

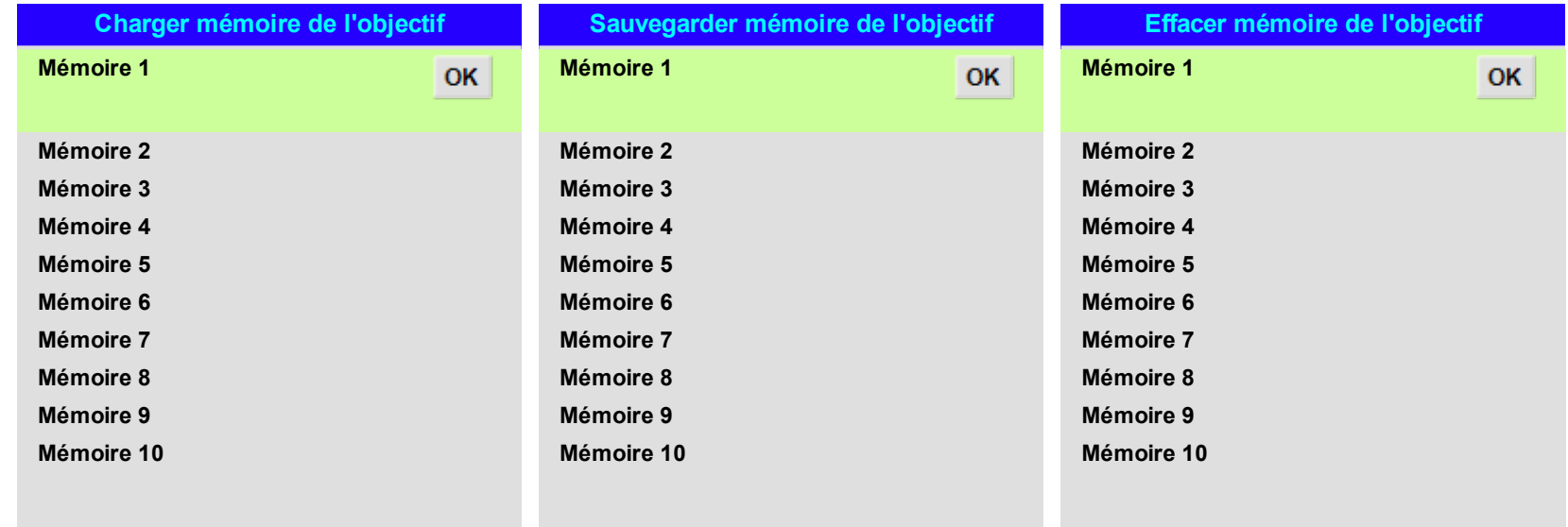

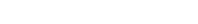

*Remarques*

#### **Image**

#### <sup>l</sup> **Mode Image**

Choisir entre **Haute luminosité**, **Présentation** et **Vidéo**. Utiliser un réglage différent en fonction du type de source entrée.

Appuyer sur **ENTER/SELECT**pour ouvrir la liste.

Utiliser les boutons fléchés **HAUT** et **BAS** pour sélectionner un mode image dans la liste, puis appuyer sur **ENTER/OK** pour confirmer votre choix.

Appuyer sur **EXIT** pour revenir au menu principal.

<sup>l</sup> **Luminosité, Contraste, Saturation, Teinte, Finesse, Réduction du bruit**

Mettre en surbrillance le paramètre que vous souhaitez modifier, puis appuyer sur **ENTER/OK** ou sur le bouton fléché **GAUCHE** ou **DROITE** pour faire apparaître la barre de réglage. Utiliser les boutons fléchés **GAUCHE** et **DROITE** pour régler le curseur.

Appuyer sur **EXIT** pour quitter la barre de réglage et revenir au menu, ou appuyer sur **MENU** pour quitter cette barre et revenir à l'image projetée.

#### <sup>l</sup> **Gamma**

Choisir une courbe de correction gamma de **1.0, 1.8, 2.0, 2.2, 2.35, 2.5, une courbe en S** et **DICOM**. Utilisée correctement, la correction **Gamma** permet d'améliorer le contraste tout en conservant un bon niveau de détails pour les noirs et les blancs.

Si une lumière ambiante excessive blanchit l'image et qu'il est difficile de voir les détails dans les zones sombres, diminuer la correction **Gamma** pour compenser. Cela améliore le contraste tout en maintenant un bon niveau de détails pour les noirs. Si au contraire l'image blanchit et perd en naturel, que des détails excessifs apparaissent dans les zones noires, augmenter ce paramètre.

**La courbe en S** est une correction gamma de teinte moyenne améliorée.

**DICOM** est un affichage DICOM simulé, qui peut être utilisé pour des applications de formation.

• Dynamique Noir

Activer le noir dynamique sur Allumé (On) afin de moduler la source lumineuse et d'augmenter ainsi le contraste dans les scènes plus sombres.

**Minuterie éteinte** 

Lorsque le **Noir dynamique** est **Allumé**, la **Minuterie éteinte** déterminera si la source lumineuse du laser devra s'éteindre après une certaine période. Les options sont les suivantes : **Désactiver, 0,5, 1, 1,5, 2, 3, 4** seconde(s).

#### <sup>l</sup> **Position et Phase**

Ouvrir le sous-menu pour régler les paramètres de position et de phase.

#### <sup>l</sup> **Figer**

Permet de figer l'image affichée.

#### <sup>l</sup> **Resynchronisation**

Appuyer sur **ENTER/OK** pour obliger le projecteur à se resynchroniser avec l'entrée actuellement utilisée.

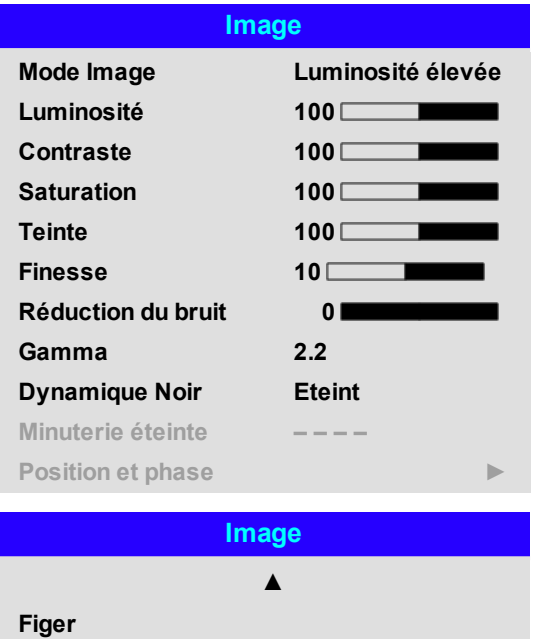

**Resynchronisation**

#### *Ce produit comprend une fonctionnalité de simulation DICOM destinée à la formation et à d'autres fins de diagnostic non médical.*

**Guided'utilisation Rév.Aoctobre2021**

# **Position et phase**

# <sup>l</sup> **Position verticale, Position horizontale**

Régler les barres de réglage sur la position voulue.

<sup>l</sup> **Phase**

Ajuste la phase de l'horloge d'échantillonnage de pixels en fonction du signal entrant. Régler la phase si un bruit est audible.

**.** Tracking

Ajuste la fréquence de l'horloge d'échantillonnage de pixels. Un vacillement ou une bande verticale indique un Tracking médiocre.

## <sup>l</sup> **Niveau de synchro**

Régler le niveau de tension du circuit de détection de signal. À régler si le projecteur perd la synchronisation pendant les scènes où le signal est inférieur au noir.

Mettre en surbrillance le paramètre que vous souhaitez modifier, puis appuyer sur ENTER/OK ou sur le bouton fléché GAUCHE ou DROITE pour faire apparaître la barre de réglage.

Utiliser les boutons fléchés GAUCHE et DROITE pour régler la barre de réglage.

Appuyer sur EXIT pour quitter la barre de réglage et revenir au menu, ou appuyer sur MENU pour quitter la barre de réglage et revenir à l'image projetée.

# **Position et phase**

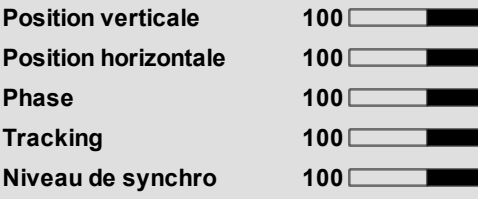

#### *Remarques*

▅

 $\mathcal{L}$ 

*Certains des paramètres du sousmenu Position et Phase, Phase, Tracking et Niveau de synchro, concernent uniquement la source d'entrée VGA. Ces paramètres ne sont pas disponibles si le projecteur utilise une source différente.*

 $\widehat{\mathbb{C}}$ *Régler la phase juste après avoir réglé le Tracking.*

# **Couleur**

#### *Remarques*

# **Espace colorimétrique Auto Mode couleur CouleurMax CouleurMax Peak Contretypage manuel des couleurs ► Température de couleurs Native Gains et augmentations ►**

**Couleur**

#### **Espace colorimétrique**

Dans la plupart des cas, le réglage Auto détermine l'espace colorimétrique correct à utiliser. Dans le cas contraire, vous pouvez choisir un espace colorimétrique spécifique :

Choisir un paramètre entre **Auto**, **YPbPr**, **YCbCr**, **RGB-PC** et **RGB-Video**.

#### **Couleur Espace colorimétrique Auto Mode couleur Auto YPbPr YCbCr RGB PC RGB-Video CouleurMax Contretypage manuel des couleurs Température de couleurs Gains et augmentations**

**Guided'utilisation Rév.Aoctobre2021**

#### **Mode couleur**

Le projecteur peut travailler dans les modes couleurs suivants :

- <sup>l</sup> **CouleurMax**
- <sup>l</sup> **Contretypage manuel des couleurs**
- <sup>l</sup> **Température de couleurs**
- <sup>l</sup> **Gains et augmentations**

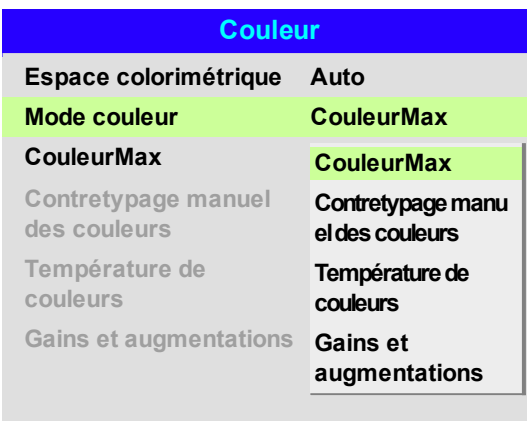

*Remarques*

*Un seul mode couleur peut être sélectionné à la fois. Les*  $\mathcal{L}$ *paramètres utilisés par les autres modes couleur sont désactivés.*

#### **CouleurMax**

- 1. Régler le **Mode couleur** sur **ColorMax**.
- 2. Naviguer jusqu'au paramètre **ColorMax**.
- 3. Choisir une option entre **HDTV, Peak, Utilisateur 1** et **Utilisateur 2**. **Utilisateur 1** et **Utilisateur 2** sont des gammes de couleurs définies par l'utilisateur via le menu **Configuration > ColorMax**.

#### **Couleur Espace colorimétrique Auto Mode couleur CouleurMax CouleurMax Peak Contretypage manuel des couleurs HDTV Peak Utilisateur 1 Utilisateur 2 Température de couleurs Gains et augmentations**

*Voir [CONFIGURATION](#page-88-0) sur la page [89](#page-88-0) pour obtenir de plus amples*  $\mathcal{L}$ *informations sur la configuration des gammes de couleurs Utilisateur 1 et Utilisateur 2.*

**Rév.Aoctobre2021**

**page60**

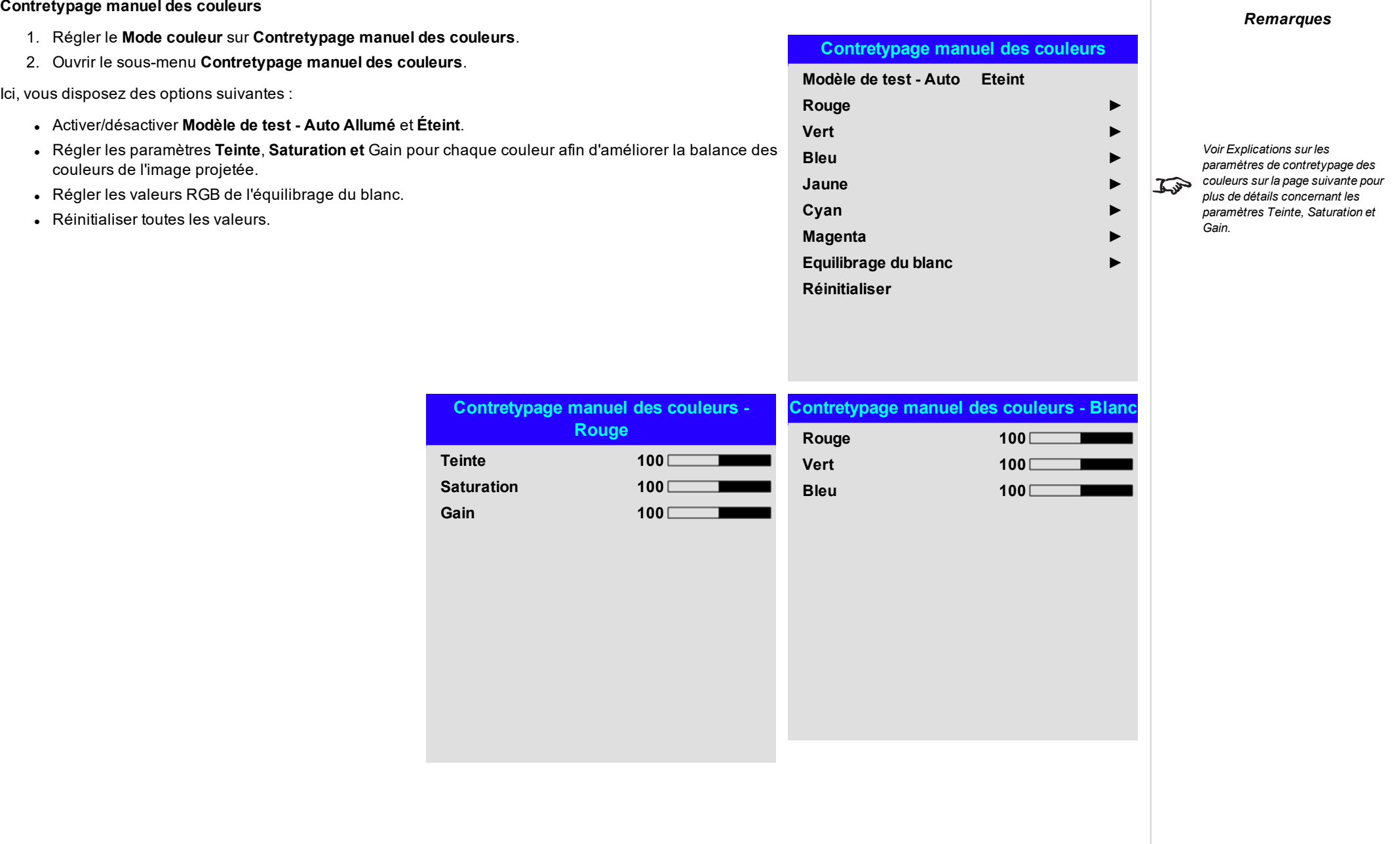

#### <span id="page-61-0"></span>**Explications sur les paramètres de contretypage des couleurs**

Les niveaux de teinte, de saturation et de gain du menu Contretypage manuel des couleurs modifient les valeurs des couleurs comme suit :

- 1. **La teinte** spécifie la position de chaque couleur (rouge, jaune, vert, cyan, bleu et magenta) par rapport aux couleurs voisines.
- 2. **La Saturation** spécifie le niveau de blanc dans chaque couleur (c.-à-d. à quel point chaque couleur est « pâle »).
- 3. **Le Gain** contrôle la quantité de lumière dans chaque couleur, c.-à-d. que le gain le plus bas produit du noir.

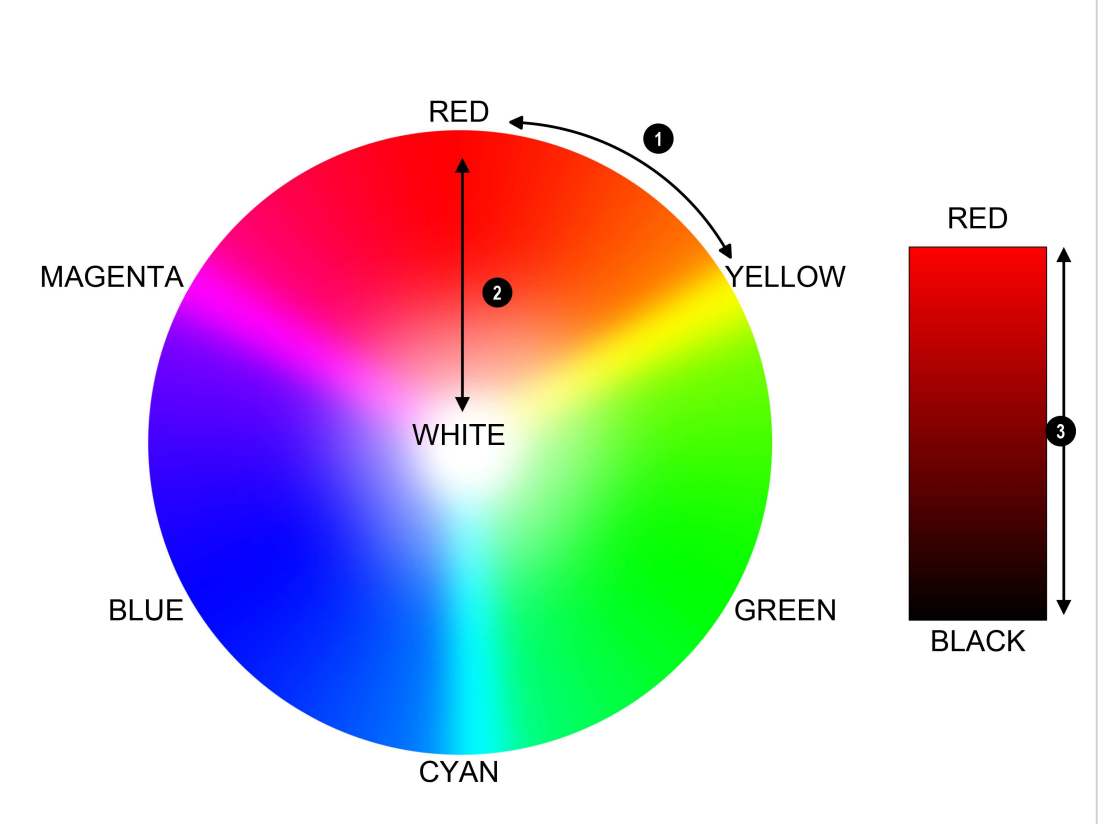

*Remarques*

#### **Température de couleurs**

- 1. Régler le **Mode couleur** sur **Température de couleurs**.
- 2. Naviguer jusqu'au paramètre **Température de couleurs**. Choisir une valeur entre **3200K** (couleur plus chaude) et **9300K** (couleur plus froide) ou **Native** (sans correction).

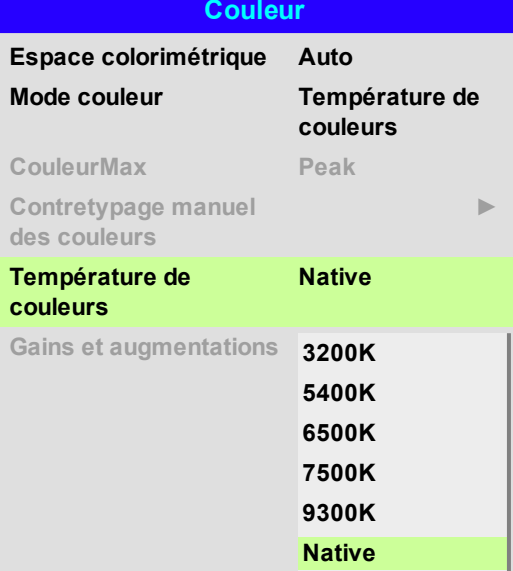

#### **Gains et augmentations**

- 1. Régler le **Mode couleur** sur **Gains et augmentations**.
- 2. Ouvrir le sous-menu **Gains et augmentations**.

Les augmentations vous permettent de régler les niveaux de noir des couleurs individuelles, et les gains de régler la partie claire de l'échelle.

Régler les curseurs sur la position voulue.

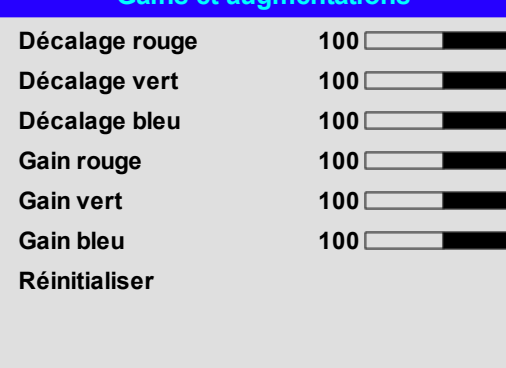

**Gains et augmentations**

**DigitalProjection E-Vision LaserSérie 15000 Utilisation du projecteur**

# **Géométrie**

Ce menu vous permet de compenser les distorsions de l'image provoquées par un angle de projection inhabituel ou une surface irrégulière de l'écran.

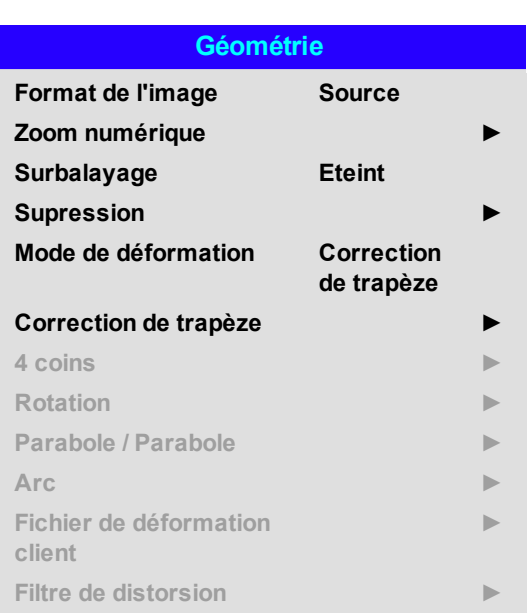

#### *Remarques*

*Sélectionner un Mode de déformation afin de l'activer.*  $\mathcal{L}$ *Accéder au sous-menu afin d'ajuster les réglages du Mode de déformation.*

## **Format de l'image**

Cette fonction définit le format de l'image de la source. Utiliser la fonction **Configuration > Réglages d'écran** pour définir le format de l'image de l'écran.

Si vous choisissez ici un format d'image prédéfini, vous obtiendrez ce qui correspond le mieux à votre sélection.

Choisir entre :

- <sup>l</sup> **5:4**
- <sup>l</sup> **4:3**
- <sup>l</sup> **16:10**
- <sup>l</sup> **16:9**
- <sup>l</sup> **1.88**
- <sup>l</sup> **2.35**
- <sup>l</sup> **TheaterScope**
- <sup>l</sup> **Source**
- <sup>l</sup> **Non mis à l'échelle**

*La mise à l'échelle et le format de l'image sont également influencés*  $\mathcal{L}$ *par la fonction Configuration > Réglages d'écran.*

*Voir Paramètre [Theaterscope](#page-64-0) sur la [page](#page-64-0) d'en facepour de plus amples informations sur le format de l'image TheaterScope.*

**Rév.Aoctobre2021**

*Remarques*

#### <span id="page-64-0"></span>**Paramètre Theaterscope**

Le paramètre **TheaterScope** est utilisé conjointement avec un objectif anamorphoseur afin de restituer des images 2.35:1 projetées dans un format 16:9. Ces images sont projetées avec des lignes noires en haut et en bas de l'écran 16:9 pour compenser la différence entre les formats d'image.

Sans objectif anamorphoseur et sans appliquer le paramètre TheaterScope, voici à quoi ressemble une source 16:9 contenant une image 2.35:1 :

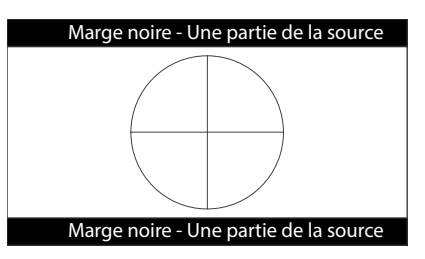

En changeant le paramètre sur TheaterScope, les lignes noires vont disparaître, mais l'image va s'étirer à la verticale pour atteindre le haut et le bas du DMD™ :

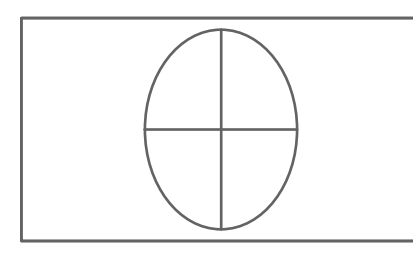

Un objectif anamorphoseur va étirer l'image dans le sens horizontal pour lui rendre son format d'origine en 2.35 :

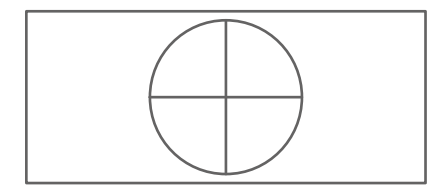

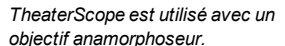

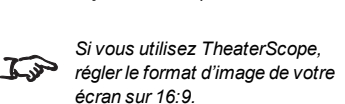

 $\mathcal{L}$ 

**DigitalProjection E-Vision LaserSérie 15000 Utilisation du projecteur**

**Zoom numérique**

Le zoom numérique élargit une section de l'image tout en rognant la section élargie à l'extérieur de la zone afin de préserver les dimensions globales de l'image.

- <sup>l</sup> **Le zoom numérique** définit le niveau de zoom qui doit être appliqué. Si **le zoom numérique** est réglé sur 0, les autres paramètres du menu seront désactivés.
- <sup>l</sup> **Le Pan numérique** et **le Balayage numérique** spécifient la zone qui doit être agrandie :
	- <sup>l</sup> **Le Pan numérique** règle les coordonnées horizontales.
	- <sup>l</sup> **Le Balayage numérique** règle les coordonnées verticales.

La commande **Réinitialiser** restaure les valeurs par défaut **Zoom numérique, Pan numérique** et **Balayage numérique**.

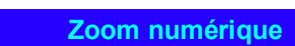

# **Zoom numérique 0**

**Pan numérique 0 Balayage numérique 0**

**Réinitialiser**

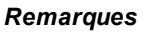

*Le zoom numérique est un réglage temporaire qui n'est pas conservé*  $\mathbb{Z}$ *après un changement d'entrée ou un cycle d'alimentation.*

# **Surbalayage**

Utiliser ce paramètre pour compenser les bruits sur les bords de l'image ou leur manque de netteté.

**Couper** supprime les artéfacts non désirés des bords de votre image en coupant les bords.

**Zoomer** augmente la taille de l'image afin de forcer les bords à sortir de l'écran.

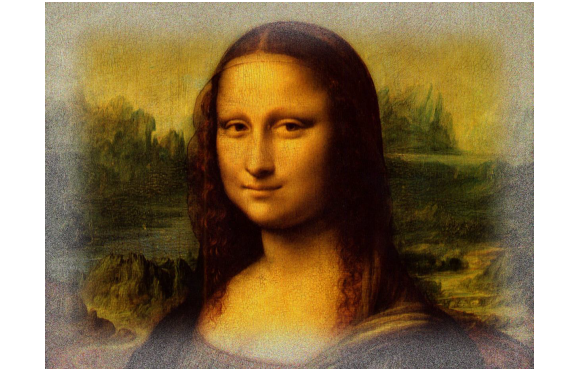

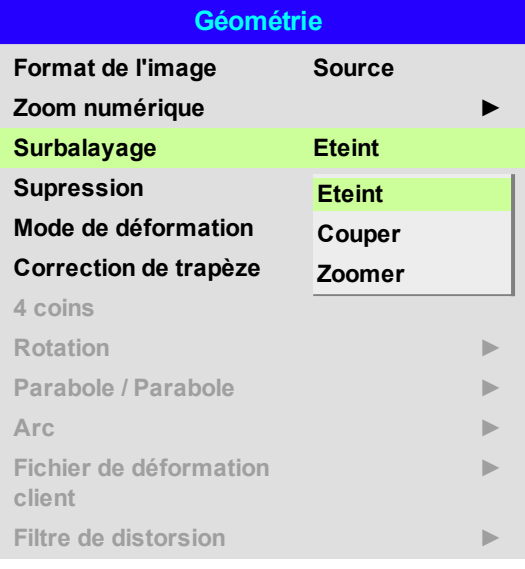

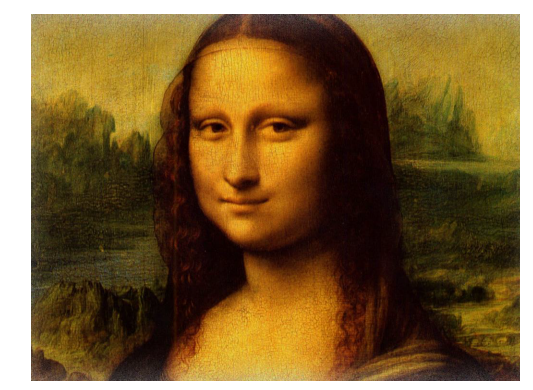

# **Supression**

Utiliser cette fonction pour :

- adapter l'image à un écran de taille inhabituelle ;
- couper les points de codes temporels de la ligne supérieure d'une image ;
- couper les sous-titres, etc.

Sélectionnez le bord auquel vous voulez appliquer cette fonction de « découpe » et utilisez les boutons fléchés **GAUCHE** et **DROITE** pour définir le montant de la correction.

Utilisez la commande **Réinitialiser** pour restaurer les bords découpés.

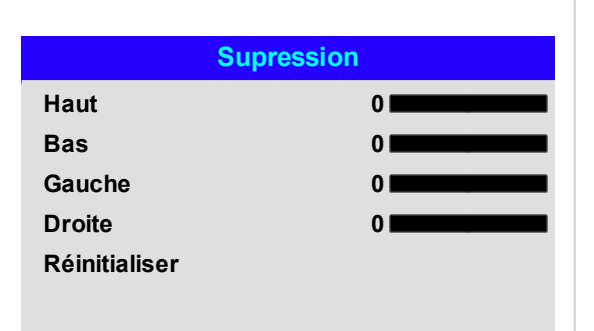

# **Correction de trapèze**

Utiliser ce paramètre pour compenser toute déformation de l'image provoquée par un positionnement du projecteur différent de celui de l'écran sur le plan horizontal ou vertical.

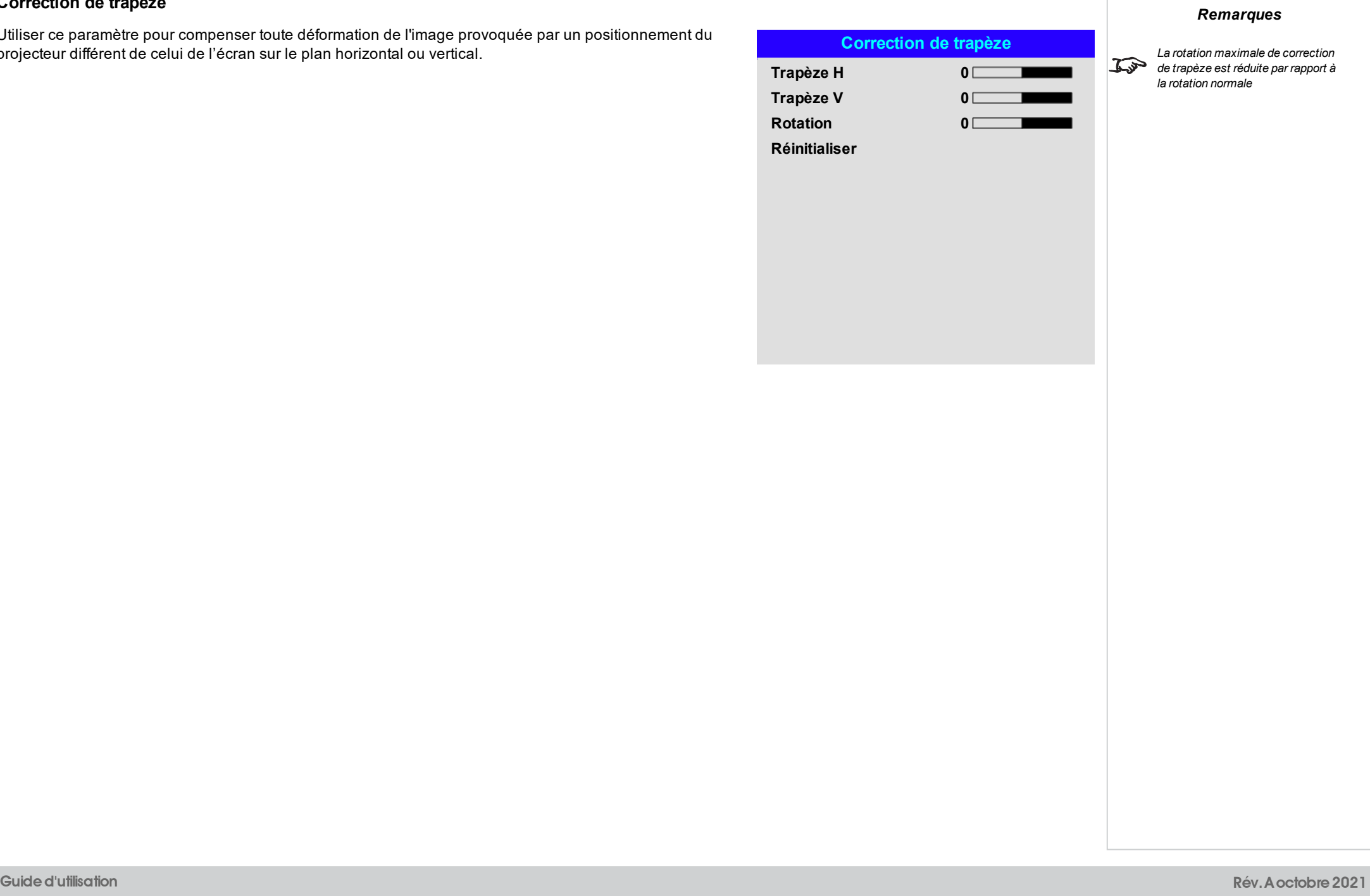

*Le projecteur est positionné sur un plan L'image qui en résulte est déformée angulaire*

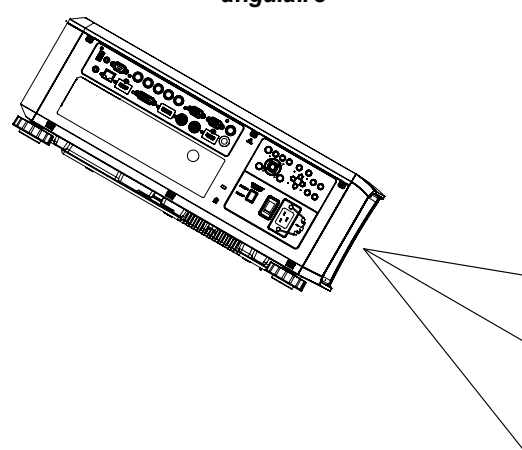

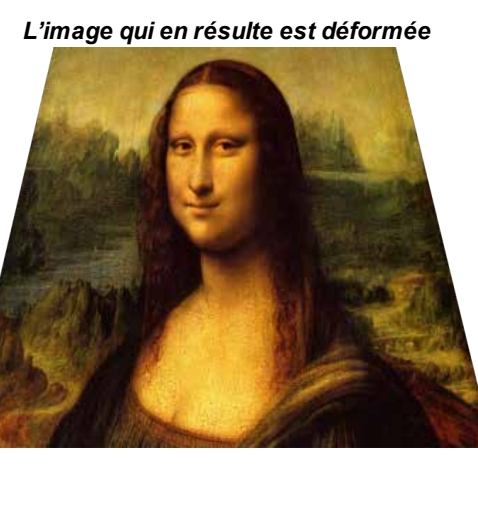

#### *L'image est corrigée en appliquant une correction de trapèze*

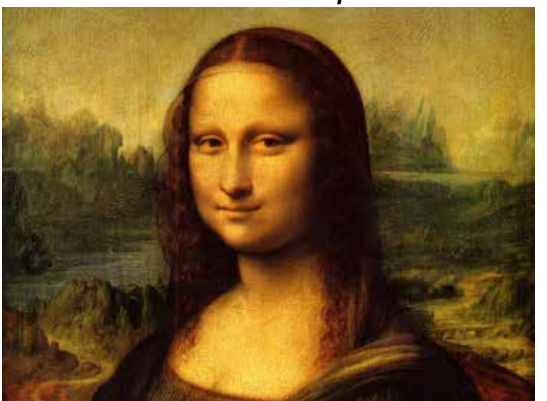

*Remarques*

**Rév.Aoctobre2021**

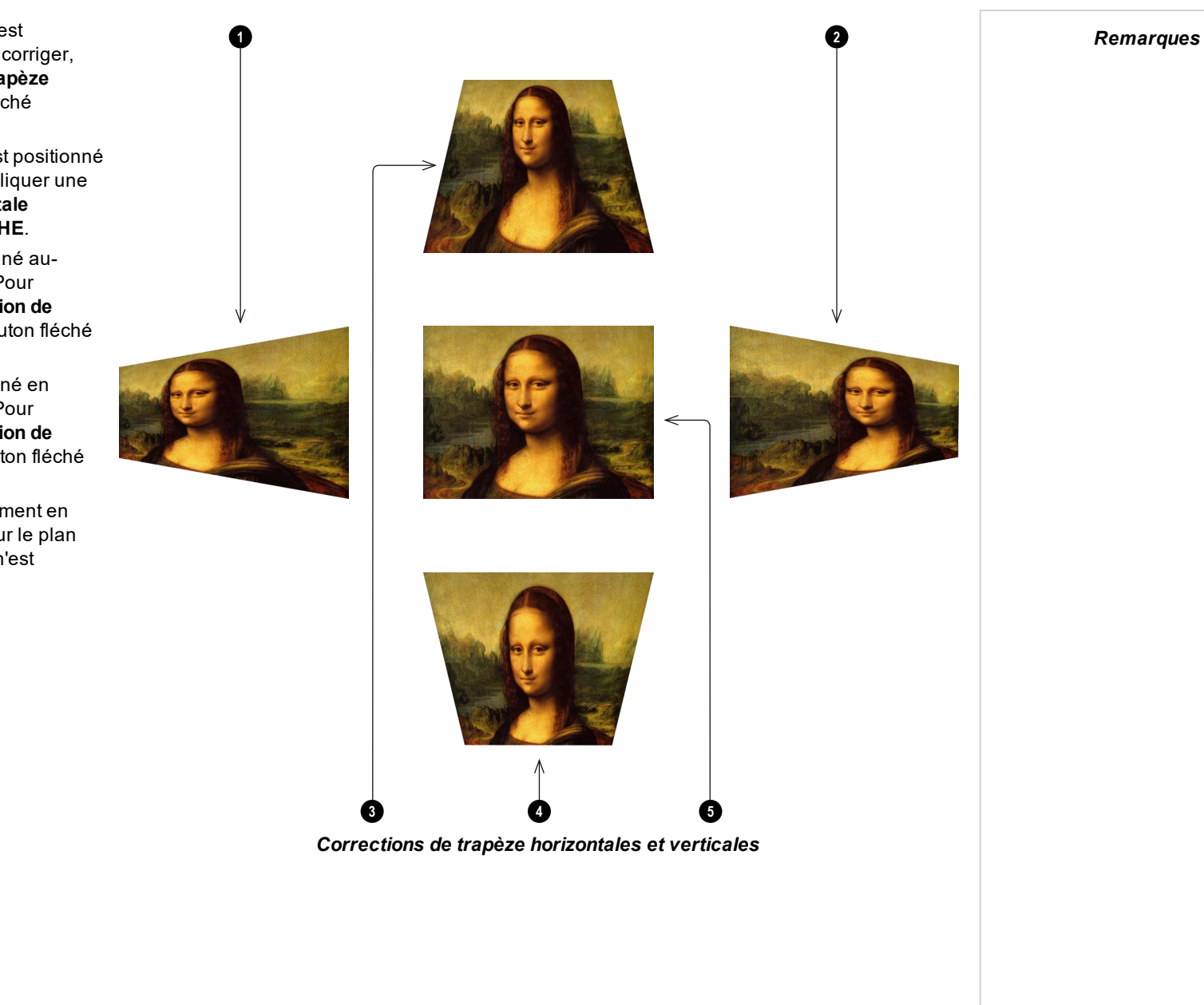

- 1. **Projecteur vers la gauche**Le projecteur est positionné sur la gauche de l'écran. Pour corriger, appliquer une valeur **de correction de trapèze horizontale** positive à l'aide du bouton fléché **DROITE**.
- 2. **Projecteur vers la droite**Le projecteur est positionné sur la droite de l'écran. Pour corriger, appliquer une valeur **de correction de trapèze horizontale** négative à l'aide du bouton fléché **GAUCHE**.
- 3. **Projecteur haut**Le projecteur est positionné audessus de l'écran en angle descendant. Pour corriger, appliquer une valeur **de correction de trapèze verticale** négative à l'aide du bouton fléché BAS.
- 4. **Projecteur bas** Le projecteur est positionné en dessous de l'écran en angle ascendant. Pour corriger, appliquer une valeur **de correction de trapèze verticale** positive à l'aide du bouton fléché **HAUT**.
- 5. **Projecteur droit** Le projecteur est directement en face de l'écran, à angle droit aussi bien sur le plan vertical qu'horizontal. Aucune correction n'est nécessaire.

**Guided'utilisation Rév.Aoctobre2021**

#### **4 coins**

Pour chaque angle, appliquer la correction horizontale et/ou verticale nécessaire pour redonner à l'image sa forme rectangulaire.

# **4 coins**

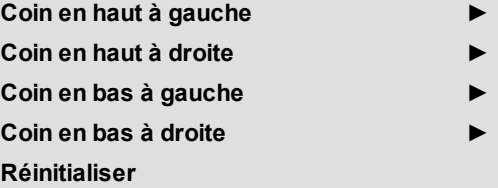

*Remarques*

*Les corrections des angles permettent de configurer facilement les installations inhabituelles et les formes d'écrans irrégulières qui peuvent déformer l'image. Pour appliquer une correction similaire (mais moins souple) tout en préservant le format natif de l'image, utiliser le menu Correction de trapèze.*

 $\mathcal{L}$ 

**Rév.Aoctobre2021**
### **Exemple de Top Right Corner (angle supérieur droit)**

Sur cette illustration, l'angle supérieur droit requiert une correction horizontale et une correction verticale.

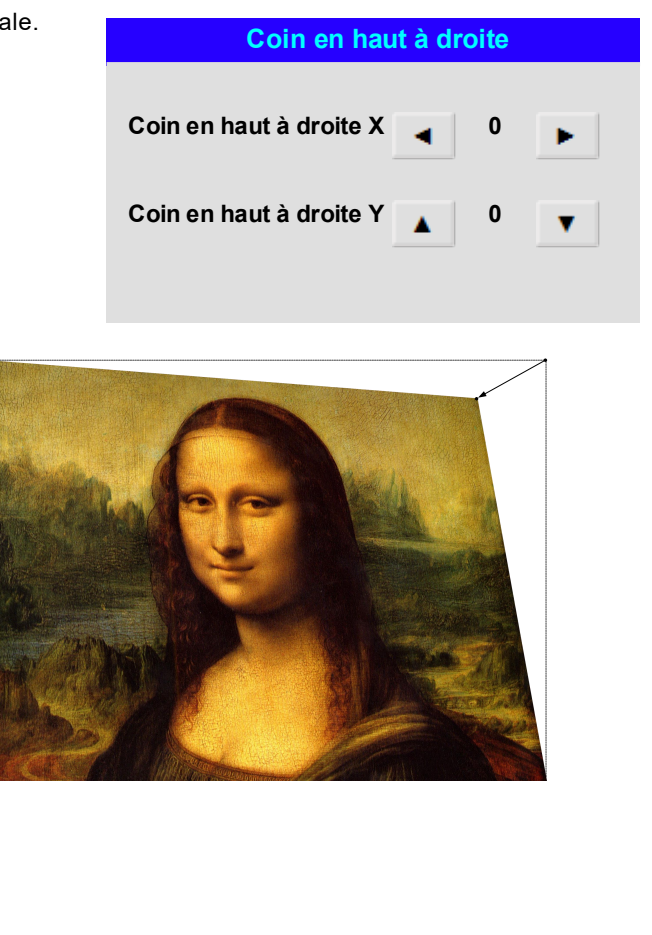

### **Rotation**

Utiliser cette fonction pour corriger, par exemple, une erreur de montage faisant que l'image n'est pas au même niveau que l'écran.

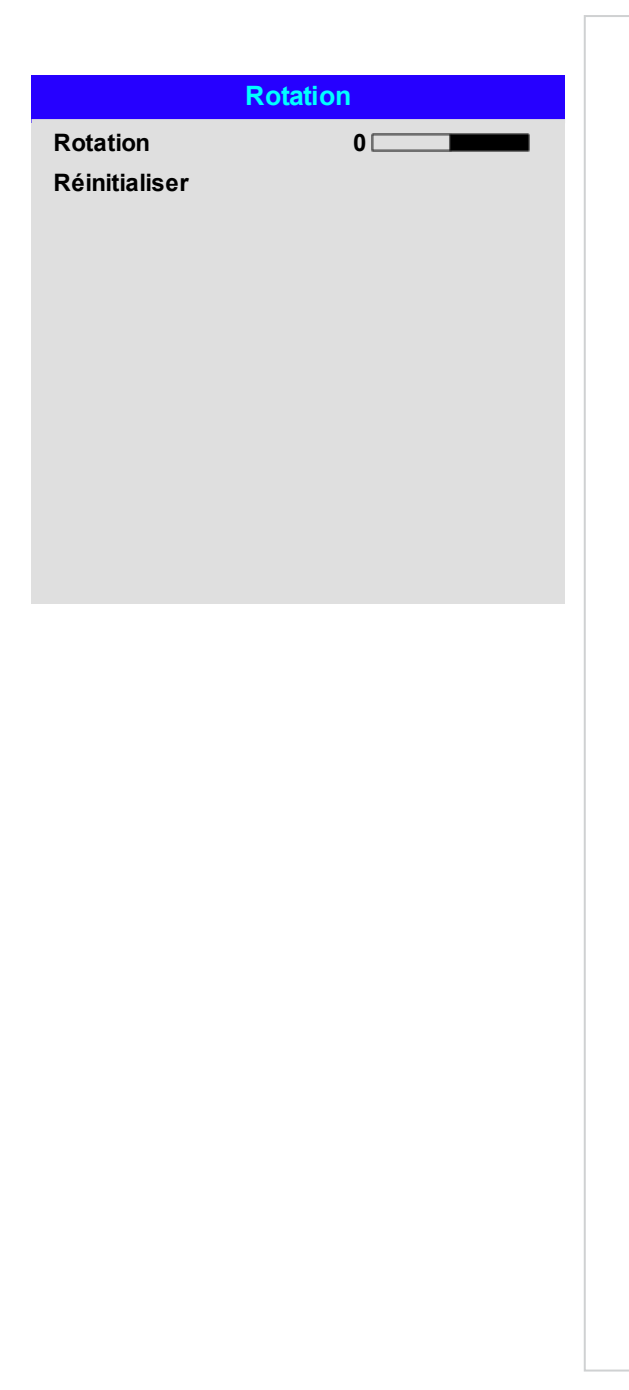

*Remarques*

#### **Exemple de rotation**

### 1. **Zone du DMD™**

Le DMD™ n'est pas tourné. Il couvre encore l'espace qui devrait être occupé par l'image sans correction.

### 2. **Image tournée**

L'image est plus petite que la zone du DMD™ qui l'entoure. Elle est mise à l'échelle afin de rester dans la zone du DMD™.

#### 3. **Angle de rotation**

Chaque étape sur le curseur correspond à une rotation de 0,25°. Dans cet exemple, l'angle est de 5°, par conséquent la valeur de la rotation est de 20.

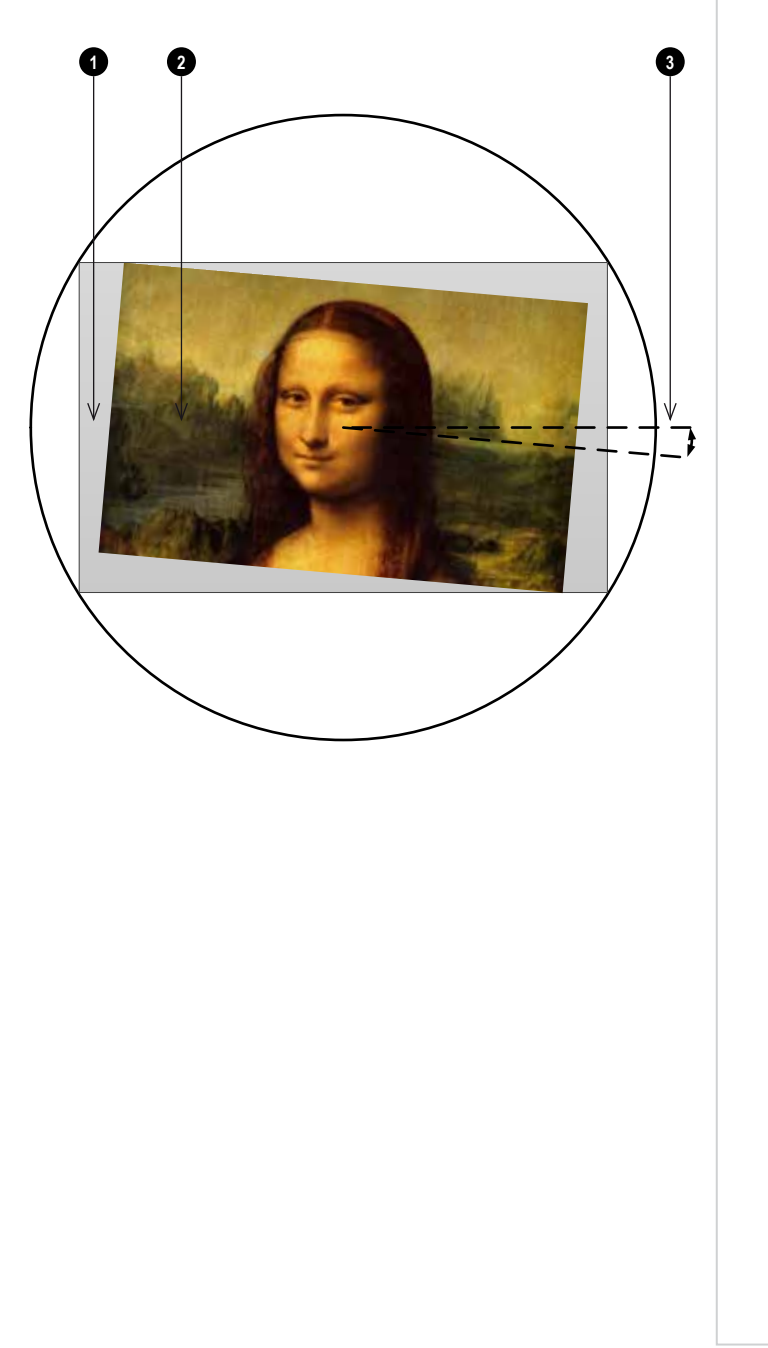

# **Parabole / Parabole**

Les distorsions en coussinet (Pincushion) ou en barillet (Barrel) sont le produit d'une tension défectueuse ou incorrecte de l'écran ou de l'utilisation d'une surface non plate.

Utiliser la commande **Parabole / Parabole** afin de compenser électroniquement de telles distorsions.

Vous pouvez également utiliser ce menu pour appliquer de simples corrections panoramiques de l'écran sans utiliser de processeurs externes.

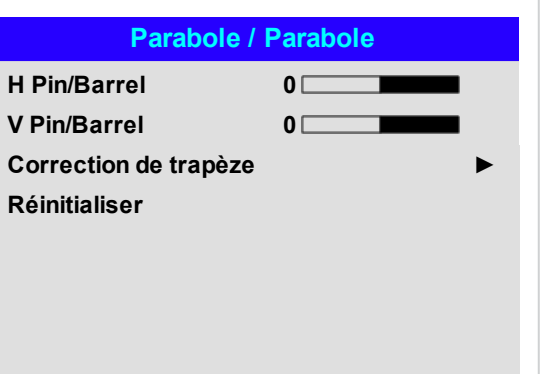

#### **Exemples de Parabole / Parabole**

Ces illustrations montrent une correction Pincushion et Barrel appliquée à la fois horizontalement et verticalement, à mesures égales.

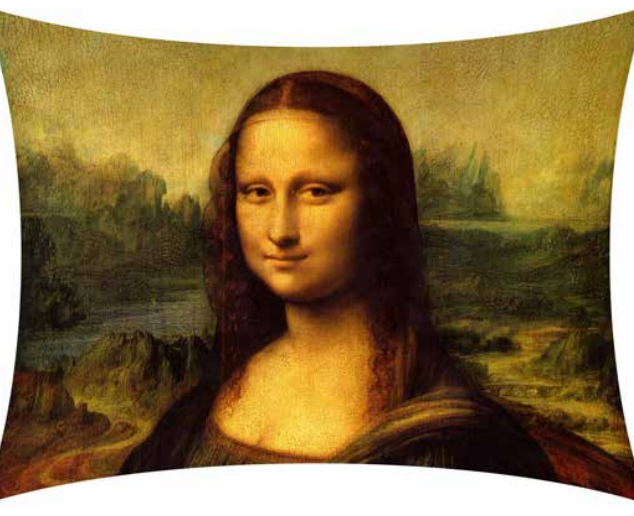

*Pincushion Barrel*

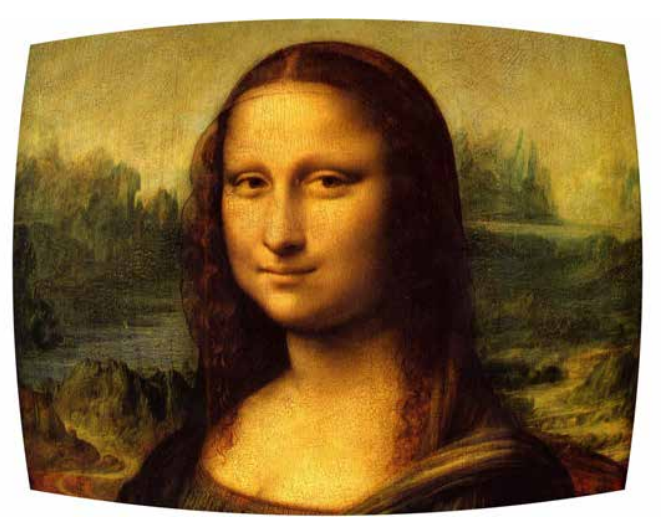

#### *Remarques*

#### **Arc**

Cette fonctionnalité est similaire à **Parabole / Parabole**, mais vous permet d'appliquer indépendamment une courbure à chaque bord de l'image afin que vous puissiez avoir n'importe quelle combinaison de corrections.

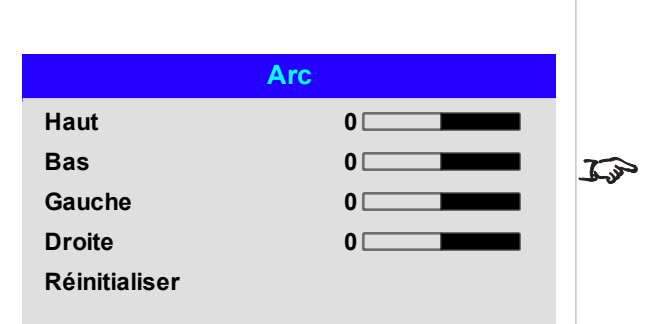

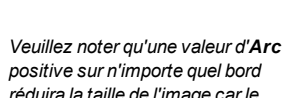

*réduira la taille de l'image car le projecteur doit conserver le format de l'image. Une valeur d'Arc négative n'aura pas d'influence sur la taille globale de l'image.*

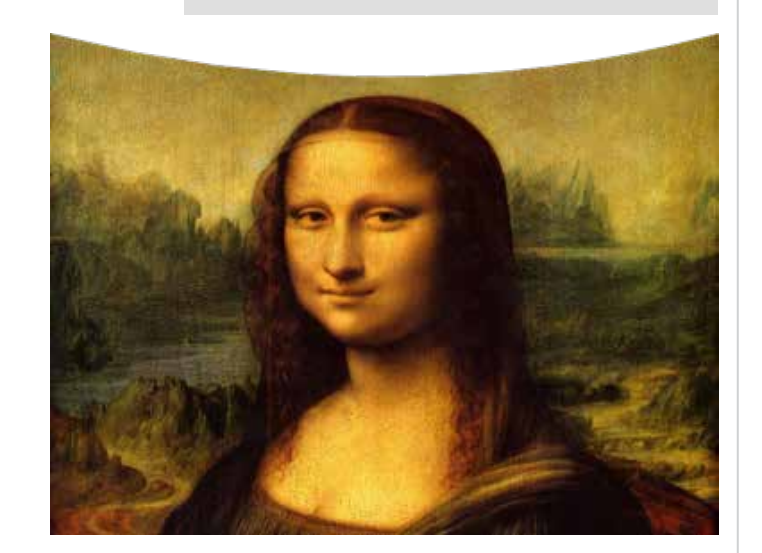

### **Fichier de déformation client**

Cette fonctionnalité permet de sélectionner des fichiers de déformation utilisateur prédéfinis. Utiliser l'application Projector Controller PC pour créer des fichiers de déformation client.

Les fichiers de déformation client fournissent une correction non linéaire de la courbure pour les écrans incurvés ou sphériques et pour d'autres surfaces aux formes irrégulières telles que la représentation de bâtiments.

### **Fichier de déformation client**

**Eteint**

**Utilisateur 1 Utilisateur 2**

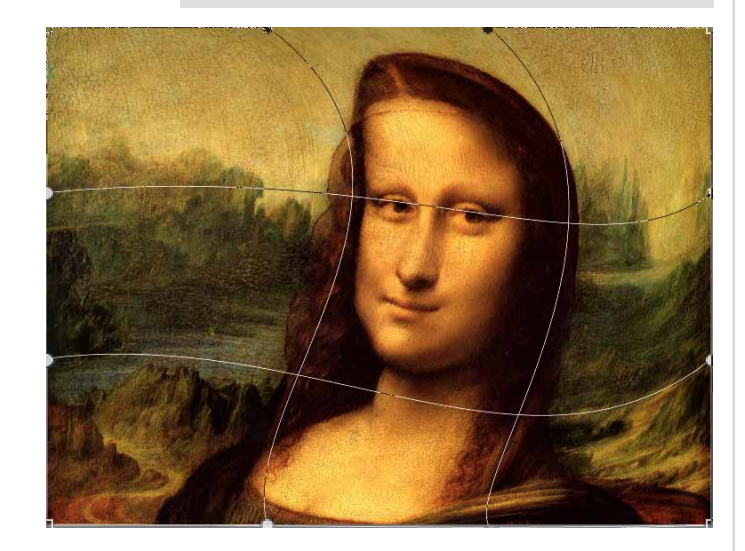

*Remarques*

### **Filtre de distorsion**

Cette fonction peut être utilisée pour améliorer l'image après l'application d'une correction de distorsion géométrique.

Choisir entre les modes Auto et Manuel. Le mode Manuel vous permet de définir à la fois des filtres verticaux et horizontaux. Les filtres lissent la géométrie / la correction de la distorsion lorsqu'ils sont réglés sur des valeurs faibles et améliorent les bords lorsqu'ils sont réglés sur des valeurs élevées.

### **Filtre de distorsion**

**Filtre de distorsion Auto Filtre de distorsion H 0 Filtre de distorsion V 0**

# **Fusion du bord**

Utiliser ce menu pour fusionner des images provenant d'une batterie de deux projecteurs ou plus. Cette fonction estompe la sortie lumineuse du projecteur dans les bords qui se superposent avec ceux d'autres projecteurs de la batterie : par conséquent, les bords superposés sont éclairés de la même manière et se fondent facilement dans le reste de l'image.

<sup>l</sup> **Fusion du bord**

Activer et Désactiver la **Fusion du bord**

<sup>l</sup> **Linges de réglages**

Ajouter des marqueurs à l'image qui montrent les bords de la zone fusionnée et rendent les superpositions plus visibles afin d'aider à régler la position physique des projecteurs de la batterie.

<sup>l</sup> **Blend Start**

Régler le point de départ des régions fusionnées. haut, bas, gauche, droite

<sup>l</sup> **Largeur de la fusion**

Définir la largeur des régions fusionnées.

<sup>l</sup> **Augmenter la saturation du noir**

Ajuster les niveaux de noir pour compenser les régions fusionnées qui apparaissent plus lumineuses que le reste de l'image.

<sup>l</sup> **Réinitialiser**

Réinitialiser tous les paramètres de la **Fusion du bord** sur les valeurs usine par défaut.

# **Fusion du bord**

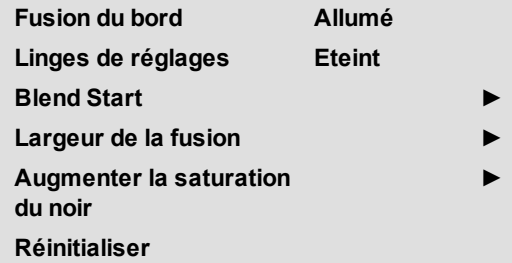

*Si la Fusion du bord est réglée sur Éteint (Off), tous les autres*  $\widehat{\mathcal{L}}$ *paramètres de la Fusion du bord sont désactivés.*

*Remarques*

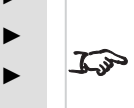

*L'image de la région fusionnée doit être fournie à tous les projecteurs qui se superposent, ce qui peut exiger une configuration spéciale de la source.*

# **Blend Start**

Utiliser les options de départ de la fusion pour désactiver les pixels au bord de l'image et définir le point de départ de la région fusionnée. Utiliser les boutons fléchés **GAUCHE** et **DROITE** pour régler la largeur des régions fusionnées :

- 1. Haut
- 2. Bas
- 3. Gauche
- 4. Droite

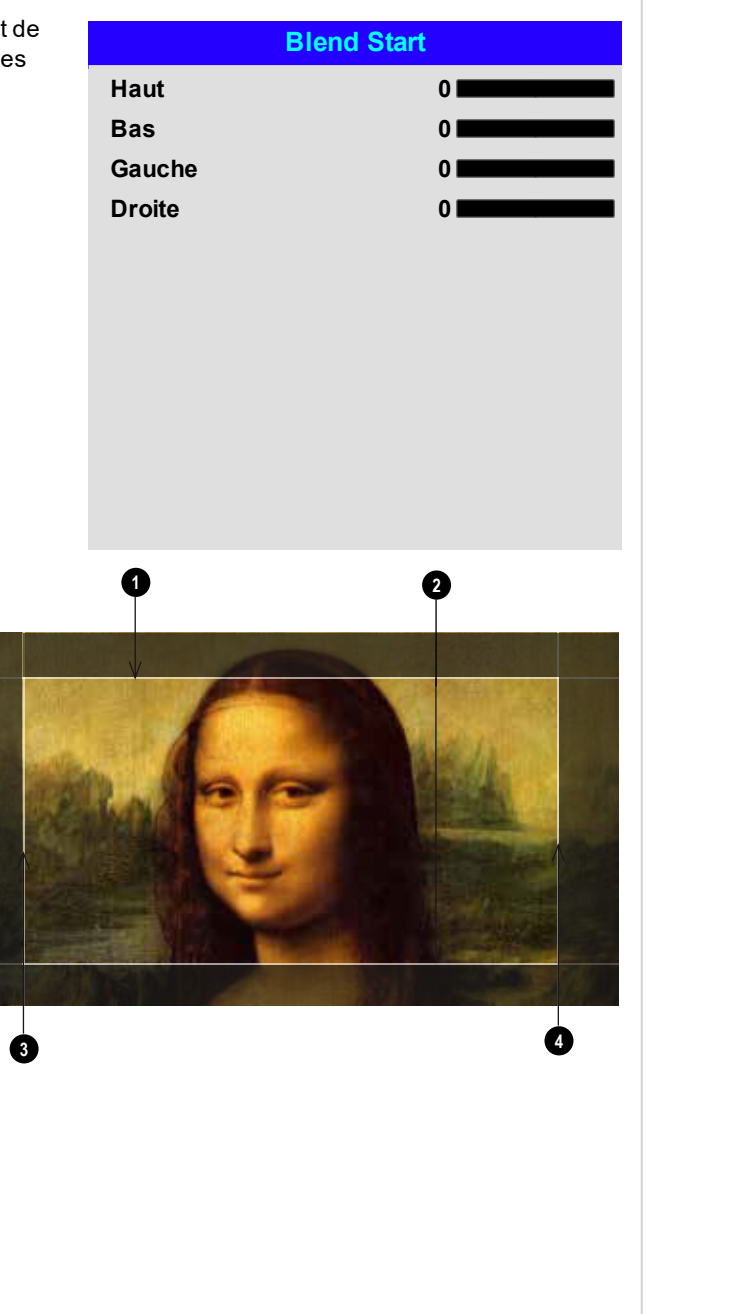

## **Largeur de la fusion**

Utiliser les boutons fléchés **GAUCHE** et **DROITE** pour régler la largeur des régions fusionnées :

- 1. Haut
- 2. Bas
- 3. Gauche
- 4. Droite

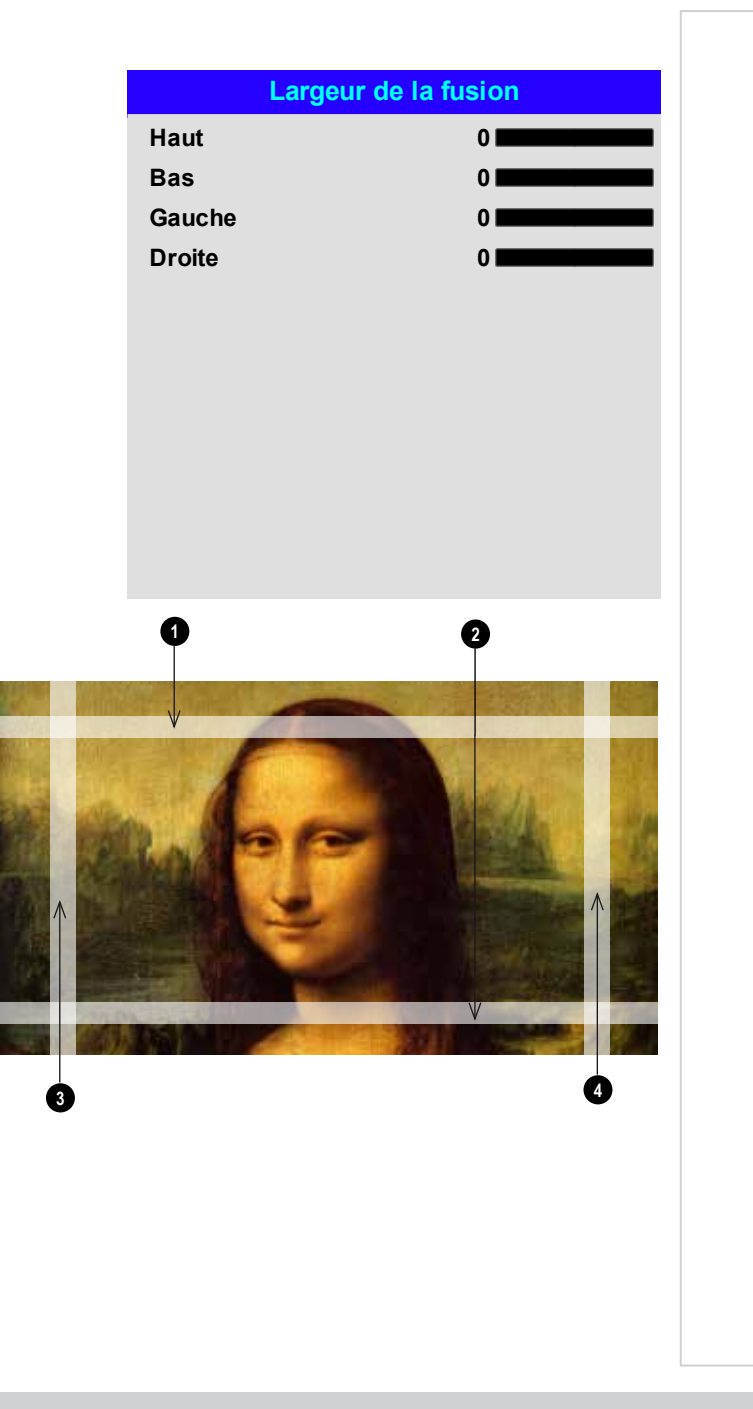

### *Remarques*

#### **Augmenter la saturation du noir**

Le noir des régions fusionnées s'affiche en moins foncé que le reste de l'image. Pour compenser ce phénomène, utiliser ce menu afin d'augmenter les niveaux de noir du reste de l'image :

- **.** Régler Tout sur la valeur de correction des niveaux de noir requise. Une même correction sera appliquée aux niveaux de noir de toutes les couleurs.
- <sup>l</sup> Si nécessaire, utiliser les barres de réglage individuelles des couleurs (**Rouge**, **Vert** et **Bleu**) pour un réglage plus précis.

Il est possible que vous voyiez des artéfacts sur les bords des régions fusionnées là où un projecteur se superpose à la *bordure de miroirs* de son voisin. Dans l'exemple ci-dessous, l'image fusionnée provient de

*deux projecteurs***,**  $\blacktriangledown$  et  $\blacktriangledown$ . Des augmentations de niveaux de noir ont été appliquées aux deux images ; par conséquent, les *artéfacts ♦* et ♦ sont apparus sur les bords, là où la zone d'augmentation de la saturation du noir d'un projecteur se superpose à la bordure de miroirs de l'autre projecteur.

Pour supprimer les artéfacts, vous devez légèrement réduire la taille de la zone de l'augmentation de la saturation du noir de chacun des projecteurs afin qu'elle ne se superpose pas à la bordure de miroirs de l'autre projecteur.

**.** Selon votre batterie de projecteurs, utilisez Haut, **Bas**, **Gauche** et/ou **Droite** pour réduire la taille de la zone d'augmentation de la saturation du noir. Dans l'exemple ci-dessous, utiliser la barre de réglage **Droite** du **projecteur situé à gauche 1** pour supprimer l'*artéfact situé à droite* **<sup>4</sup>** , et la barre de réglage **Gauche** du *projecteur situé à droite* **2** pour supprimer l'*artéfact situé à gauche* **3** .

# **Augmenter la saturation du noir Selection de zone**  $\mathbb{Z}$ **Haut 0 Bas 0 Gauche 0 Droite 0 Réglages de couleurs Tout ◄ ► Rouge 0 Vert 0 Bleu 0**

#### *Remarques*

*Activer Lignes de réglages dans le menu Fusion du bord pour voir la zone d'augmentation de la saturation du noir.*

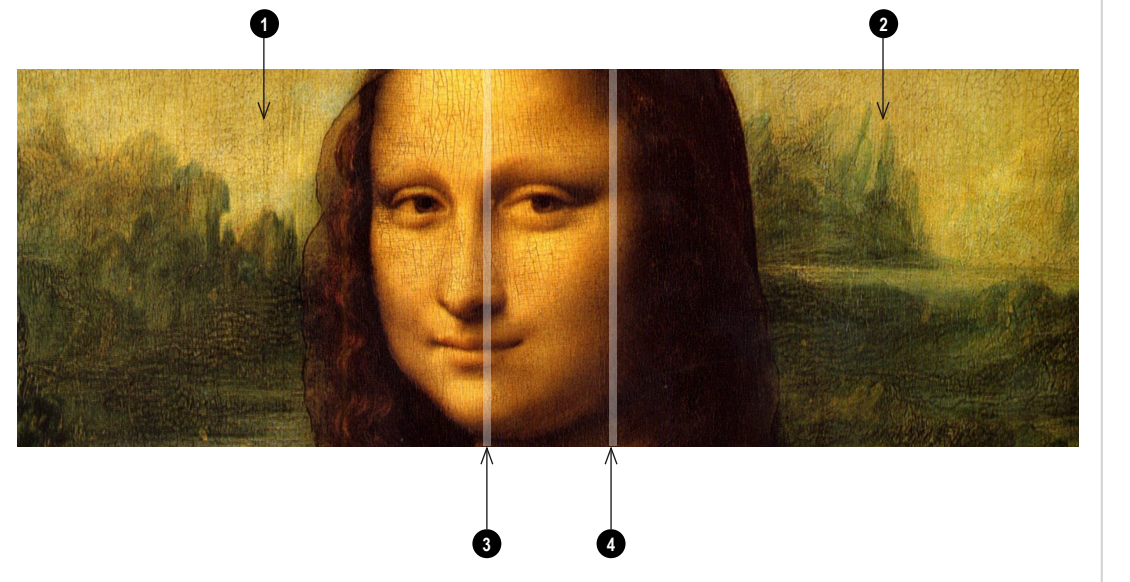

### **3D**

Utiliser ce menu pour activer, désactiver et régler l'entrée 3D comme suit :

### • Formats 3D

**Éteint (Off), Auto, Côte à côte (moitié), Haut/Bas, Double lien** et **Trame séquentielle**.

La **Trame séquentielle** est destinée aux sources où les images de l'œil gauche et de l'œil droit sont fournies sous forme d'images alternées à partir d'une entrée unique. **Le double lien** est destiné aux sources où les images de l'œil gauche et de l'œil droit sont fournies sur des entrées distinctes.

### . DLP Link

### **Éteint (Off) / Allumé (On)**.

**Le DLP Link sous tension** émet une impulsion de synchronisation pour les lunettes 3D via l'image projetée. **Le DLP Link hors tension** enverra l'impulsion de synchronisation au connecteur de sortie de synchronisation à utiliser avec un émetteur tiers externe.

• L'inversion des yeux

#### **Normal** et **Inverser**.

(régler sur **Inverser** si les images de l'œil gauche et de l'œil droit sont inversées).

• Régime nocturne

#### **0,65 ms, 1,3 ms** et **1,95 ms**.

Utiliser ce réglage pour réduire les effets de superposition de bandes et d'images lors de la visualisation à l'aide de lunettes 3D.

#### 3D Sync

#### <sup>l</sup> **décalage**.

Utiliser les boutons des flèches **GAUCHE** et **DROITE** pour compenser la superposition d'images (effet fantô 3D.

#### <sup>l</sup> **référence**

#### **Externe** et **Interne**.

Sélectionner la source de la synchronisation 3D. « Interne » se rapporte à la vidéo entrante. « Externe » est destiné aux sources de trame séquentielle 3D et est fourni par la carte graphique ou le lecteur.

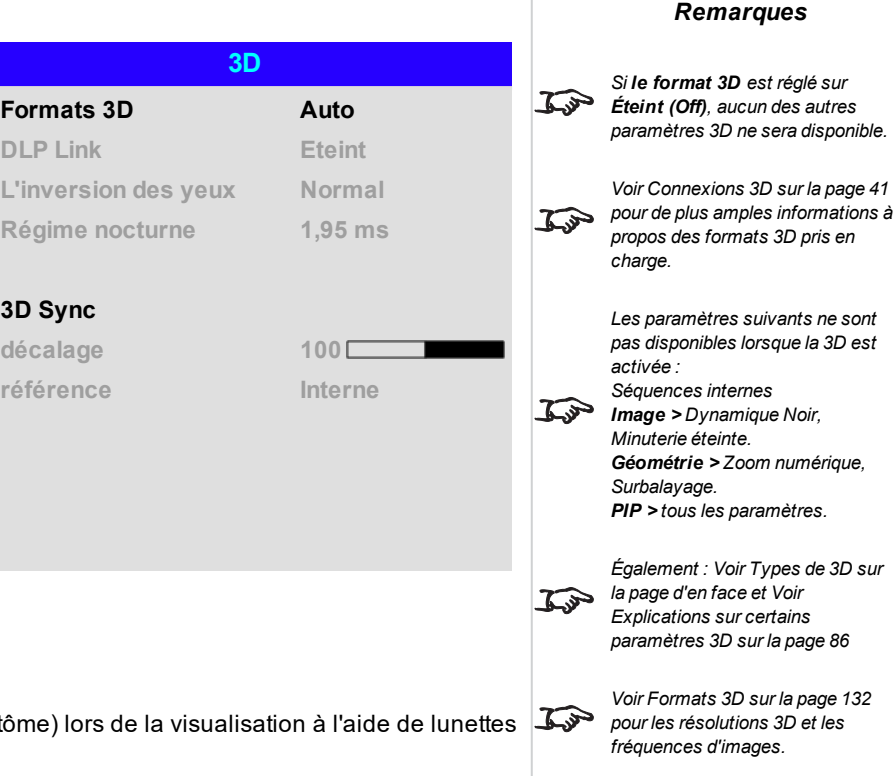

### <span id="page-84-0"></span>**Types de 3D**

Pour afficher une image 3D, il est au préalable nécessaire de sélectionner le format 3D de la source :

<sup>l</sup> **Trame séquentielle**

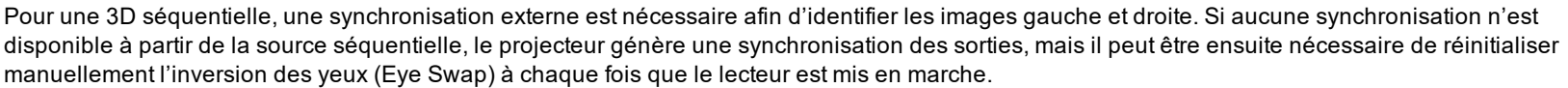

<sup>l</sup> **Double lien (GAUCHE et DROITE)**

Les images pour l'œil gauche et pour l'œil droit sont fournies par deux entrées distinctes, que le projecteur va entrelacer pour un affichage en 3D. L'entrée gauche fournit toutes les images pour l'œil gauche, l'entrée droite fournit toutes les images pour l'œil droit.

- <sup>l</sup> **Conditionnement de la trame**
- <sup>l</sup> **Côte à côte**
- <sup>l</sup> **Haut/Bas**

Le **Régime nocturne** et le **Décalage de synchronisation** n'ont à être réglés qu'une seule fois pour optimiser l'image en fonction des lunettes utilisées.

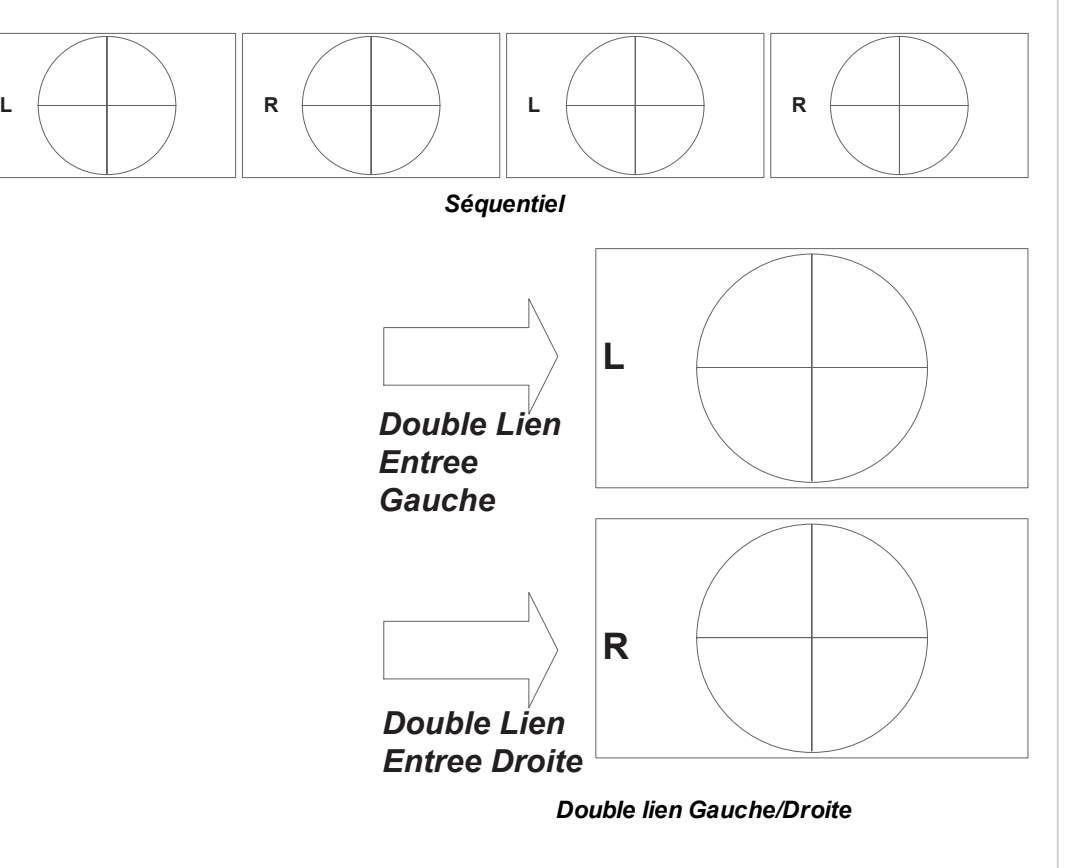

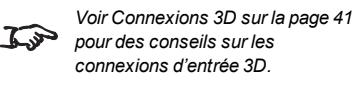

<span id="page-85-0"></span>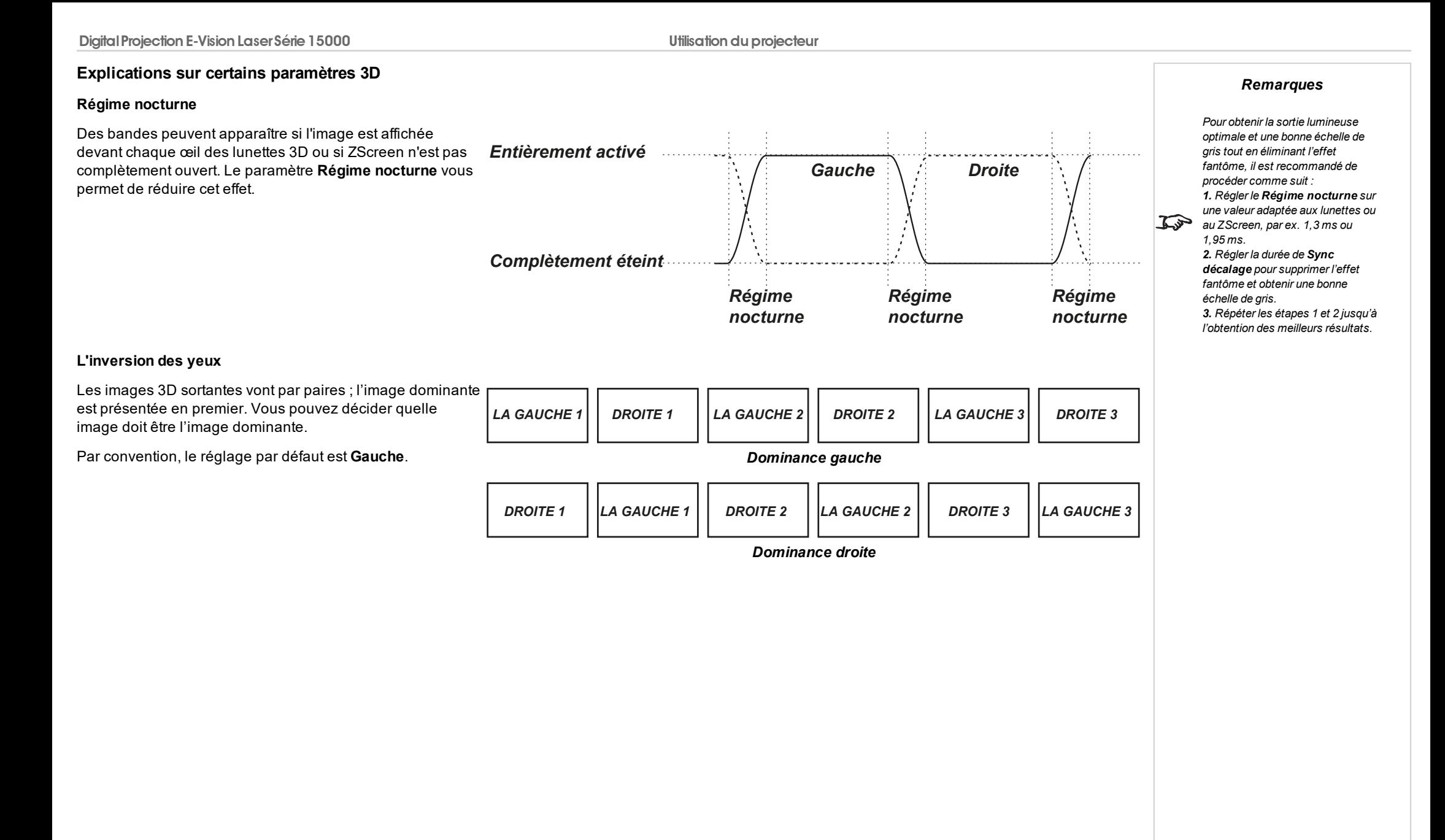

### **Sync décalage**

Le signal de synchronisation provenant du serveur 3D sera en phase avec les images générées par sa carte graphique. Toutefois, pour compenser les retards de commutation des lunettes ou du ZScreen, l'option **Sync décalage** est utilisée pour ajuster le signal de sortie de synchronisation envoyé aux lunettes 3D ou au ZScreen afin de minimiser le chevauchement (effet fantôme de l'image vue à travers les lunettes 3D).

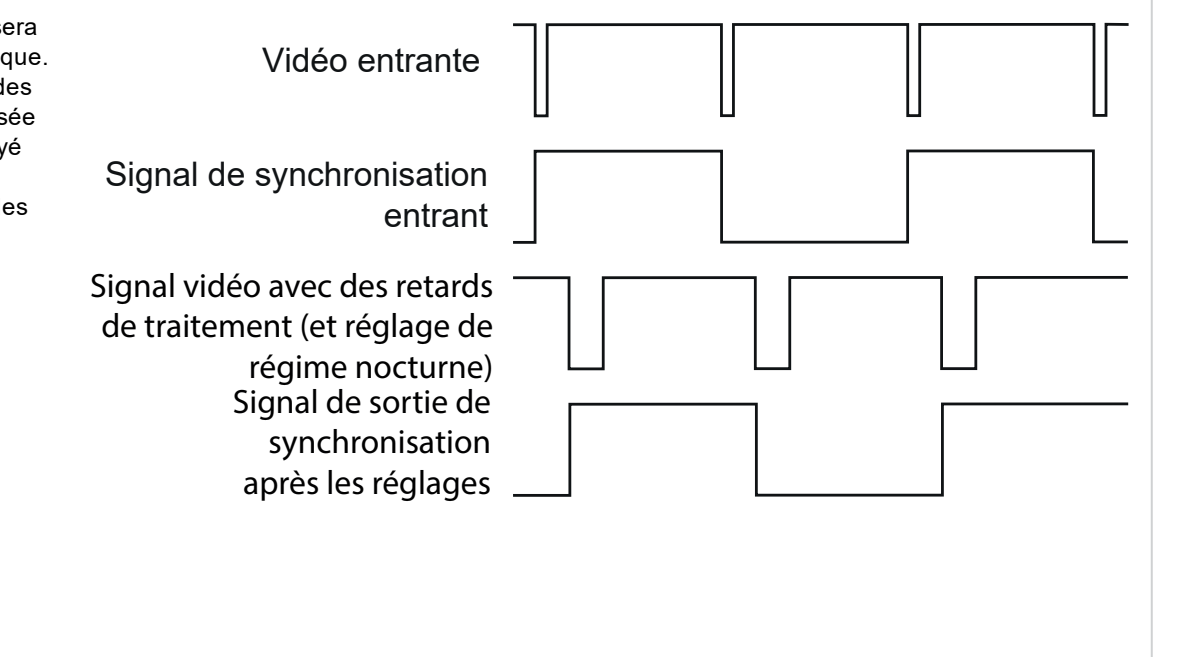

# **Laser**

### <sup>l</sup> **Mode d'alimentation**

- **Eco** réglera automatiquement la puissance du laser sur 80 %.
- **· Normal** réglera la puissance sur 100 %.
- **.** Choisir **Individuel** si vous souhaitez régler la puissance manuellement.

# <sup>l</sup> **Niveau d'alimentation**

Ce paramètre n'est disponible que si **le Mode d'alimentation** est réglé sur **Individuel**. Choisir une valeur entre 30 et 100, qui va de 30% à 100 % de l'alimentation du laser.

### <sup>l</sup> **Luminosité constante**

Une fois que le **Mode d'alimentation** a été paramétré sur **Personnalisé**, la Luminosité constante peut être positionnée sur **ALLUMÉ** .

Le réglage de la Luminosité constante maintiendra la luminosité du projecteur jusqu'à ce que la puissance maximale du laser soit atteinte (cette puissance maximale du laser diminue au fil du temps). Par conséquent, plus le niveau d'alimentation défini pour la Luminosité constante est bas, plus la luminosité définie sera maintenue longtemps.

#### **Laser**

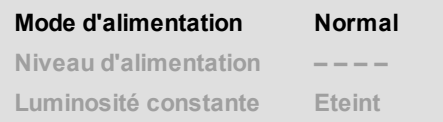

*Remarques*

### **CONFIGURATION**

#### **.** Orientation

Choisir entre **Sol avant, Plafond avant, Sol arrière, Plafond arr.** et **Auto-avant**.

<sup>l</sup> **Condition de refroidissement** Choisir entre **Table, Plafond, Inclinaison libre** et **Auto**.

#### <sup>l</sup> **Mode haute altitude** Choisir entre **Allumé, Auto** et **Mode silencieux**.

- <sup>l</sup> **Réglages d'écran** Choisir entre **16:10, 16:9, 4:3** et **2.35:1**.
- <sup>l</sup> **ColorMax Setting**

Permet de configurer les valeurs des gammes de couleurs définies par l'utilisateur.

#### <sup>l</sup> **Arrêt/Allumage**

Permet d'accéder au sous-menu pour configurer la mise sous tension et l'arrêt automatique du projecteur.

#### <sup>l</sup> **Réglages de l'horloge**

Permet d'accéder au sous-menu pour régler la date et l'heure locale.

#### <sup>l</sup> **Mode veille**

#### Choisir entre **ECO** et **Normal**.

**ECO** utilise une alimentation minimale et désactive la mise sous tension via la fonction HDBase-T/le LAN.

**ECO** utilise une alimentation minimale et active la mise sous tension via la fonction HDBase-T/le LAN.

#### <sup>l</sup> **Logo de démarrage**

#### Choisir entre **Éteint (Off)**, **Original** et **Utilisateur**.

Sélectionner « Original » pour afficher le logo Digital Projection au démarrage. Sélectionner « Utilisateur » pour afficher un logo individuel. Utiliser l'outil de téléchargement de logo individuel pour définir le logo individuel pour l'option Utilisateur.

#### <sup>l</sup> **Ecran vierge**

Choisir entre **Original, Noir, Bleu, Blanc** et **Utilisateur**.

<sup>l</sup> **Source auto**

Si ce paramètre est réglé sur **Allumé (On)**, le projecteur recherchera automatiquement une source d'entrée active.

Mettre en surbrillance la flèche **BAS**, située au bas de la page, et appuyer sur **ENTER/OK** pour aller à la deuxième page du menu Configuration.

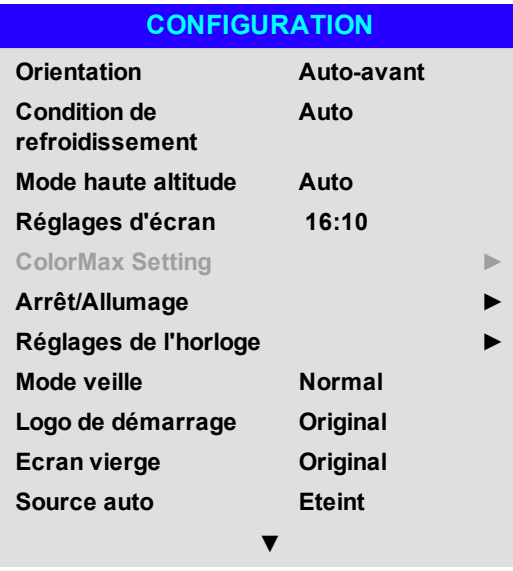

*Remarques*

*Auto-avant détecte automatiquement la position du*  $\mathbb{Z}^2$ *projecteur et règle l'orientation Table ou Plafond en fonction de cette position.*

*Logo individuel. Veuillez demander l'outil de téléchargement de logo individuel à votre*  $\mathcal{L}$ *fournisseur Digital Projection Service local pour télécharger un logo individuel.*

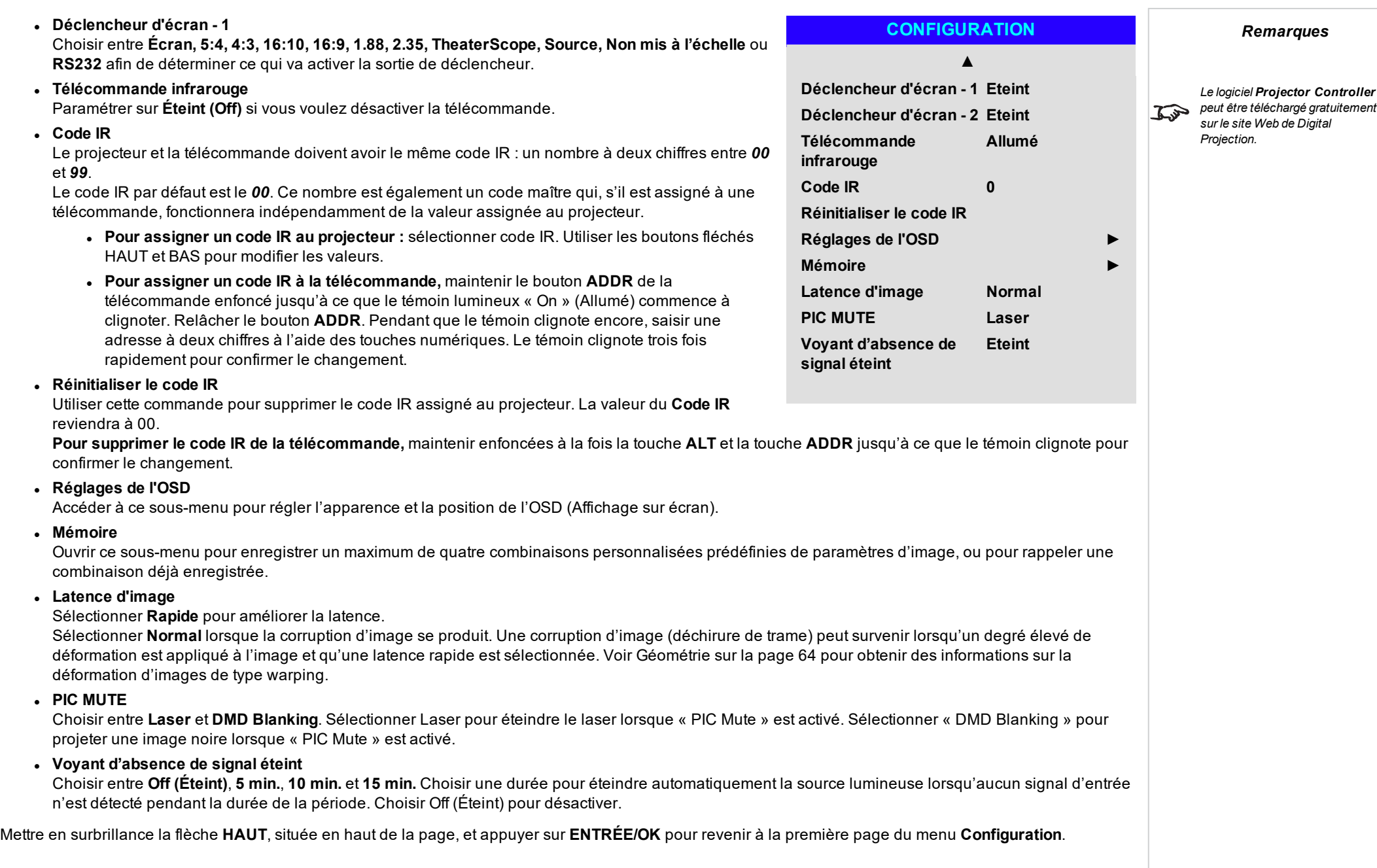

### **CouleurMax**

Le paramètre **ColorMax** permet d'adapter sept couleurs : rouge, vert, bleu, jaune, cyan, magenta et blanc.

Vous pouvez introduire ici vos propres valeurs de gamme, ou modifier les valeurs que vous aurez importées en utilisant le logiciel **Projector Controller**. Vous pouvez également définir une gamme de couleurs par défaut, à choisir entre Peak et REC709.

En définissant votre propre espace colorimétrique avec des coordonnées spécifiques x et y pour chaque couleur, vous adaptez non seulement les blancs, mais aussi chacune des couleurs.

Mettre le sous-menu que vous voulez ouvrir en surbrillance et appuyer sur **ENTRÉE/OK** pour confirmer votre choix.

### **CouleurMax**

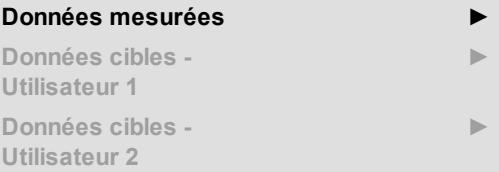

**Gamme de couleurs par Peak défaut**

#### *Remarques*

*Le logiciel Projector Controller peut être téléchargé gratuitement*  $\widehat{\mathcal{L}^{\mathcal{P}}}$ *sur le site Web de Digital Projection.*

**►**

**►**

*Il convient d'utiliser cet outil conjointement avec un luxmètre spécial (un photospectromètre) pour mesurer les paramètres de couleur dans une installation*  $\mathbb{C}^{\mathbb{Z}}$ *spécifique. Toutefois, le jeu de données génériques usine par défaut qui est préchargé est conçu pour donner des résultats plus que satisfaisants.*

#### **Données mesurées/données cible**

- 1. Utiliser les boutons fléchés **HAUT** et **BAS** pour mettre une couleur en surbrillance, puis utiliser les boutons fléchés **GAUCHE** et **DROITE** pour naviguer dans les coordonnées x ou y.
- 2. Utiliser les boutons fléchés **HAUT** et **BAS** pour augmenter et diminuer, respectivement, les valeurs.
- 3. Quitter le mode édition :
	- **appuyer sur ENTER/OK** si vous voulez enregistrer les valeurs modifiées.
	- **appuyer sur EXIT** si vous ne voulez pas enregistrer les valeurs modifiées.
- 4. Si nécessaire, mettre une autre couleur en surbrillance et répéter la procédure.

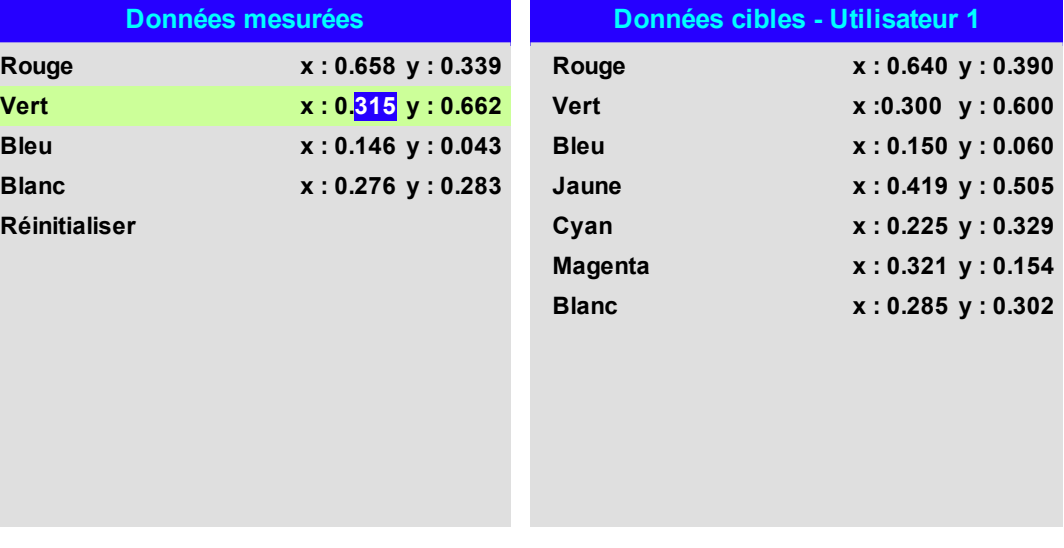

# **Arrêt/Allumage**

### <sup>l</sup> **Arrêt auto**

Régler ce paramètre sur Allumé (On) si vous voulez que le projecteur passe en mode VEILLE dès lors qu'aucune source d'entrée n'est détectée pendant 20 minutes.

### <sup>l</sup> **Marche auto**

Régler ce paramètre sur **Allumé (On)** si vous voulez que le projecteur démarre immédiatement lors du branchement sur secteur. Régler ce paramètre sur **Éteint (Off)** si vous voulez que le projecteur entre en mode VEILLE lorsqu'il est raccordé au secteur. Dans ce cas, le projecteur ne démarrera que lorsque vous aurez appuyé sur le bouton **POWER** du panneau de commande ou sur le bouton **ON** de la télécommande.

### <sup>l</sup> **Scheduled on-off**

Accéder à ce sous-menu pour créer un programme hebdomadaire avec des heures qui s'activeront/se désactiveront automatiquement :

1. Définir un programme :

Utiliser les boutons fléchés **HAUT** et **BAS** pour mettre une ligne en surbrillance, puis appuyer sur **ENTER/OK** pour activer le mode édition.

- $\bullet$
- <sup>l</sup> Sur la ligne, naviguer à l'aide des boutons fléchés **GAUCHE** et **DROITE**. Régler les valeurs à l'aide des boutons fléchés **HAUT** et **BAS**.
- **.** Pour quitter le mode édition, appuyer sur le bouton **ENTER/OK**. Vous pouvez également appuyer sur **EXIT** si vous ne souhaitez pas appliquer vos modifications. Passez à une autre ligne à l'aide des boutons fléchés **HAUT** et **BAS**.

Pour activer le programme, réglez Programme sur **Allumé (On)**.

2.

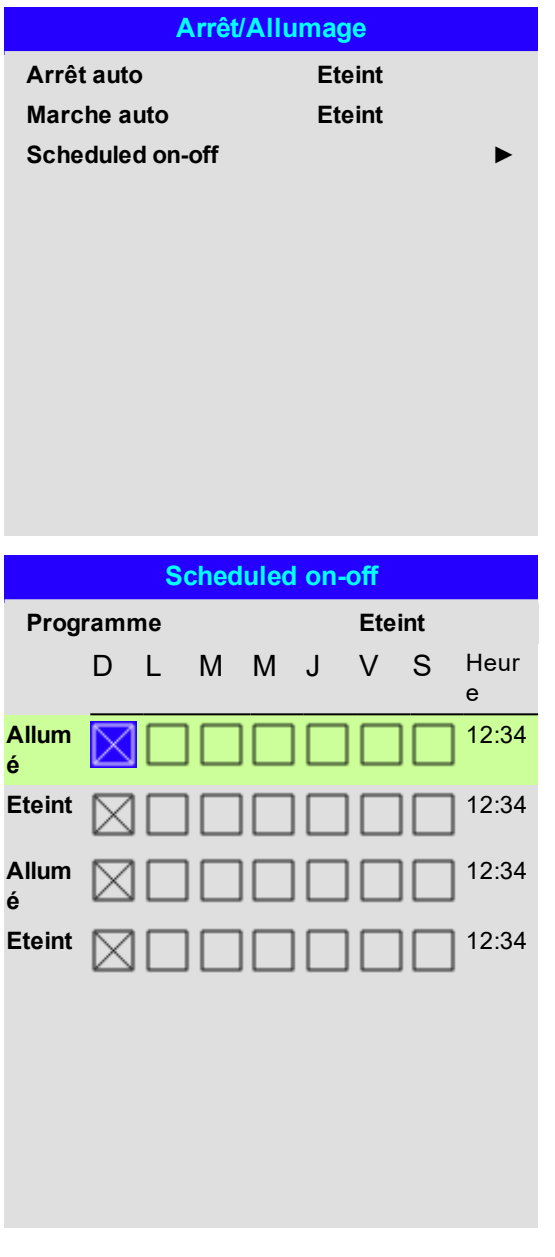

*Remarques*

### **Réglages de l'horloge**

Utiliser ce menu pour régler la date (au format **AAAA/MM/JJ**), l'heure (au format **HH:MM**) et le fuseau horaire.

La date et l'heure que vous réglez ici auront une influence sur tout programme créé dans le menu **Arrêt/Allumage**.

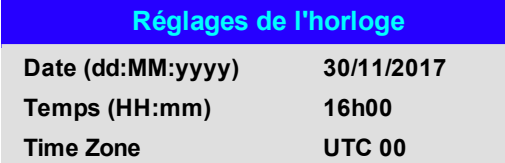

### **Réglages de l'OSD**

- **Language** permet de définir la langue de l'OSD.
- **· Position menu** détermine l'emplacement de l'OSD sur l'écran lorsqu'il est activé.
- <sup>l</sup> **Transparence menu** règle la transparence de l'OSD entre 0 % (aucune transparence), 25 %, 50 % et 75 %.
- **· Temporisation** détermine la durée d'affichage de l'OSD sur l'écran quand aucun bouton n'est utilisé. Choisir « Toujours activer » pour désactiver cette fonction.
- <sup>l</sup> **Messagerie** détermine si les messages de statut du projecteur doivent s'afficher à l'écran.

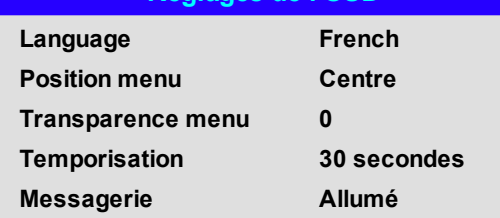

**Réglages de l'OSD**

#### *Remarques*

### **Mémoire**

Les paramètres d'image actuellement utilisés peuvent être enregistrés comme un pré-réglage que vous pourrez rappeler plus tard. Les paramètres par défaut peuvent également être rappelés à tout moment.

Jusqu'à quatre pré-réglages personnalisés peuvent être enregistrés pour chaque entrée.

Les paramètres suivants sont enregistrés dans un pré-réglage :

- <sup>l</sup> Depuis le menu **Image** : **Dynamique Noir, Gamma, Luminosité, Contraste, Saturation, Teinte, Finesse, Réduction du bruit**
- <sup>l</sup> Depuis le menu **Couleur** : **Espace colorimétrique, Mode couleur, CouleurMax, Température de couleurs, Décalage rouge, Décalage vert, Décalage bleu, Gain rouge, Gain vert, Gain bleu**
- <sup>l</sup> Depuis le menu **Géométrie** : **Format de l'image, Surbalayage**

### **Pour rappeler un paramètre prédéfini :**

<sup>l</sup> Sélectionner **Rappeler la mémoire** et appuyer sur **ENTER/OK**, puis sélectionner un pré-réglage de **Paramètre prédéfini A** à **Paramètre prédéfini D**. Sélectionner **Par défaut** pour charger les valeurs par défaut en sortie d'usine.

**Pour sauvegarder un paramètre prédéfini :**

<sup>l</sup> Sélectionner **Sauvegarder les paramètres** et appuyer sur **ENTER/OK**, puis choisir entre le **Paramètre prédéfini A**, le **Paramètre prédéfini B, le Paramètre prédéfini C** et le **Paramètre prédéfini D**.

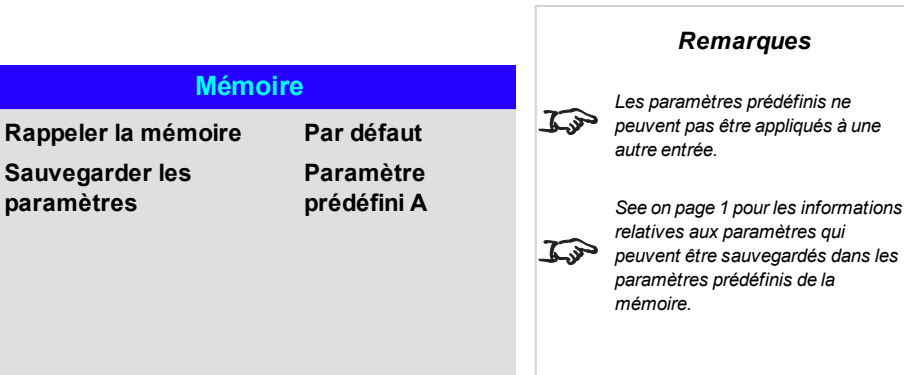

# **Réseau**

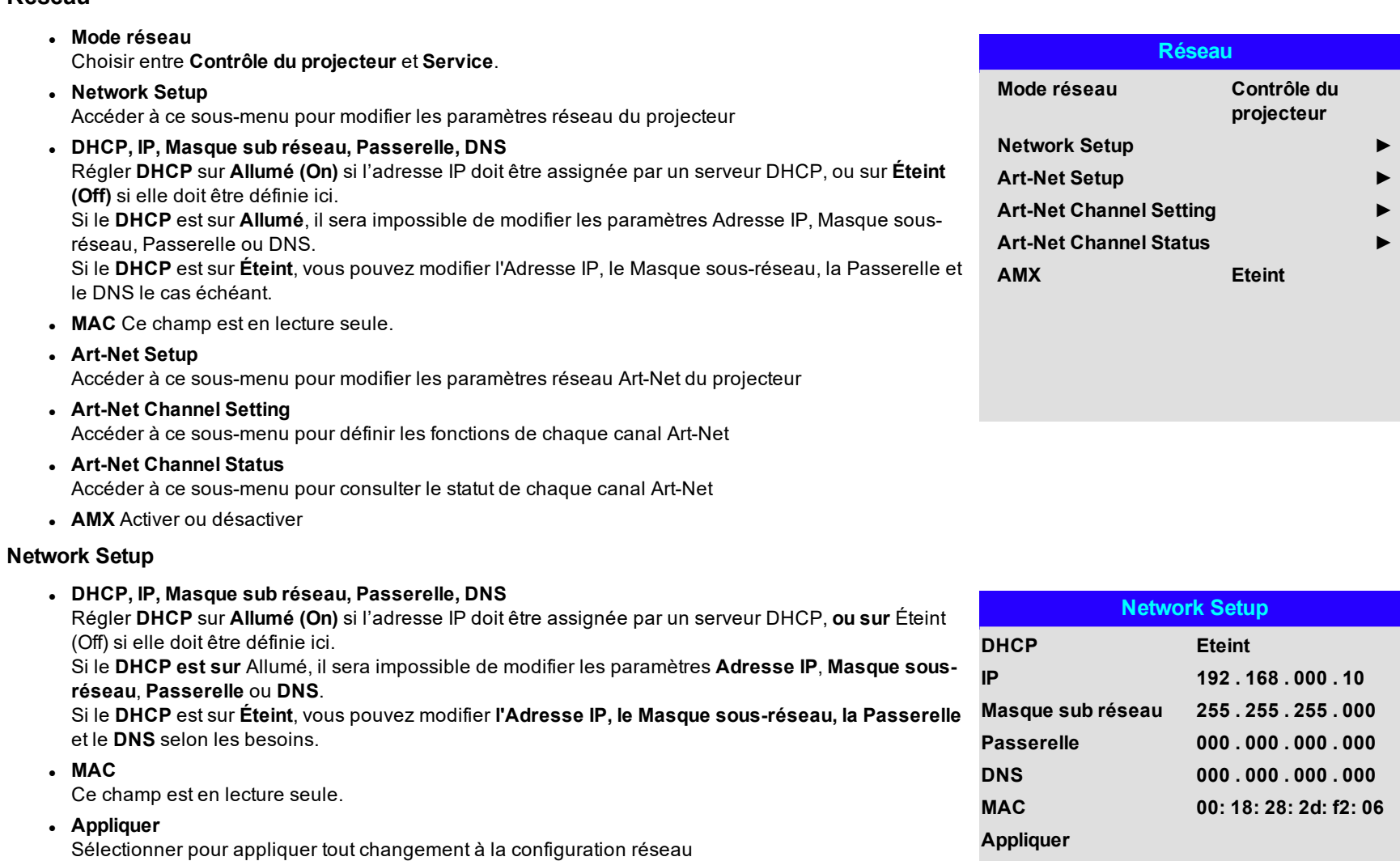

# **Art-Net Setup**

### <sup>l</sup> **Art-Net Enable**

Paramétrer sur **Allumé (On)** pour activer le contrôle du système d'éclairage électronique art-net DMX via le port art-net. Paramétrer le **Net, Sub Net, Universe** et **Start Address** pour le réseau.

### <sup>l</sup> **Appliquer**

Sélectionner pour appliquer tout changement à la configuration art-net

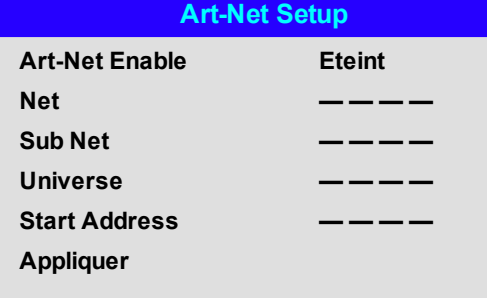

### **Art-Net Channel Setting**

<sup>l</sup> **Channel 1-5**

Choisir entre **Aucun, Alimentation, PIC Mute, Niveau d'alimentation, Entrée** and **Channel Control**. Sélectionner les fonctions du projecteur associées à chaque canal art-net.

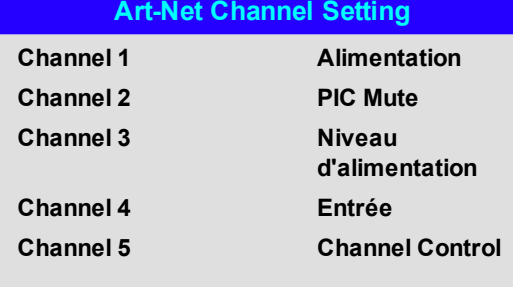

#### *Remarques*

#### **PIP**

<sup>l</sup> **PIP**

Activer/désactiver la fonction PIP.

#### <sup>l</sup> **Source**

Permet de sélectionner une source d'entrée pour l'image PIP. Toute combinaison entre la source principale et la source d'entrée PIP est possible.

### **.** Position

Régler la position de l'image PIP sur l'écran. Choisir entre **En haut à gauche, En haut à droite, En bas à gauche, En bas à droite** et **PBP**.

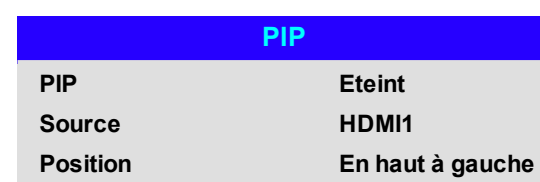

**DigitalProjection E-Vision LaserSérie 15000 Utilisation du projecteur**

# **Information**

Ce menu fournit des informations sur la configuration logicielle et matérielle, la source d'entrée et les temps de fonctionnement du laser. Il permet également de restaurer les réglages sortie d'usine par défaut.

# **Information**

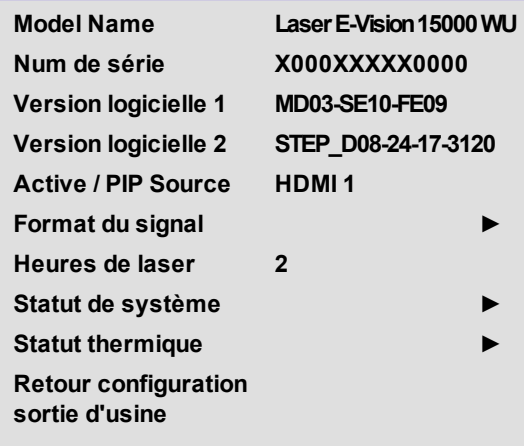

# **Format du signal**

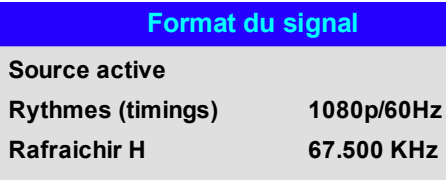

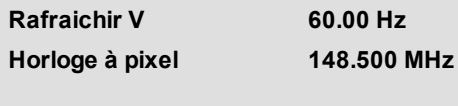

### **PIP Source**

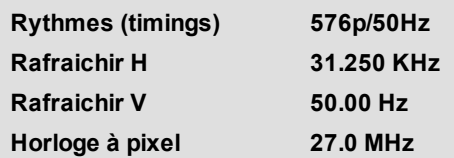

*Remarques*

# **Statut de système**

### *Remarques*

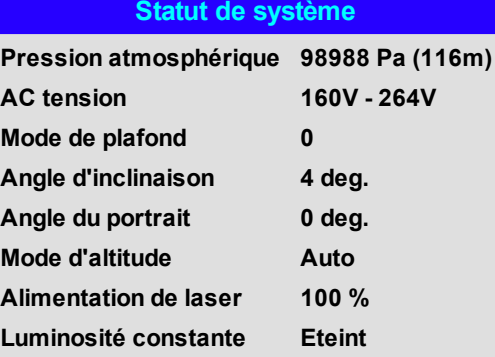

# **Statut thermique**

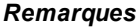

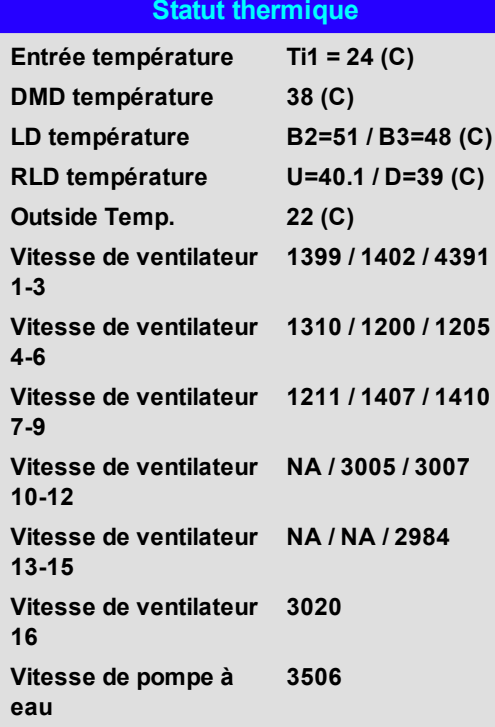

### **Retour configuration sortie d'usine**

Pour restaurer les paramètres en sortie d'usine par défaut :

- 1. Naviguer jusqu'à **Retour configuration sortie d'usine** et appuyer sur **ENTER**.
- 2. À l'invite, appuyer sur **ENTER/OK** pour confirmer votre choix ou appuyer sur **EXIT** pour annuler.

# **Information**  $\mathcal{L}$ **Model Name LaserE-Vision15000WU Num de série X000XXXXX0000 Version logicielle 1 MD03-SE10-FE09 Retour configuration sortie d'usine Avertissement Tous les réglages de utilisateur seront perdus Appuyer sur OK pour confirmer Appuyer sur Exit pour annuler Statut thermique ► Retour** OK **configuration sortie d'usine**

*Remarques*

*Le mode Retour configuration sortie d'usine ne réinitialise pas les paramètres réseau ou le mode haute altitude*

# **Pages Web servies**

Les pages Web servies vous permettent de contrôler le projecteur à distance via un réseau local (LAN).

Projec Projec **Netwo Alert** Date/ OSD I Passw

L'adresse IP par défaut est *192.168.0.100*.

### **DIGITAL PROJECTION**

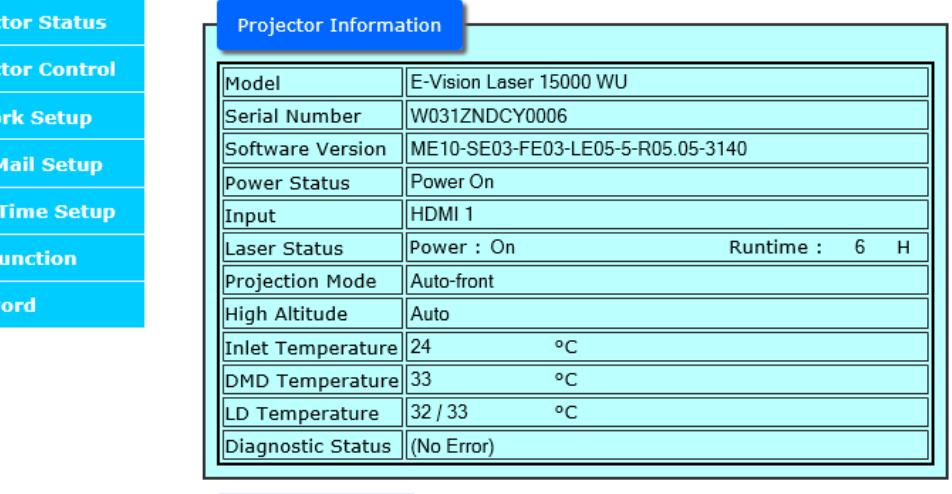

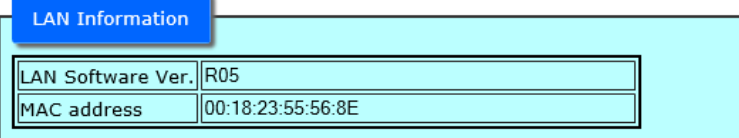

*Remarques*

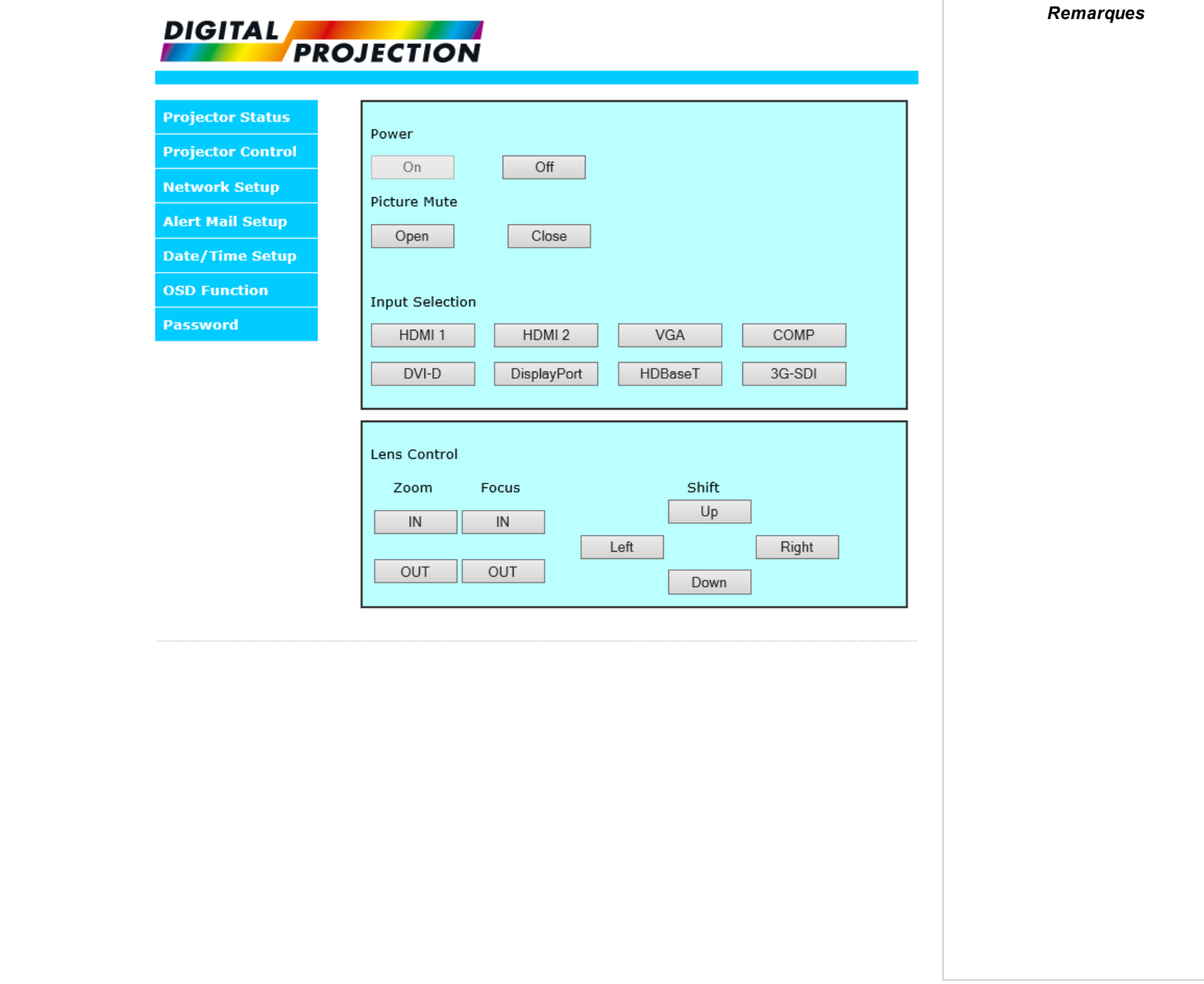

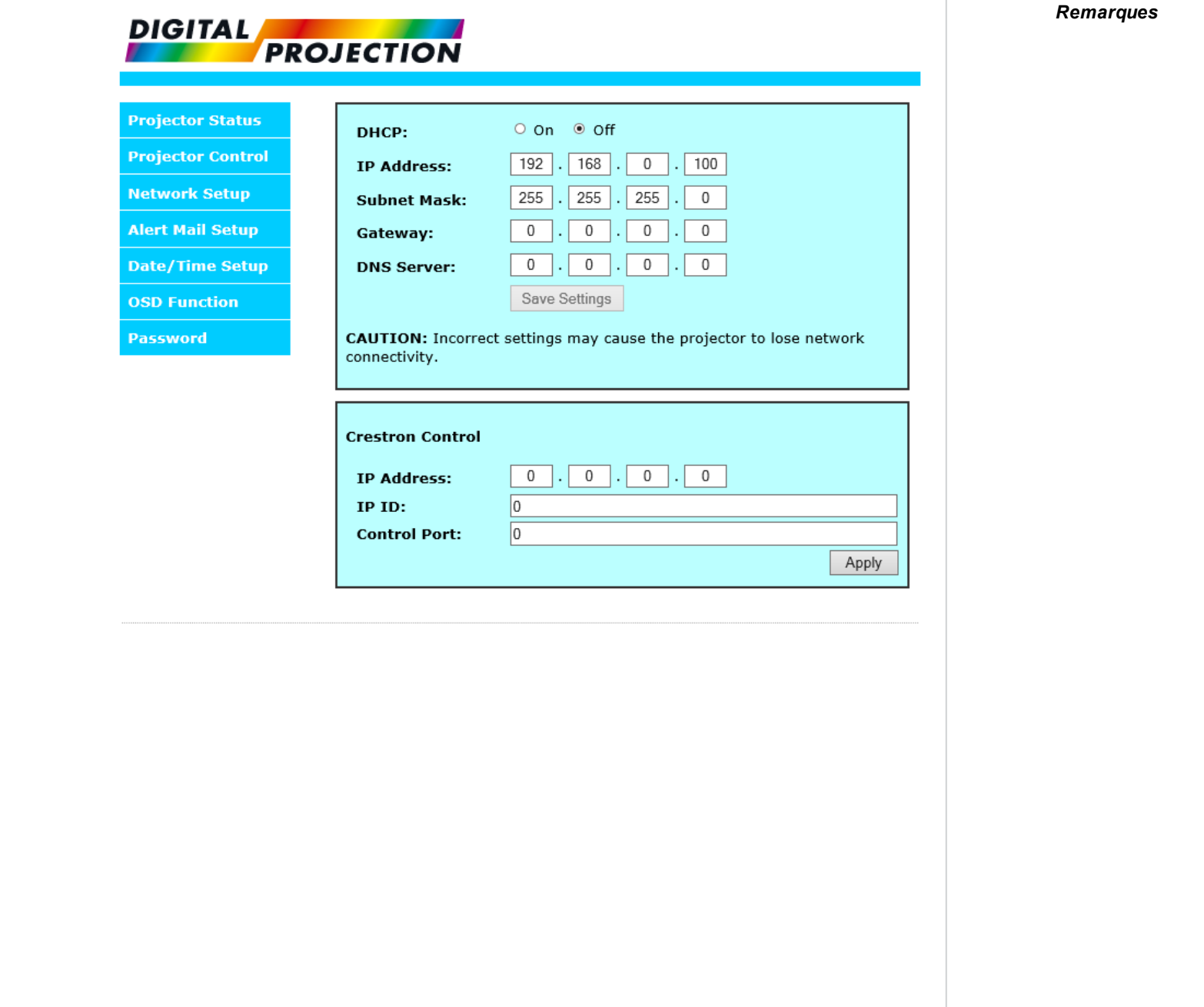

 $\Box$ 

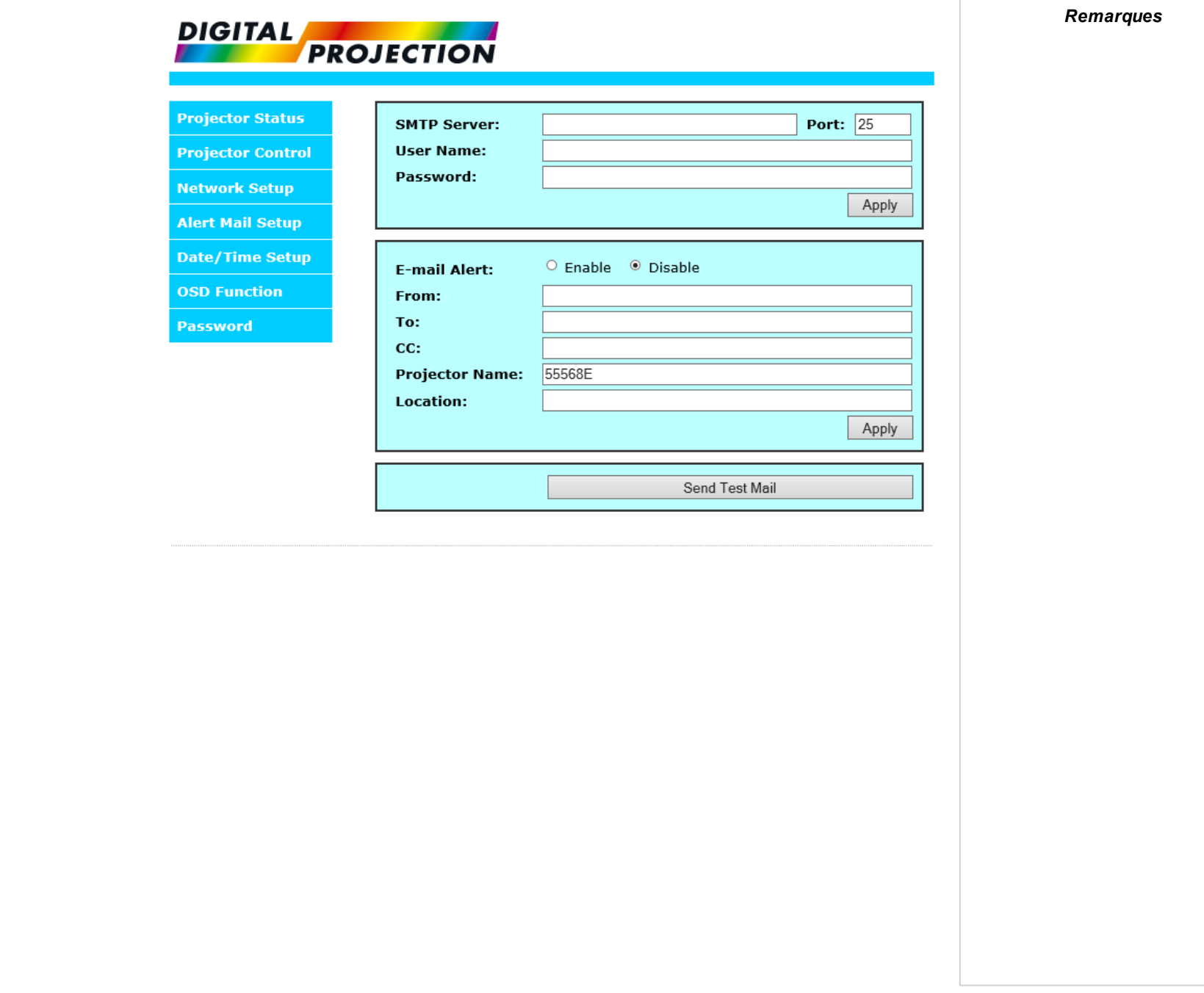

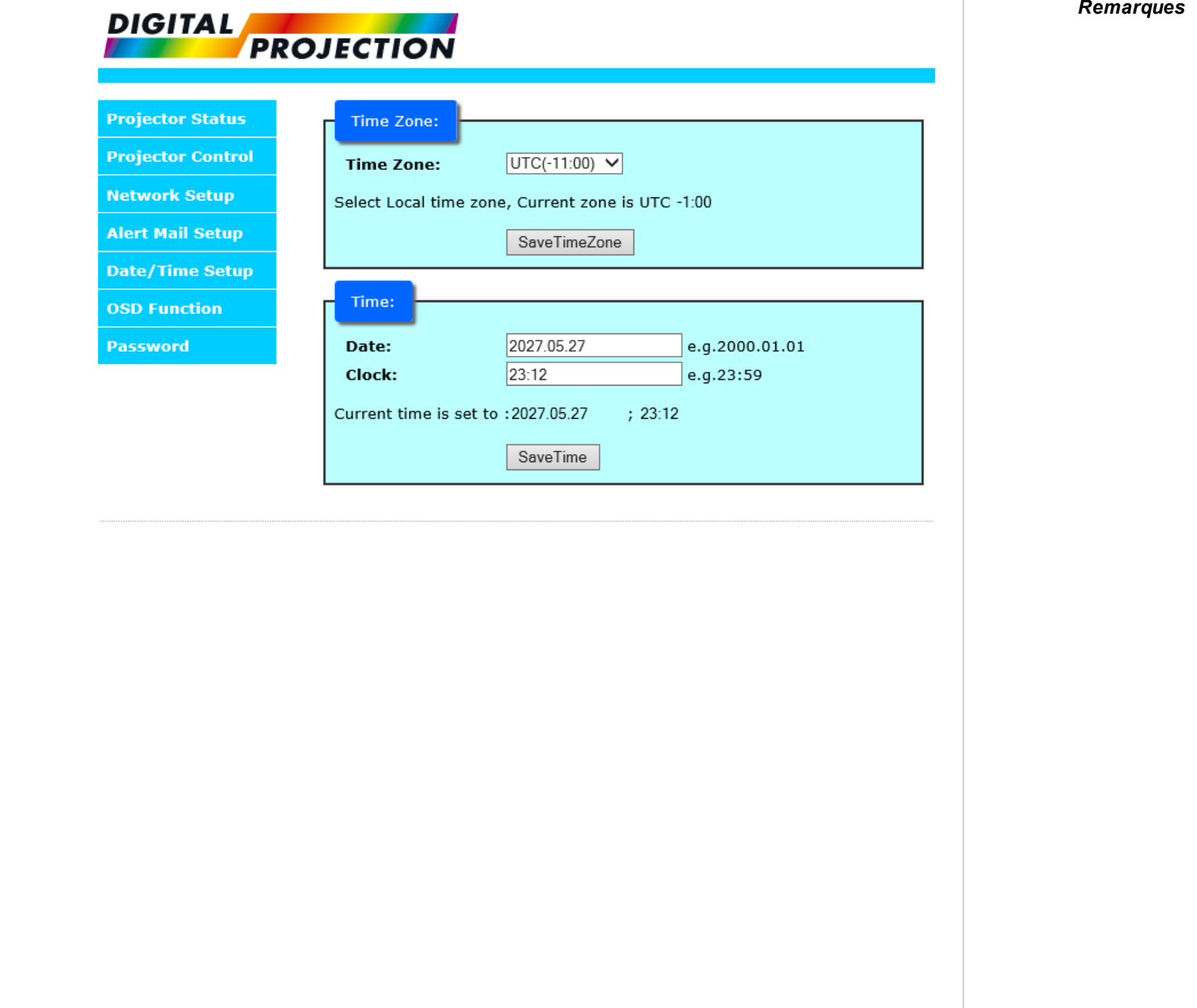

 $\Box$ 

*Remarques*

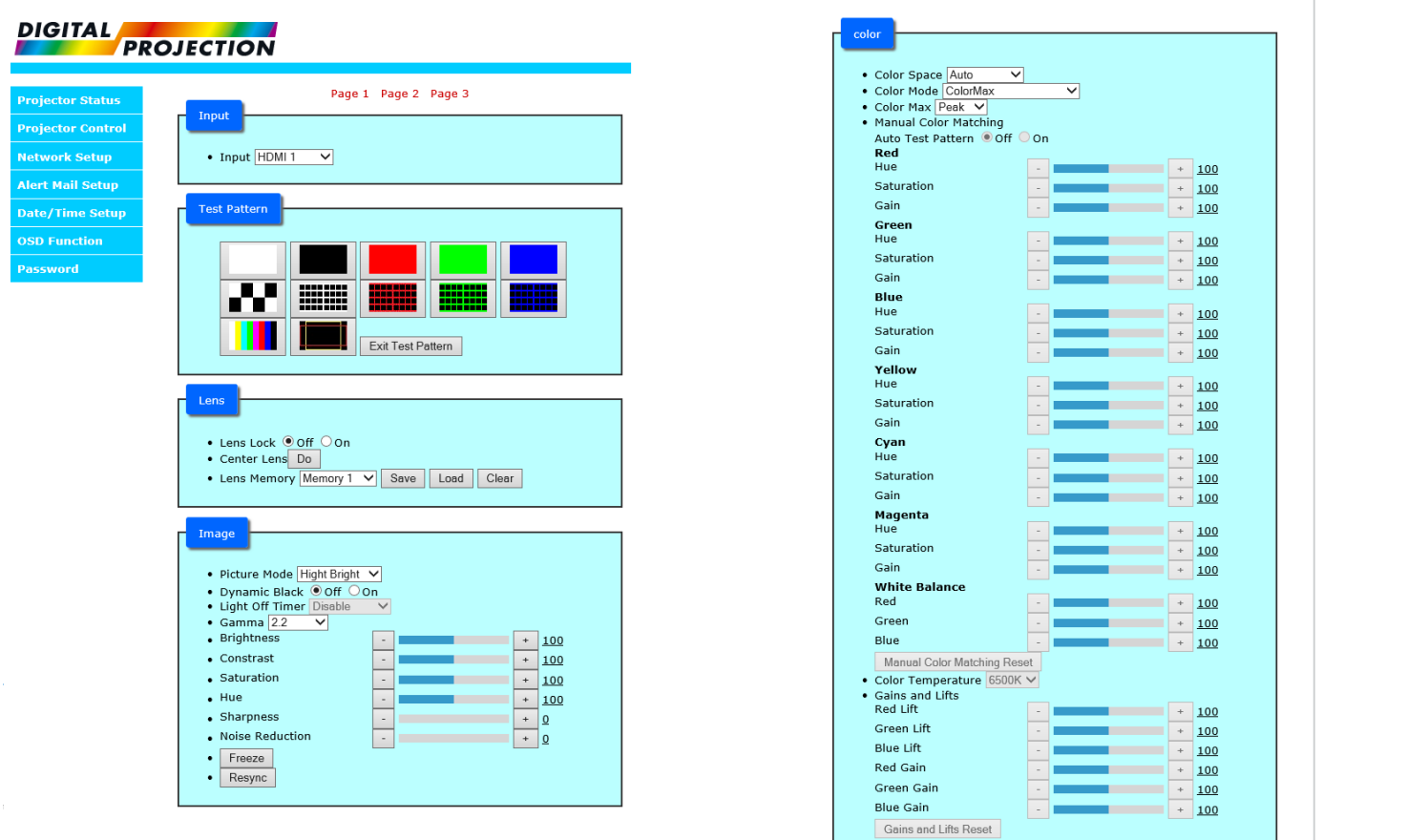

Page 1 Page 2 Page 3

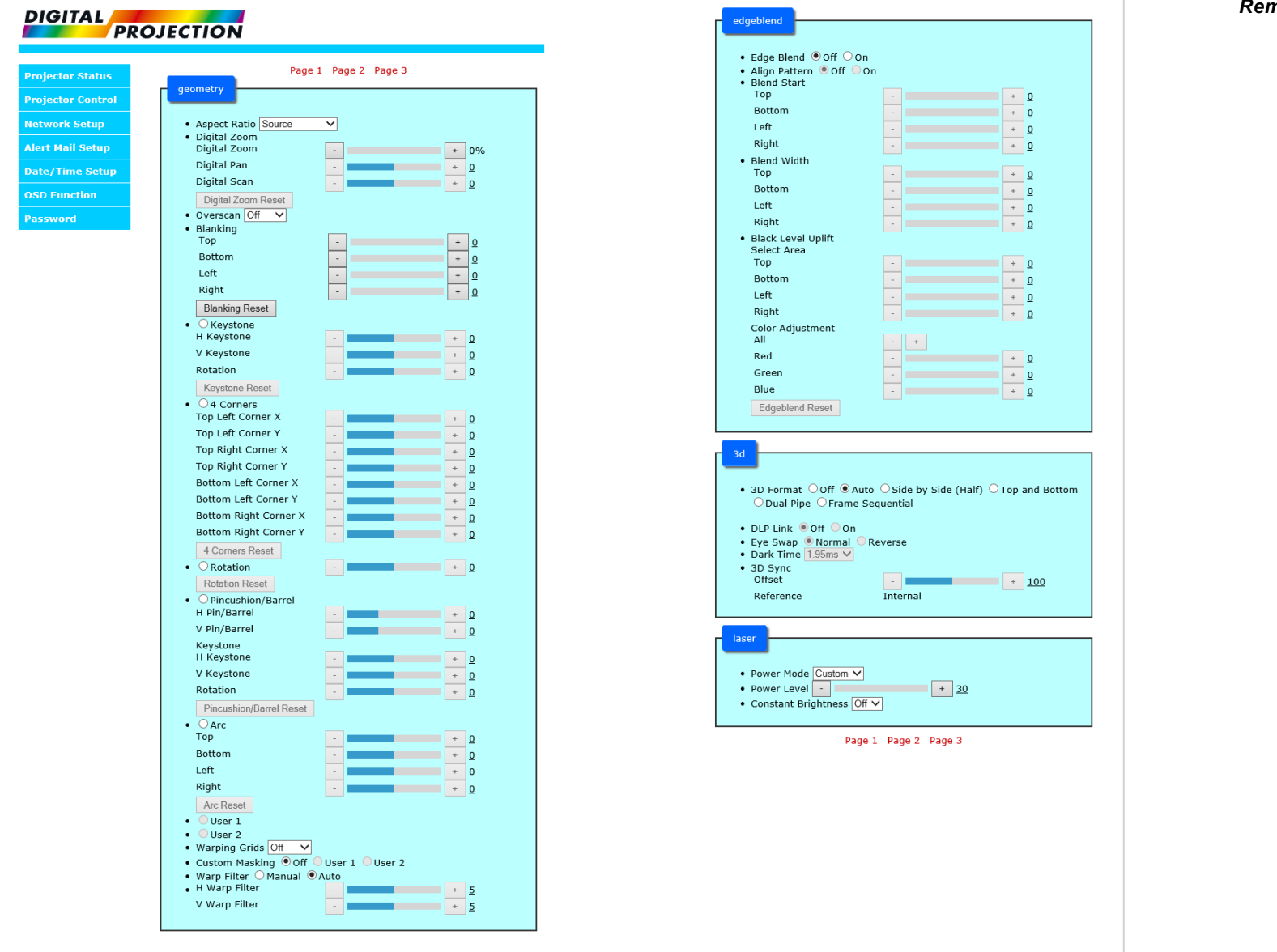
$\sqrt{2}$ 

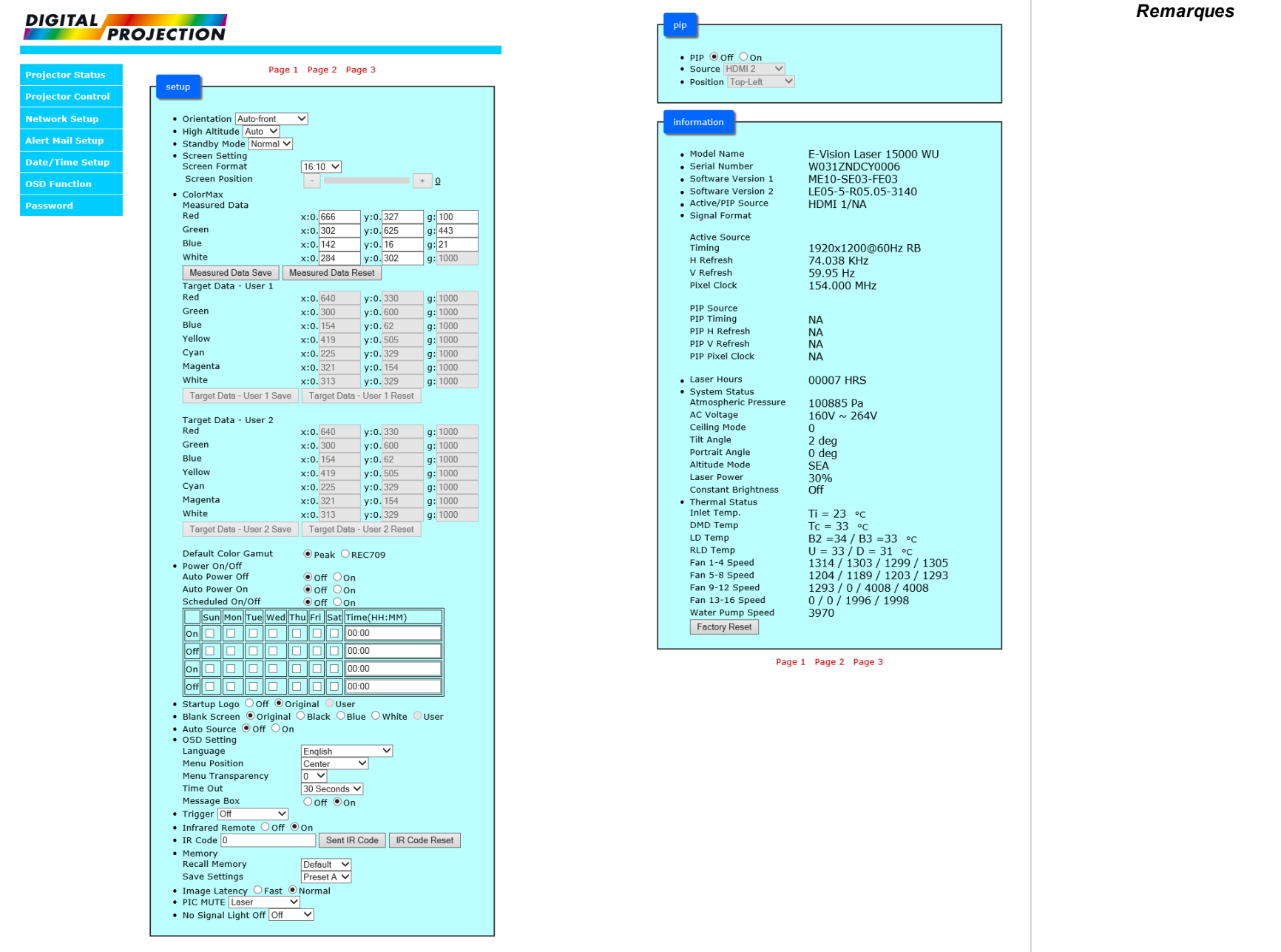

**Guided'utilisation Rév.Aoctobre2021**

**Cette page est intentionnellement laissée vierge**

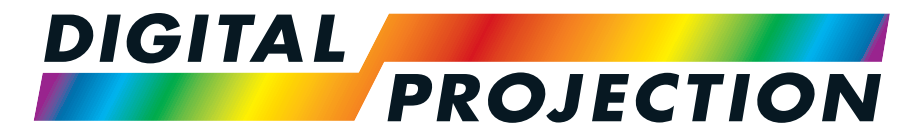

A Delta Associate Company

# E-Vision Laser Série 15000

## **Vidéoprojecteurnumérique à luminosité élevée GUIDE DE RÉFÉRENCES**

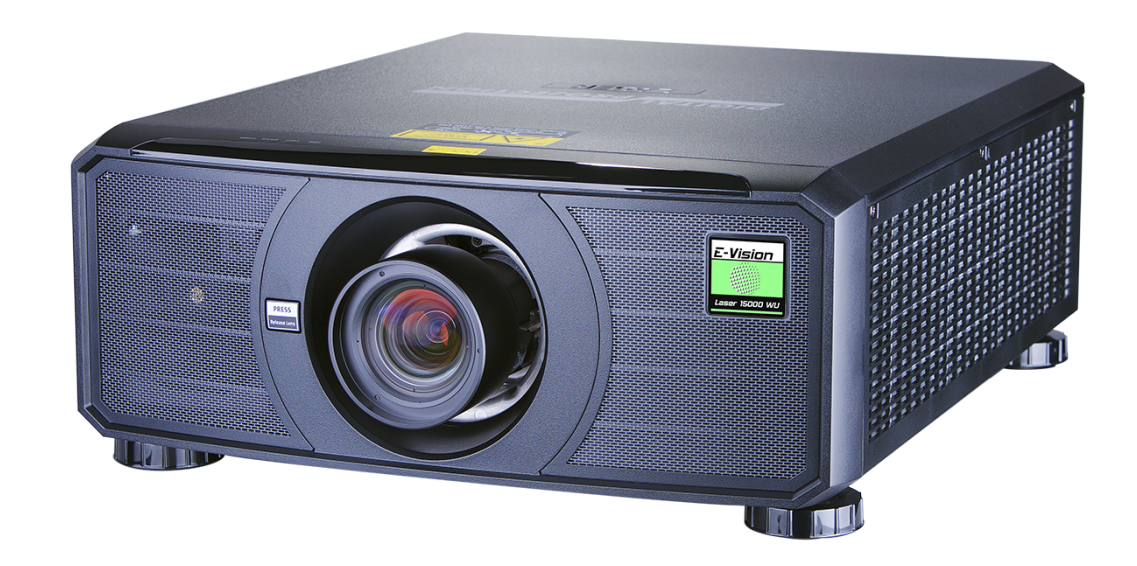

## **Annexe CH: A: Étiquettes produit**

## **Projecteur**

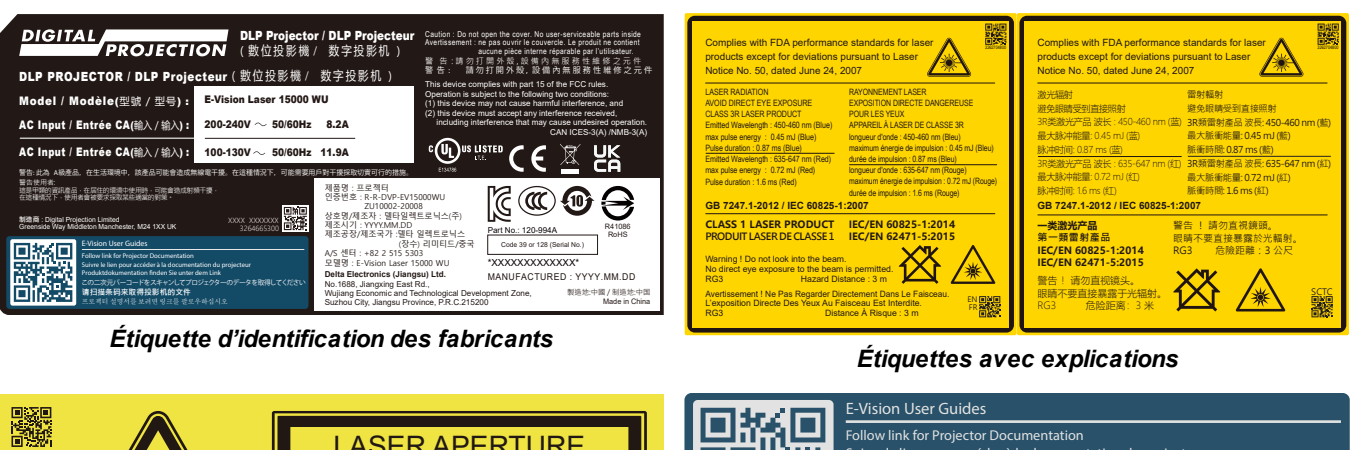

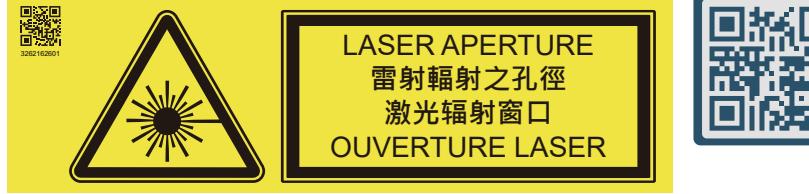

*Étiquette d'ouverture du laser*

Suivre le lien pour accéder à la documentation du projecteu<br>Produktdokumentation finden Sie unter dem Link この二次元バーコードをスキャンしてプロジェクターのデータを取得してください **请扫描条码来取得投影机的文件** البائية ا

*Étiquette des guides utilisateur*

DO NOT let a laser beam directly enter the projector lens.

*Étiquette relative à la sécurité de l'objectif*

*Remarques*

**Rév.Aoctobre2021**

#### **Emplacements des étiquettes Projecteur** 1. Emplacement de l'Étiquette explicative avec **1 2 3 TRIGGER AND A** POWER INVESTIGATION TO THE POWER la Déclaration de  $\mathbb{R}^{(n)}$  $J =$  $\sqrt{2}$ Ť FOCUS ZOOM certification et la REMOTE HUBBARD PLAN I DISPLAYPORT IN OUTLAGE IN OUTLAGE IN OUTLAGE IN OUTLAGE IN OUTLAGE IN OUTLAGE IN OUTLAGE SDI 3D SYNCHRONIC COMPANY DLP Projector / DLP Projecteur Caution : Do not open the cover. No user-serviceable parts inside Complies with FDA <sup>3262704800</sup> performance standards for laser Déclaration de risque sur ( 數位投影 機 **/** 数字投影 机 ) DLP PROJECTOR / DLP Projecteur ( 數位投影 機 **/** 数字投影 机 ) (2) this device must accept any interference received, including interference that may cause undesired operation. CAN ICES-3(A) /NMB-3(A) le corps du projecteur. TEMP. LIGHT STATUS POWER DO NOT LET A LASER DO NOT LET A LASER DO NOT LET A LASER DO NOT LET A LASER DO NOT LE<br>Comparametro le projector lens. AC Input / Entrée CA(輸入 / 输入) : 警告**:** 此為 A級產品,在生活環境中,該產品可能會造成無線電干擾。在這種情況下,可能需要用戶對干擾採取切實可行的措施。 **koog** 這是甲類的資訊產品,在居住的環境中使用時,可能會造成射頻干擾, **IEC/EN 62471-5:2015** 2. Emplacement du Symbole Condition And Life believes a more considered and 3262204 **A** L'exposition Directe Des Yeux Au Faisceau Est Interdite. d'avertissement de danger  $\frac{1}{\sqrt{1-\frac{1}{2}}\cdot\frac{1}{2}}$ et de l'Étiquette **IEC/EN 62471-5:2015 一类激光产品** 警告 ! 請勿直視鏡頭。 眼睛不要直接暴露於光輻射。 RG3 危險距離:3 公尺 **EXCHANGER 2020** d'ouverture du laser sur le **4** corps du projecteur. 3. Emplacement de l'Étiquette de sécurité de **DIGITAL** PROJECTION l'objectif sur le corps du projecteur. 4. Emplacement de **LASER** l'Étiquette avec l'identifiant du fabricant, de l'Étiquette des guides utilisateur et de l'Étiquette explicative avec la Déclaration de certification et la Déclaration de risque sur le corps du projecteur.

## <span id="page-113-0"></span>**Annexe CH: A: Choix d'un objectif**

Plusieurs objectifs sont disponibles. Votre choix sera guidé par la taille de l'écran, le format de l'image, la distance de projection et la sortie lumineuse.

Le tableau ci-dessous répertorie tous les objectifs disponibles dans l'ordre de leur rapport de projection :

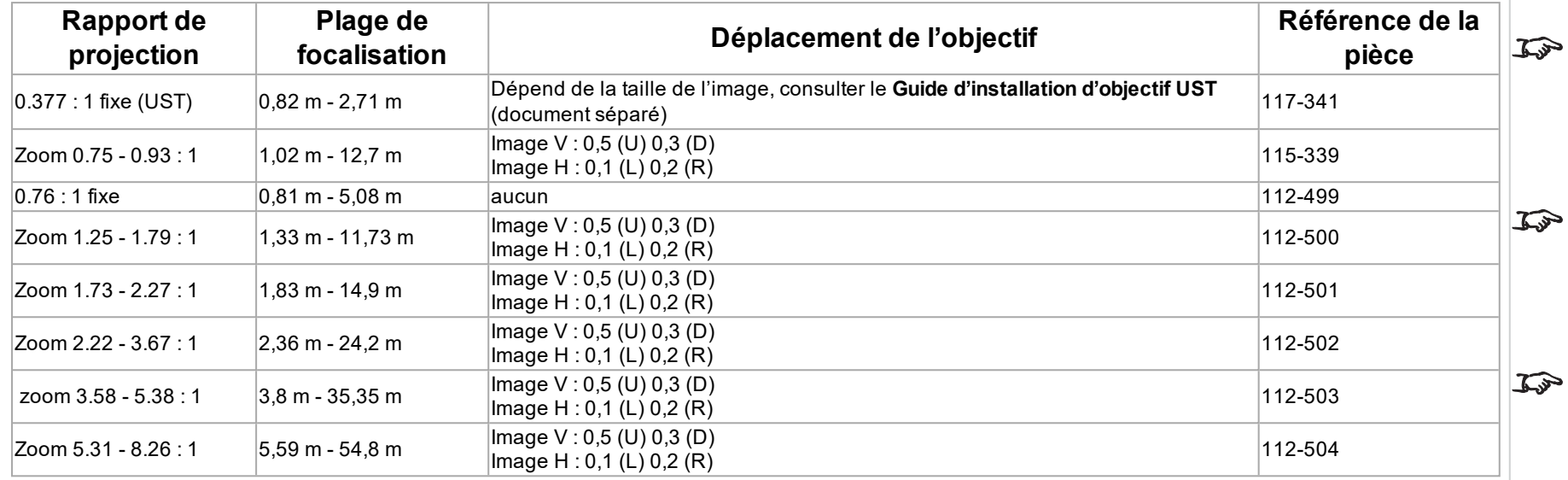

Pour choisir un objectif, calculer le *rapport de projection* requis. Une tolérance de +/-3 % est admise dans le calcul du rapport de projection.

*Remarques*

*Les calculs de la distance de projection reposent sur la distance mesurée depuis le bout externe de l'objectif, qui varie d'un objectif à l'autre.*

*L'extension d'objectif correspond à la distance entre l'avant du châssis du projecteur et le bout externe de l'objectif lorsqu'il est complètement déployé.*

*Se reporter aux schémas de CAO du projecteur pour obtenir des*  $\mathbb{Z}$ *chiffres sur les extensions d'objectifs individuelles.*

*L'objectif 0,377 : 1 à focale fixe ne dispose pas de valeur de déplacement réglable. Cependant, l'objectif possède un décalage*  $\mathbb{Z}$ *inhérent en fonction de la taille de l'image. Consulter la documentation UST publiée séparément sur le site Web de Digital Projection.*

*L'Zoom 0.75 - 0.93 : 1objectif possède une fonctionnalité permettant la correction de la focalisation pour les écrans incurvés. La bague avant de*  $\mathcal{L}$ *l'objectif est une commande manuelle qui permet d'ajuster la courbure de la focalisation afin de corriger les différentes distances focales entre le centre et le coin.*

*Voir Installer un cache sur [l'objectif](#page-22-0) sur la [page](#page-22-0) 23 pour de plus amples*  $\widehat{\iota}$ *informations sur l'utilisation de l'objectif et du cache appropriés.*

## **Calcul de base**

:

Identifier l'objectif requis en calculant le *rapport de projection*.

Le *rapport de projection* est le rapport entre la distance de projection **2** et la largeur de l'écran **1**

## $\label{thm:1} \begin{aligned} \textit{ThrowRatio} = \textit{ThrowDistance}/\textit{ScreenWidth} \end{aligned}$

- 1. Utiliser la formule ci-dessus pour obtenir le rapport de projection requis.
- 2. Une tolérance de +/-3 % est admise dans le calcul du rapport de projection. Comparez-le avec les objectifs figurant dans le tableau ci-dessous :

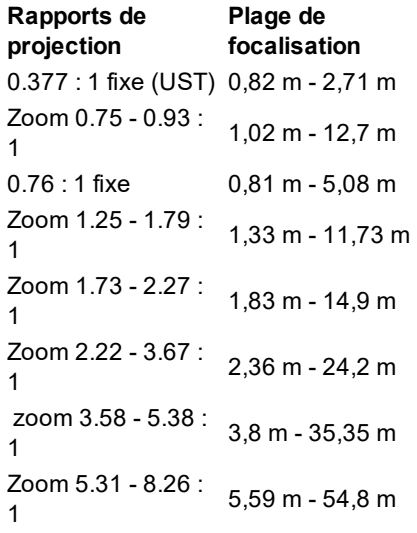

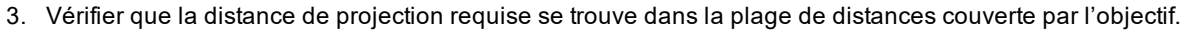

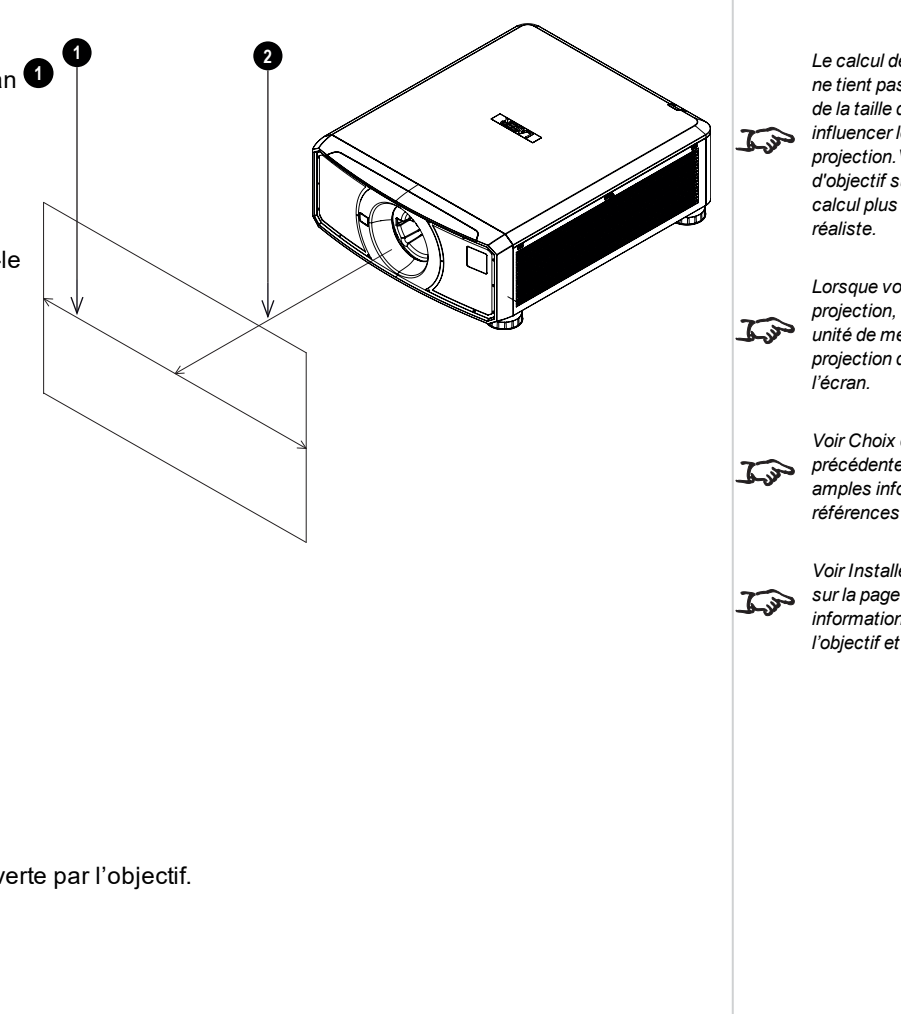

#### *Remarques*

*Le calcul de base indiqué ci-contre ne tient pas compte du DMD™, ni de la taille de l'image, qui pourraient influencer le rapport de projection.Voir Calcul de [précision](#page-116-0) [d'objectif](#page-116-0) sur la page 117 pour un calcul plus complexe, mais plus*

*Lorsque vous calculez le rapport de projection, veillez à utiliser la même unité de mesure pour la distance de projection que pour la largeur de*

*Voir Choix d'un [objectif](#page-113-0) sur la page [précédente](#page-113-0) pour obtenir de plus amples informations sur les références de chaque objectif.*

*Voir Installer un cache sur [l'objectif](#page-22-0) sur la [page](#page-22-0) 23 pour de plus amples informations sur l'utilisation de l'objectif et du cache appropriés.*

#### **Exemple de calcul de base**

- 1. Calculer le rapport de projection à l'aide de la formule. Votre écran mesure *4,5 m* de large, et vous voulez placer le projecteur à environ *11 m* de l'écran. Le rapport de projection sera de *11 ÷ 4,5 = 2,44*
- 2. Comparer ce résultat avec le tableau d'objectifs. L'objectif qui correspond à un rapport de projection de 2,44 est *Zoom 2.22 - 3.67 : 1 l'objectif*.
- 3. **Vérifier que l'objectif couvre la distance de projection requise.** La plage de focalisation pour l'objectifZoom 2.22 - 3.67 : 1 est de **2,36 - 24,2 m**. La distance requise de 11 m se trouve donc bien dans cette plage.

## **DONNÉES NÉCESSAIRES POUR CE CALCUL**

La formule du rapport de projection :

 $ThrowRatio = ThrowDistance/ScreenWidth$ 

Une tolérance de +/-3 % est admise dans le calcul du rapport de projection.

Le tableau des objectifs :

### **Rapports de projection Plage de focalisation**

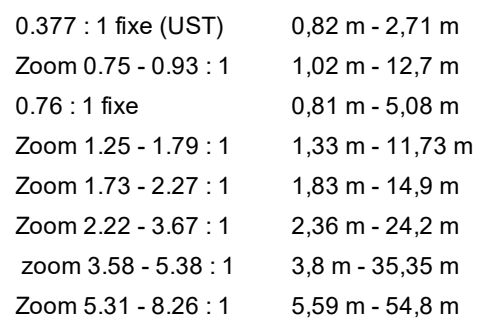

*Remarques*

*Le calcul de base indiqué ci-contre ne tient pas compte du DMD™ ni des dimensions de l'image, qui* **pourraient** influencer le rapport de *projection.Voir Calcul de [précision](#page-116-0) [d'objectif](#page-116-0) sur la page d'en face pour un calcul plus complexe, mais plus réaliste.*

*Voir Choix d'un [objectif](#page-113-0) sur la page*  $\mathcal{I}$ *[114](#page-113-0) pour obtenir de plus amples informations sur les références de chaque objectif.*

## <span id="page-116-0"></span>**Calcul de précision d'objectif**

## **Présentation de la correction TRC**

Le choix de l'objectif influencera la taille de l'image et résoudra les divergences entre la résolution DMD™ et celle de la source.

Quand l'image remplit toute la hauteur du DMD™ mais pas toute la largeur, elle emploie moins de 100 % de la surface du DMD™. Un objectif choisi en fonction du calcul avec la formule de base pourrait produire une image considérablement plus petite que l'écran réel.

Dans ce cas, pour compenser la perte d'espace d'écran, vous devez augmenter le rapport de projection en appliquant une **correction de rapport de projection (TRC - Throw Ratio Correction)**.

## **Exemple**

**La Fig. 1** représente une image 4:3 avec un affichage 16:9.

Si un projecteur 16:9 est utilisé pour une image 4:3, cette image ne remplira pas la largeur du DMD™ et créera un effet **« pillarboxing »**, à savoir des espaces vides à droite et à gauche.

**La Fig. 2** représente la même image projetée sur un écran 4:3 en utilisant un objectif standard (choisi conformément au calcul de base).

Le DMD™ remplit exactement la largeur de l'écran ; cependant, l'effet « pillarboxing » fait maintenant partie de l'image projetée et est transféré à l'écran.

Le DMD™ ne remplit pas la hauteur de l'écran, qui présente un effet **« letterboxing »**, c'est-à-dire d'autres espaces vides en haut et en bas de l'écran.

L'image est maintenant entourée d'un espace vide, qu'il est possible de supprimer en augmentant le rapport de projection.

**La Fig. 3** montre l'image projetée sur le même écran avec un objectif choisi en appliquant une correction TRC. L'augmentation du rapport de projection a permis à l'image 4:3 de remplir sans problèmes l'écran 4:3.

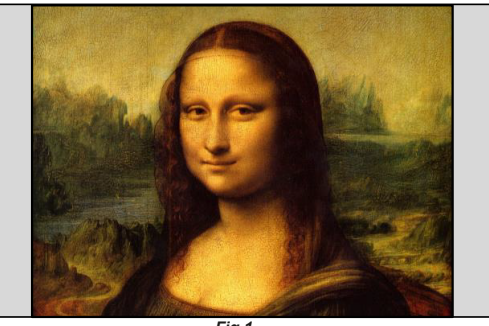

*Fig 1*

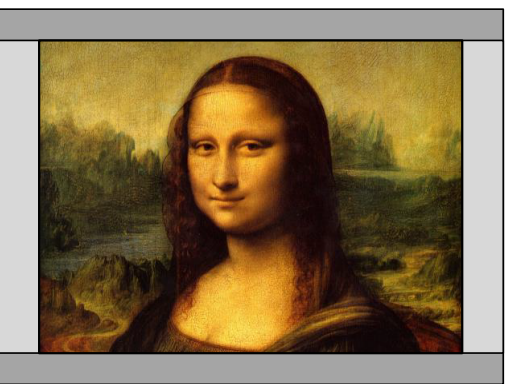

*Fig 2*

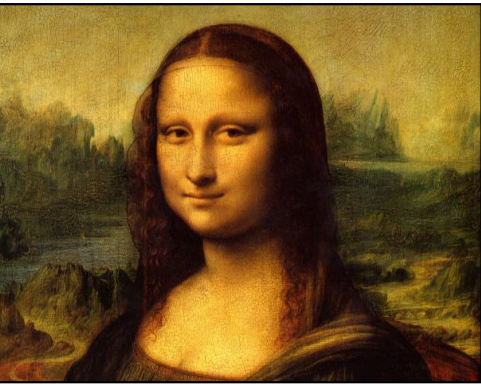

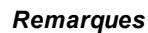

*La correction TRC ne peut s'appliquer que si elle est supérieure à 1. Si elle est inférieure ou égale à 1, ne l'appliquez pas et calculez le rapport de projection à l'aide de la formule de base.*

## **Calcul de la TRC**

Pour calculer la TRC, utiliser la formule suivante :

## $TRC = 1.6(DMD^{\text{TM}}\text{ AspectRatio})/SourceAspectRatio.$

### **Tableau de TRC**

Pour gagner du temps, vous pouvez aussi vous reporter au tableau suivant. Il indique la valeur de la correction TRC pour certains formats habituels d'images :

- **2.35:1 (Portée)** 1920 x 817 pixels TRC <1, non utilisée **1.85:1 (Flat)** 1920 x 1037 pixels TRC <1, non utilisée **1.78:1 (16:9)** 1920 x 1080 pixels TRC <1, non utilisée **1.6:1 (16:10)** 1920 x 1200 pixels TRC <1, non utilisée (format de l'image native)
- **1.33:1 (4:3)** 1596 x 1200 pixels TRC = 1,2
- **1.25:1 (5:4)** 1500 x 1200 pixels TRC = 1,28

## **Calcul du rapport de projection avec la correction TRC**

1. Si la TRC est supérieure à 1, modifier la formule de base du rapport de projection comme suit :

## $Throughouten function of the function$  ThrowDistance/ScreenWidth  $*$  TRC

Une tolérance de +/-3 % est admise dans le calcul du rapport de projection.

2. Après avoir calculé le rapport de projection, se reporter au tableau suivant pour trouver l'objectif correspondant :

#### **Rapports de projection Plage de focalisation**

0.377 : 1 fixe (UST) 0.82 m - 2,71 m  $Zoom 0.75 - 0.93 : 1$  1.02 m - 12.7 m 0.76 : 1 fixe 0.81 m - 5,08 m Zoom  $1.25 - 1.79 : 1$  1.33 m - 11.73 m Zoom 1.73 - 2.27 : 1 1.83 m - 14.9 m Zoom 2.22 - 3.67 : 1 2,36 m - 24,2 m zoom 3.58 - 5.38 : 1 3,8 m - 35,35 m Zoom 5.31 - 8.26 : 1 5,59 m - 54,8 m

3. Vérifier que la distance de projection requise se trouve dans la plage de distances de l'objectif correspondant.

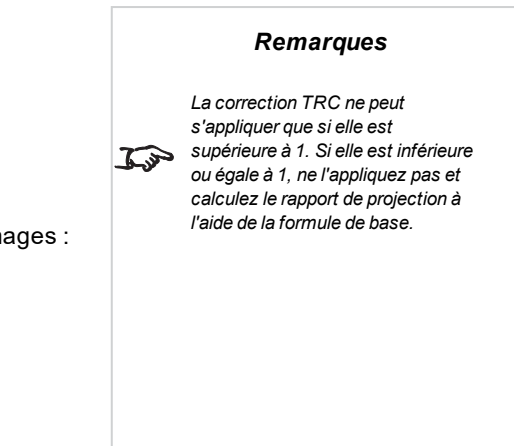

*La correction TRC ne peut s'appliquer que si elle est supérieure à 1. Si elle est inférieure ou égale à 1, ne pas l'appliquer et calculer le rapport de projection à l'aide de la formule de base.*

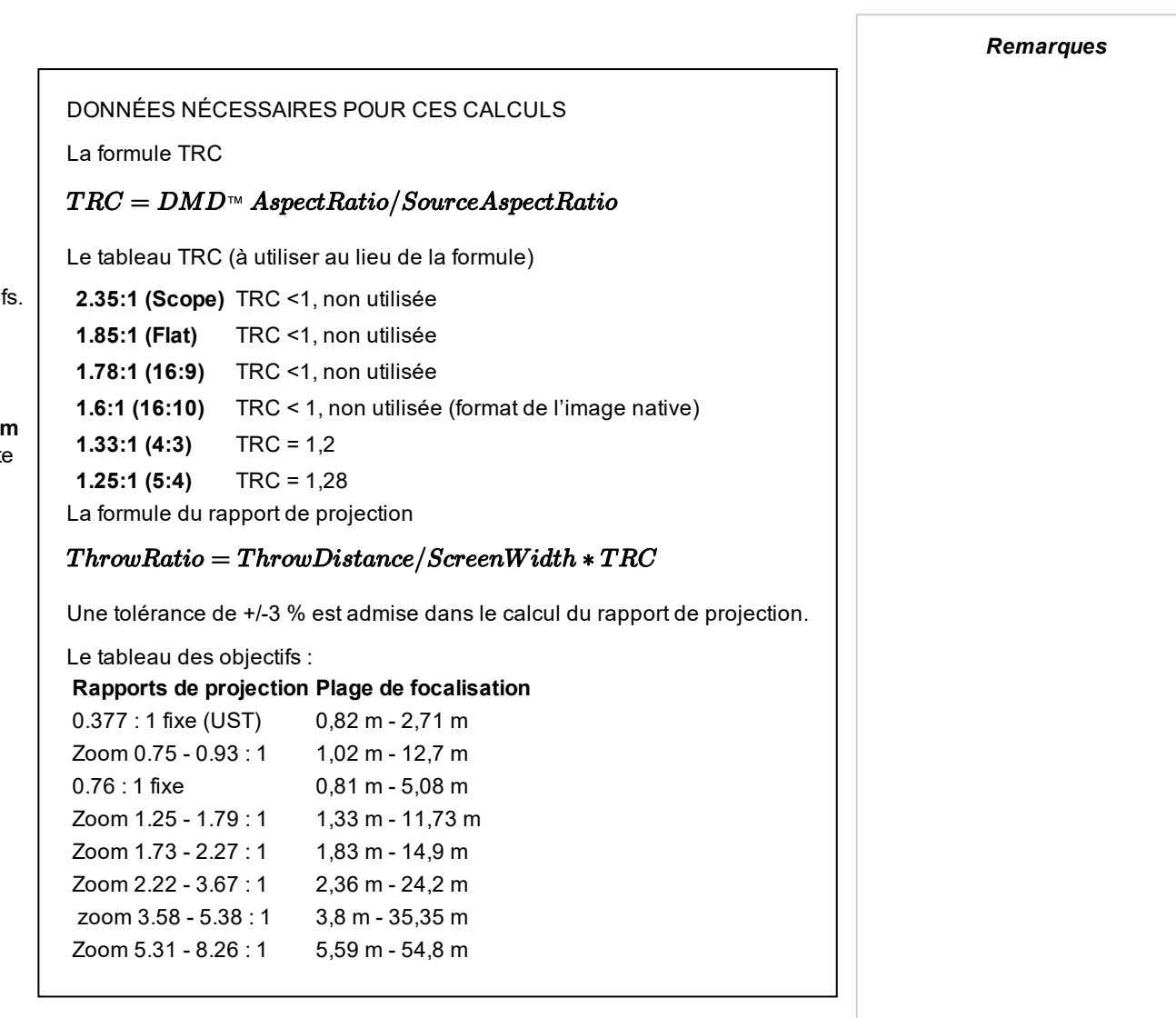

## **Exemple de calcul de précision de l'objectif**

Votre écran mesure **4,5 m** de large, et vous voulez placer le projecteur à environ **11 m** de l'écran. La source a un rapport **4:3**.

- 1. Calculer la TRC comme suit :  $TRC = 1,6 / 1,33 = 1,2.$
- 2. Calculer le rapport de projection : Rapport de projection = 11 / 4,5 x 1,2 = **2,04**
- 3. Une tolérance de +/-3 % est admise dans le calcul du rapport de projection. Trouver une correspondance dans le tableau des objectif Le tableau indique que l'objectif correspondant est l'objectif **Zoom 1.73 - 2.27 : 1**.
- 4. Vérifier que l'objectif couvre la distance de projection requise.

La plage de focalisation pour l'objectif Zoom 1.73 - 2.27 : 1 est **1,83 m -14,9 m.** La distance requise de 11 m se trouve donc bien dans cette plage.

## **Annexe CH: A: Exigences en matière d'écran**

## **Ajustement de l'image sur l'affichage**

Si l'image source fournie au projecteur est plus petite que la résolution WUXGA, l'image ne remplira pas l'affichage. Les exemples suivants vous indiquent comment afficher un certain nombre de formats courants, en fonction de la résolution de votre DMD™.

## **WUXGA images WUXGA affichées en pleine largeur**

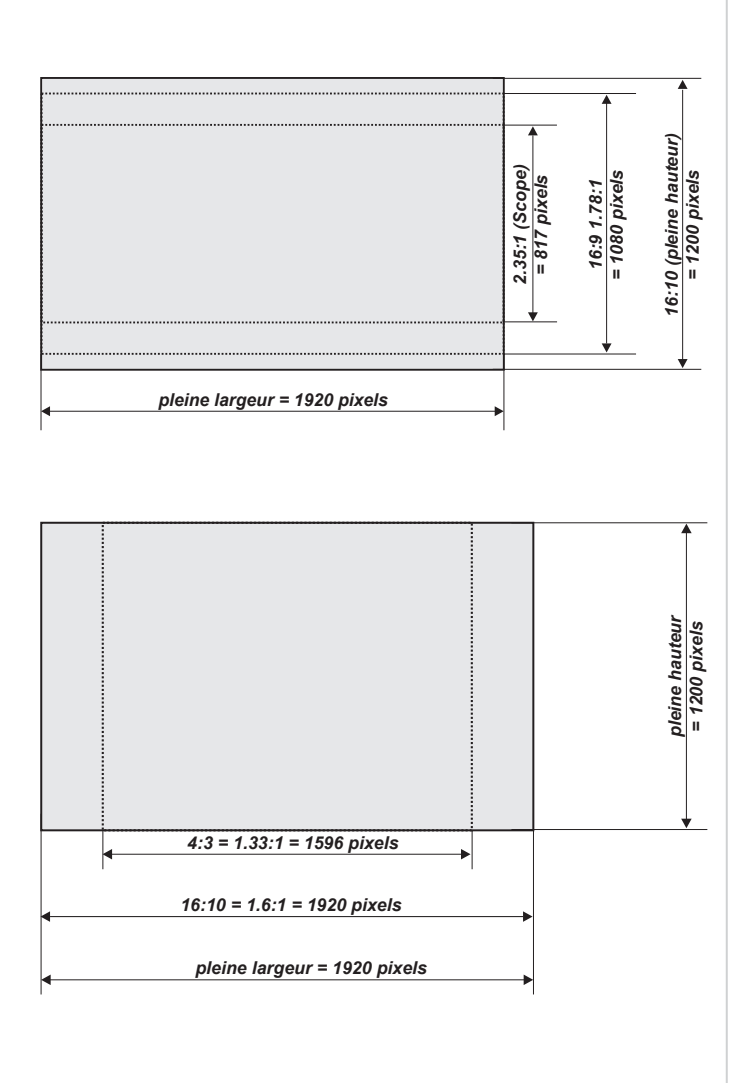

**WUXGA images WUXGA affichées avec une hauteur de 1200 pixels**

## **WUXGA images WUXGA affichées en pleine hauteur**

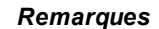

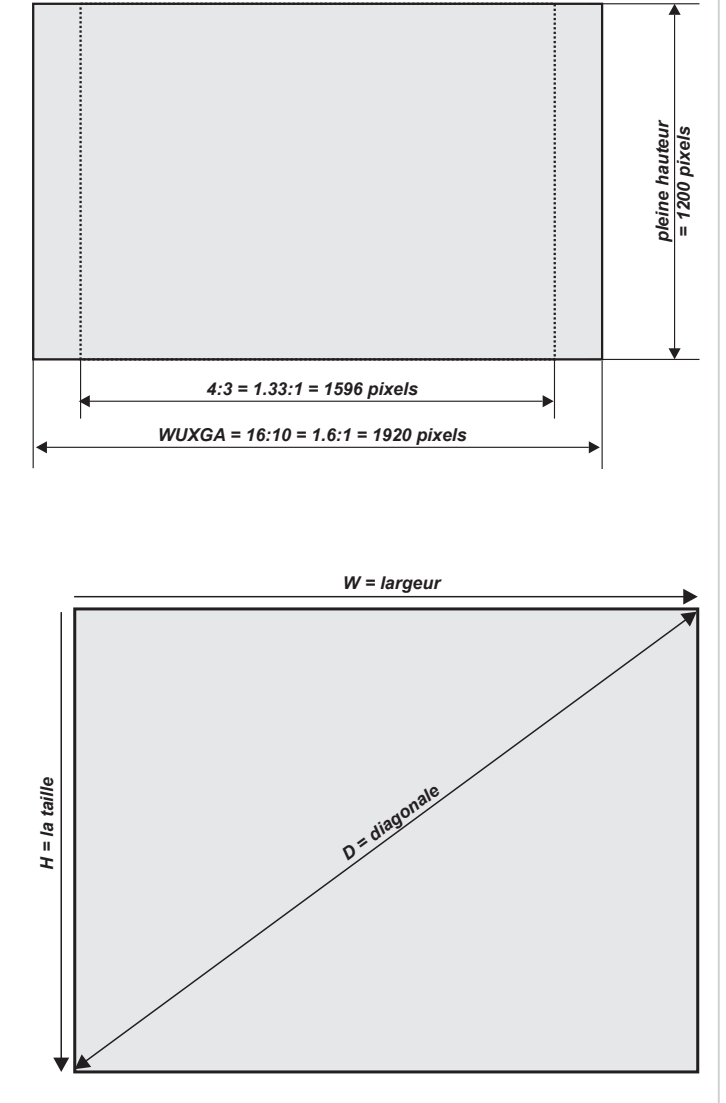

## **Tailles de diagonales d'écran**

Les tailles des écrans sont parfois indiquées en référence à leur diagonale (D). S'agissant de grands écrans et de distances de projection avec des formats d'image différents, il est plus pratique de mesurer la largeur (L) et la hauteur (H) de l'écran.

Les exemples de calculs ci-dessous expliquent comment convertir la taille de la diagonale pour obtenir la largeur et la hauteur, avec des formats d'image différents.

**2.35:1 (Scope)**  $L = D \times 0.92$  H =  $D \times 0.39$ 

**1.85:1**

 $L = D \times 0,88$  H = D  $\times 0,47$ 

**16:9 = 1.78:1**  $L = D \times 0.87$  H = D  $\times 0.49$ 

**16:10 = 1.6:1 (format d'image natif pour les WUXGA projecteurs)**  $L = D \times 0.85$  H =  $D \times 0.53$ 

## **Annexe CH: A: Positionnement de l'image**

La position normale du projecteur est au centre de l'écran. Toutefois, vous pouvez régler le projecteur au-dessus ou en dessous du centre, ou d'un côté, et ajuster l'image à l'aide de la fonction **Lens shift** (dite **décentrement vertical**) pour conserver une image géométriquement correcte.

Si un seul réglage sort des plages spécifiées sur la page suivante, vous pourriez obtenir un niveau de distorsion inacceptable, en particulier aux angles de l'image, car l'image passera à la périphérie de l'optique de l'objectif.

Si l'objectif doit être décentré dans deux sens à la fois, la plage maximum sans distorsion sera quelque peu inférieure, comme le montrent les illustrations.

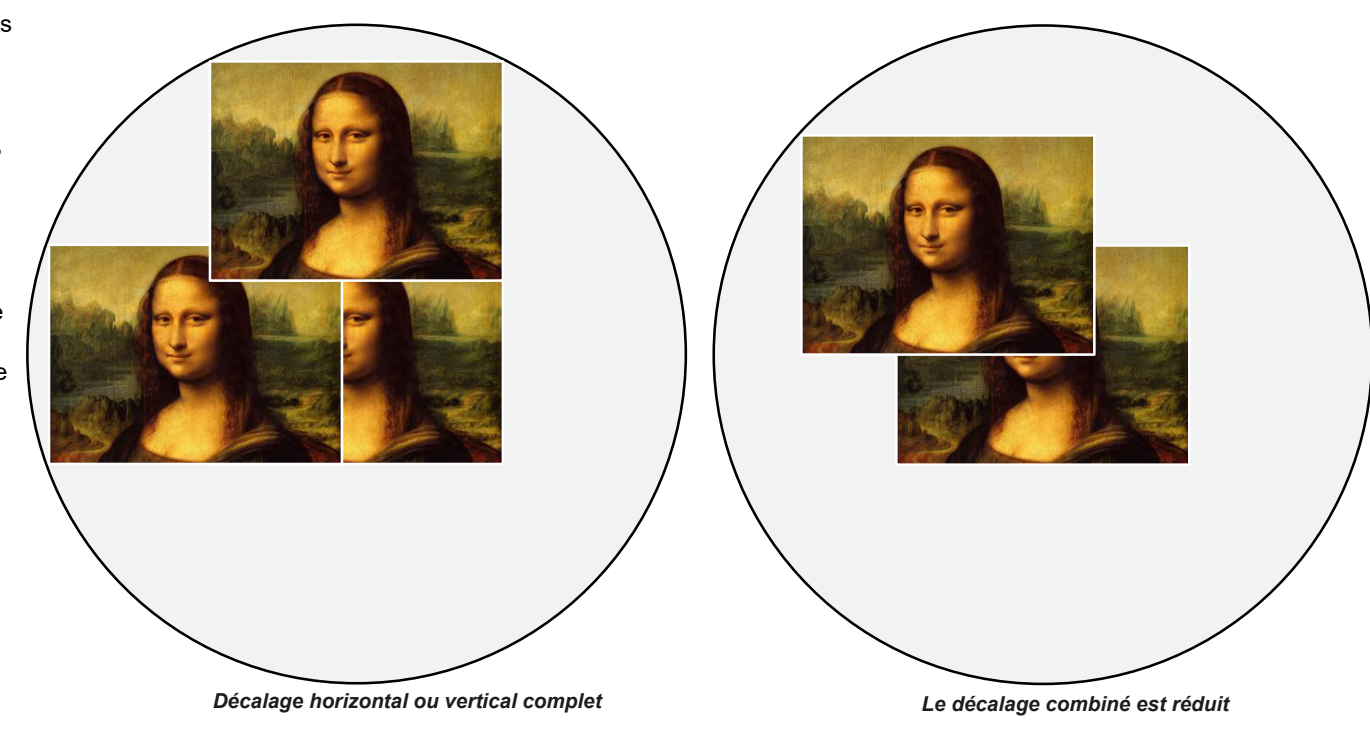

*Remarques*

*Voir [Contrôle](#page-54-0) de l'objectif sur la [page](#page-54-0) 55 pour obtenir davantage*  $7\rightarrow$ *d'informations sur le déplacement de l'objectif.*

*Dans la mesure du possible, placer le projecteur de sorte que l'objectif* To *soit centré afin d'obtenir une qualité d'image optimale.*

## **Annexe CH: A: Explications sur les formats d'image**

L'apparence d'une image projetée sur l'écran dépend d'une combinaison des facteurs suivants :

- <sup>l</sup> La résolution d'affichage est **WUXGA** avec une résolution 1200 x 1920, ce qui correspond à un format d'image de 16:10
- <sup>l</sup> Le format d'image du signal d'entrée est généralement de **4:3**, **16:9** ou **16:10.**
- <sup>l</sup> La valeur du paramètre **Format de l'image** du projecteur :
	- <sup>l</sup> Les formats **16:9**, **4:3**, **16:10** et **5:4** étirent l'image au format d'image sélectionné. **Le format 16:9** laisse des barres noires en haut et en bas de l'écran (effet « boîte aux lettres » ou « letterboxing ») ; les formats **4:3** et **5:4** laissent des barres noires sur les côtés de l'écran (effet « pillarboxing »).
	- TheaterScope est un paramètre spécial utilisé en combinaison avec un objectif anamorphoseur, un accessoire en option. Il supprime l'effet « letterboxing » provenant d'une source 2.35:1 projetée dans un format 16:9.
	- <sup>l</sup> **Source** affiche l'image avec son format d'origine, si celui-ci ne correspond pas au format d'origine du DMD™ ; l'image sera ensuite mise à l'échelle pour s'adapter à la largeur ou à la hauteur totale de l'écran.

## **Exemples de formats d'image**

1. Zones d'écran non utilisées

#### **Source : 4:3**

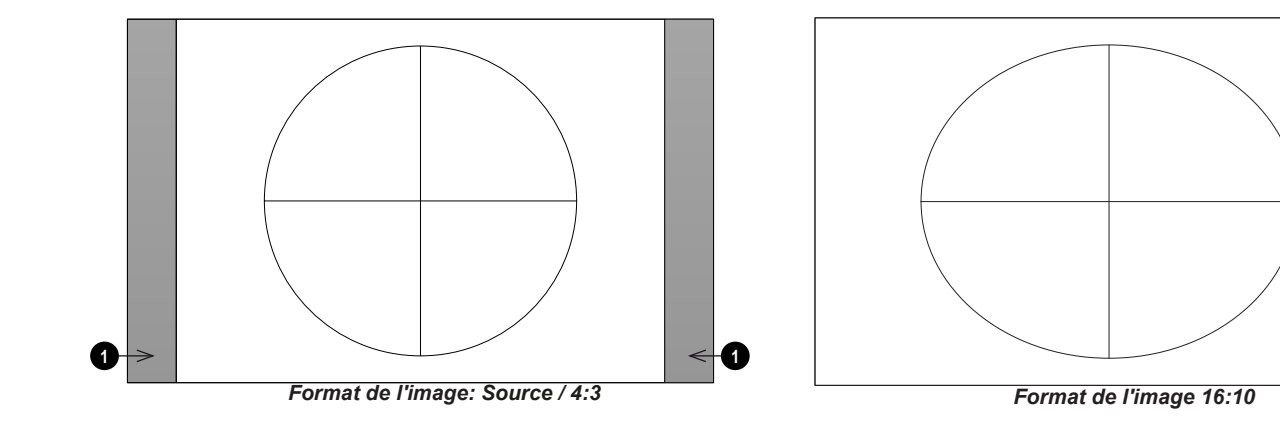

## **Source : 16:9**

**Source : 16:10 (native)**

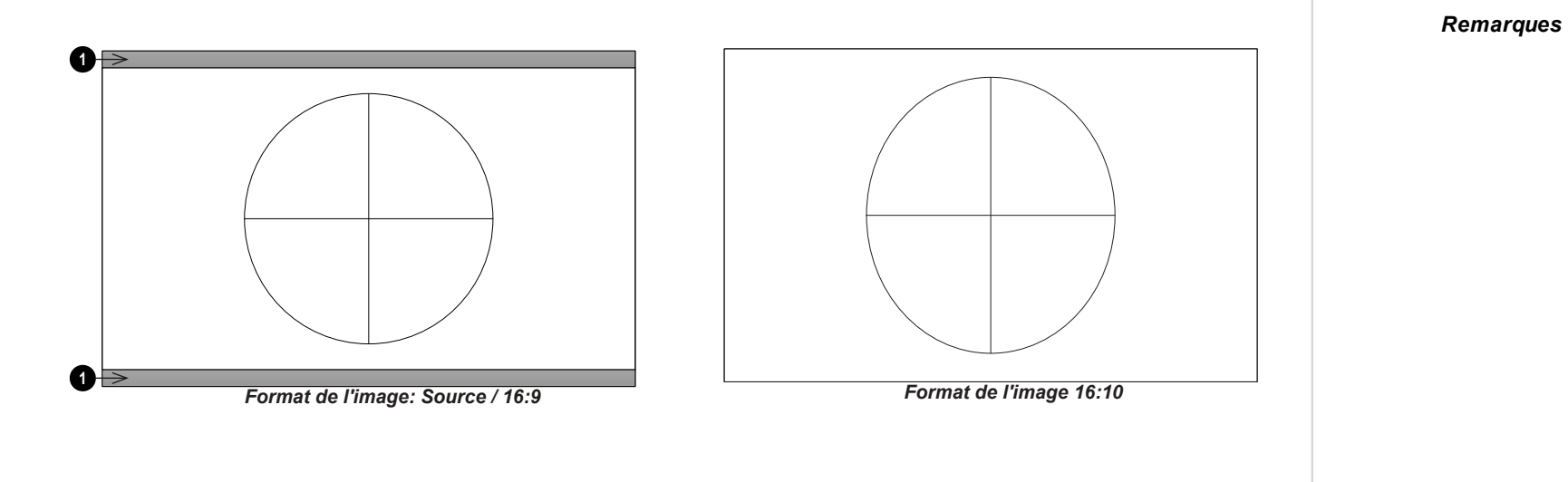

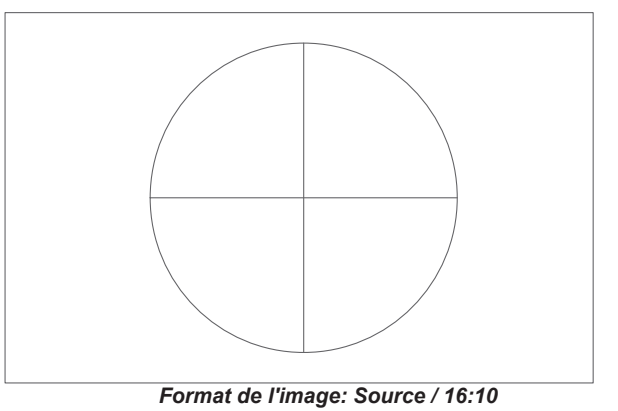

**Rév.Aoctobre2021**

## **Exemple de format d'image : TheatreScope**

Le paramètre TheaterScope est utilisé conjointement avec un objectif anamorphoseur afin de restituer des images 2.35:1 projetées au format 16:9. Ces images sont projetées avec des lignes noires en haut et en bas de l'écran 16:9 pour compenser la différence entre les formats d'image.

Sans objectif anamorphoseur et sans appliquer le paramètre TheaterScope, voici à quoi ressemble une source 16:9 contenant une image 2.35:1 :

En changeant le paramètre sur TheaterScope, les lignes noires vont disparaître, mais l'image va s'étirer à la verticale pour atteindre le haut et le bas du DMD™ :

Un objectif anamorphoseur va étirer l'image dans le sens horizontal pour lui rendre son format d'origine de 2.35 :

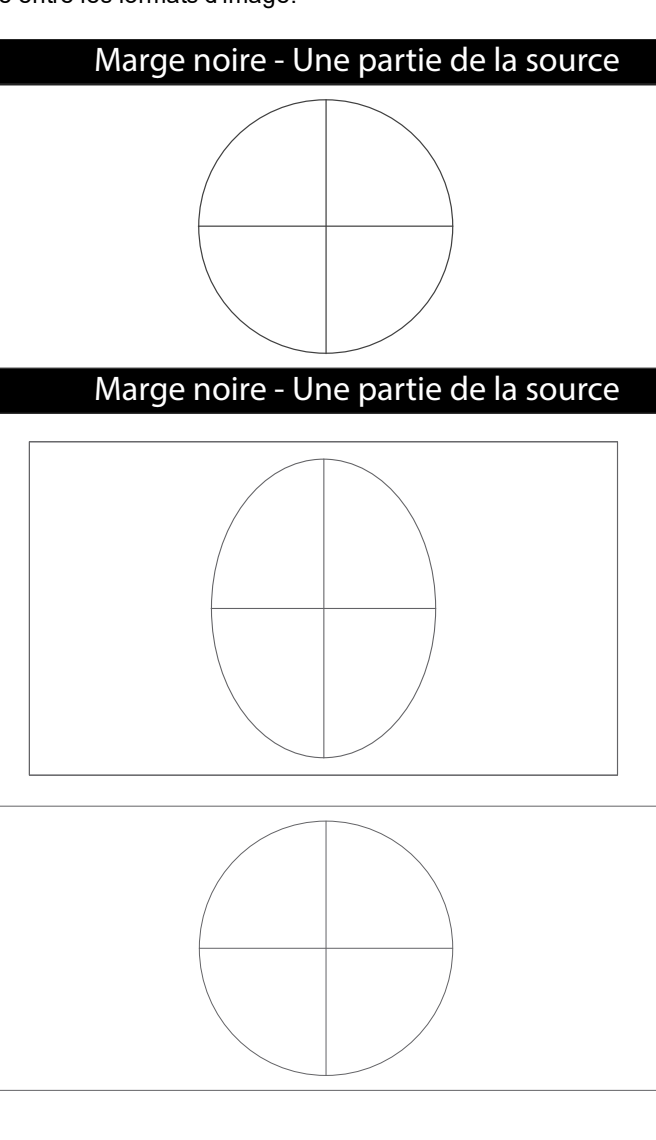

## **Annexe CH: A: Modes d'entrée de signal pris en charge**

*Remarques*

**Rév.Aoctobre2021**

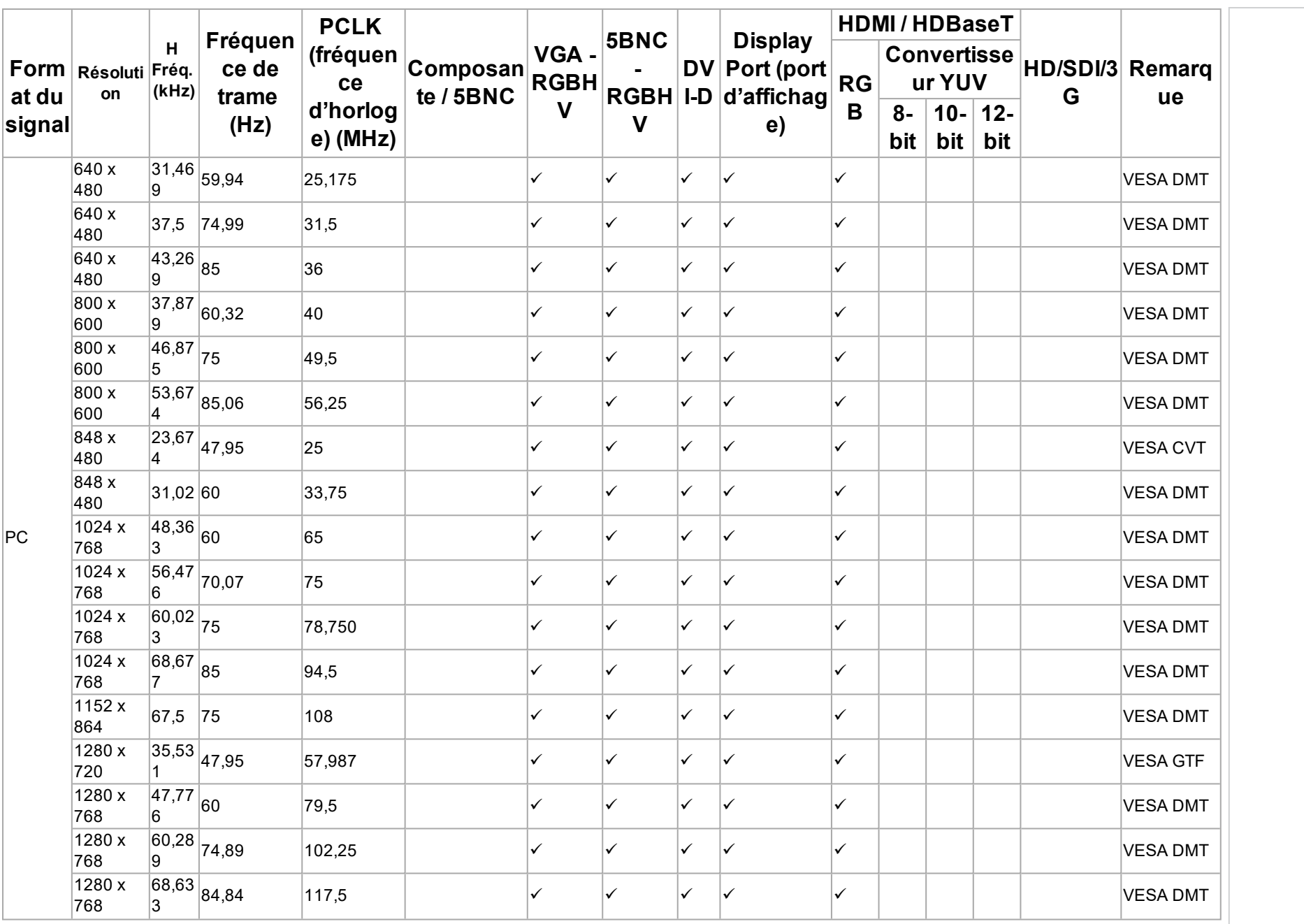

**Rév.Aoctobre2021**

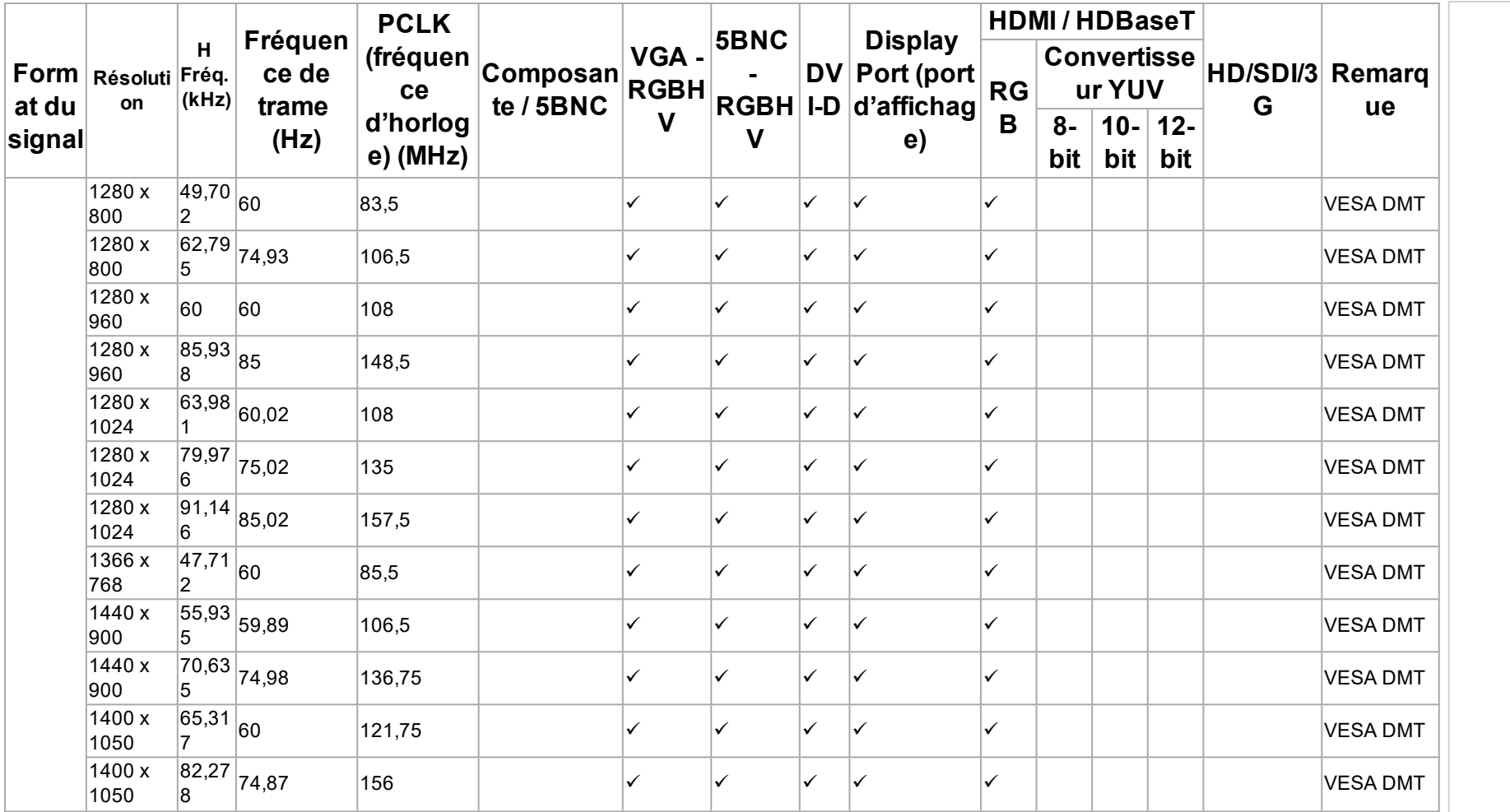

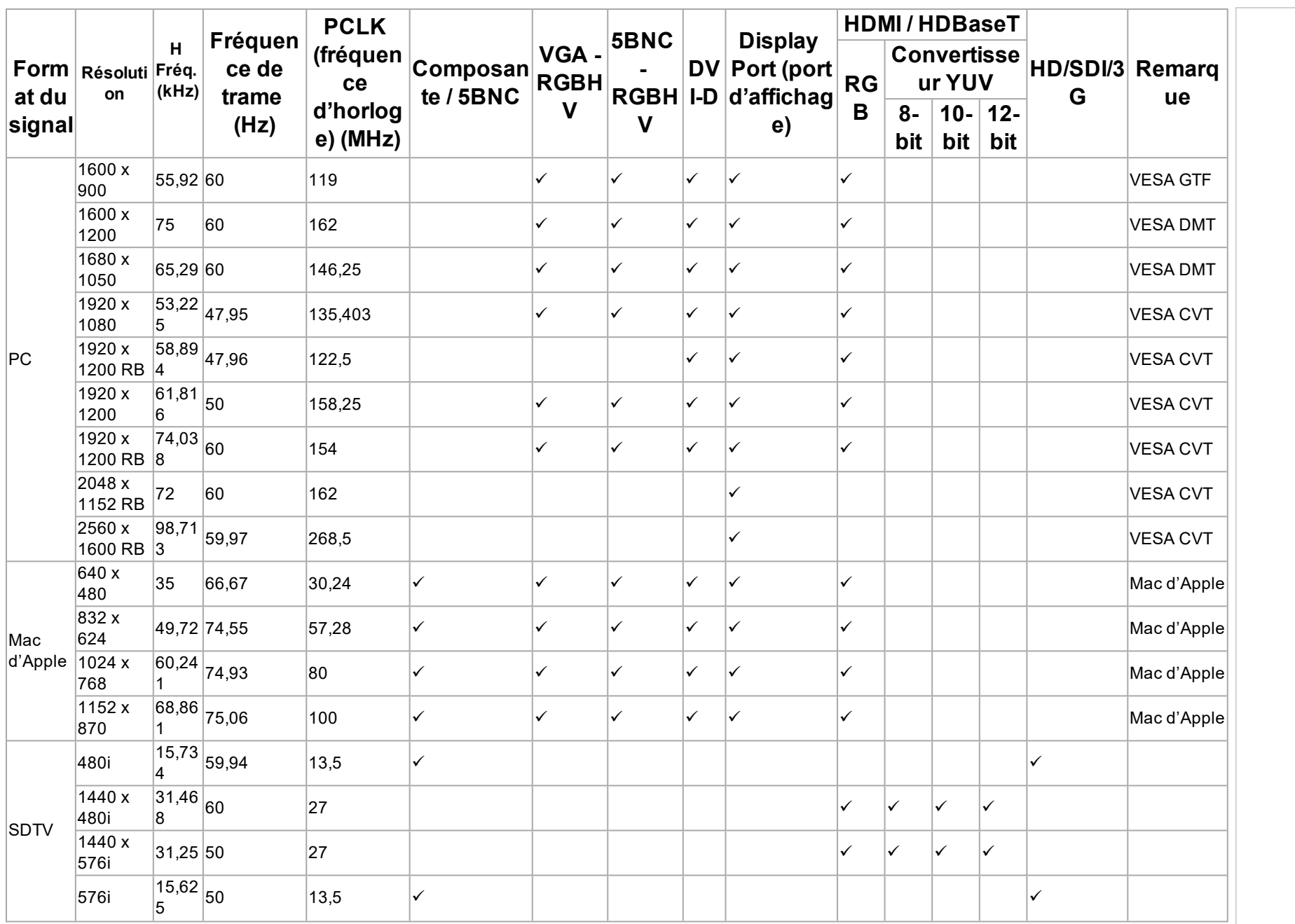

**Rév.Aoctobre2021**

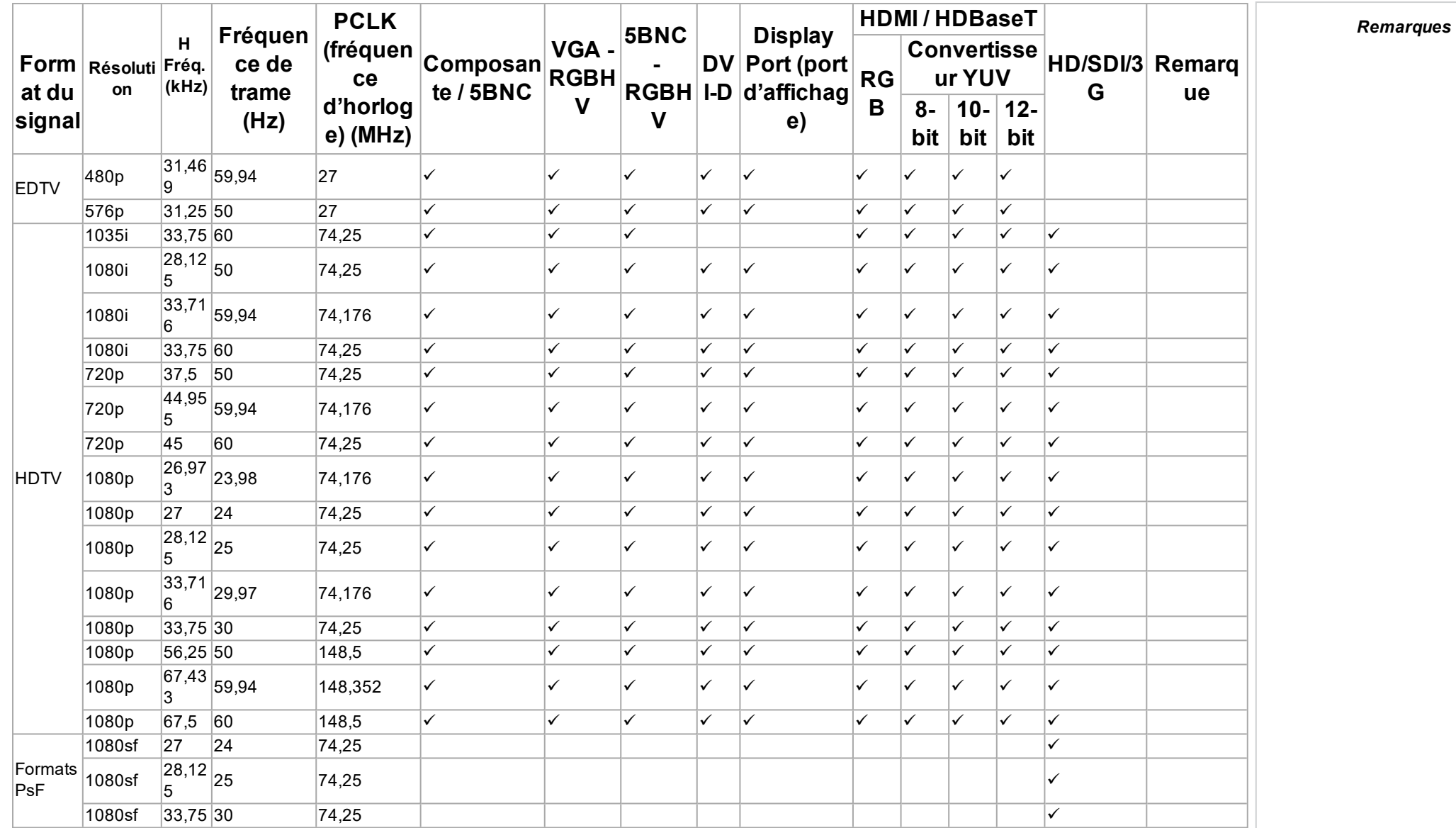

## **Formats 3D**

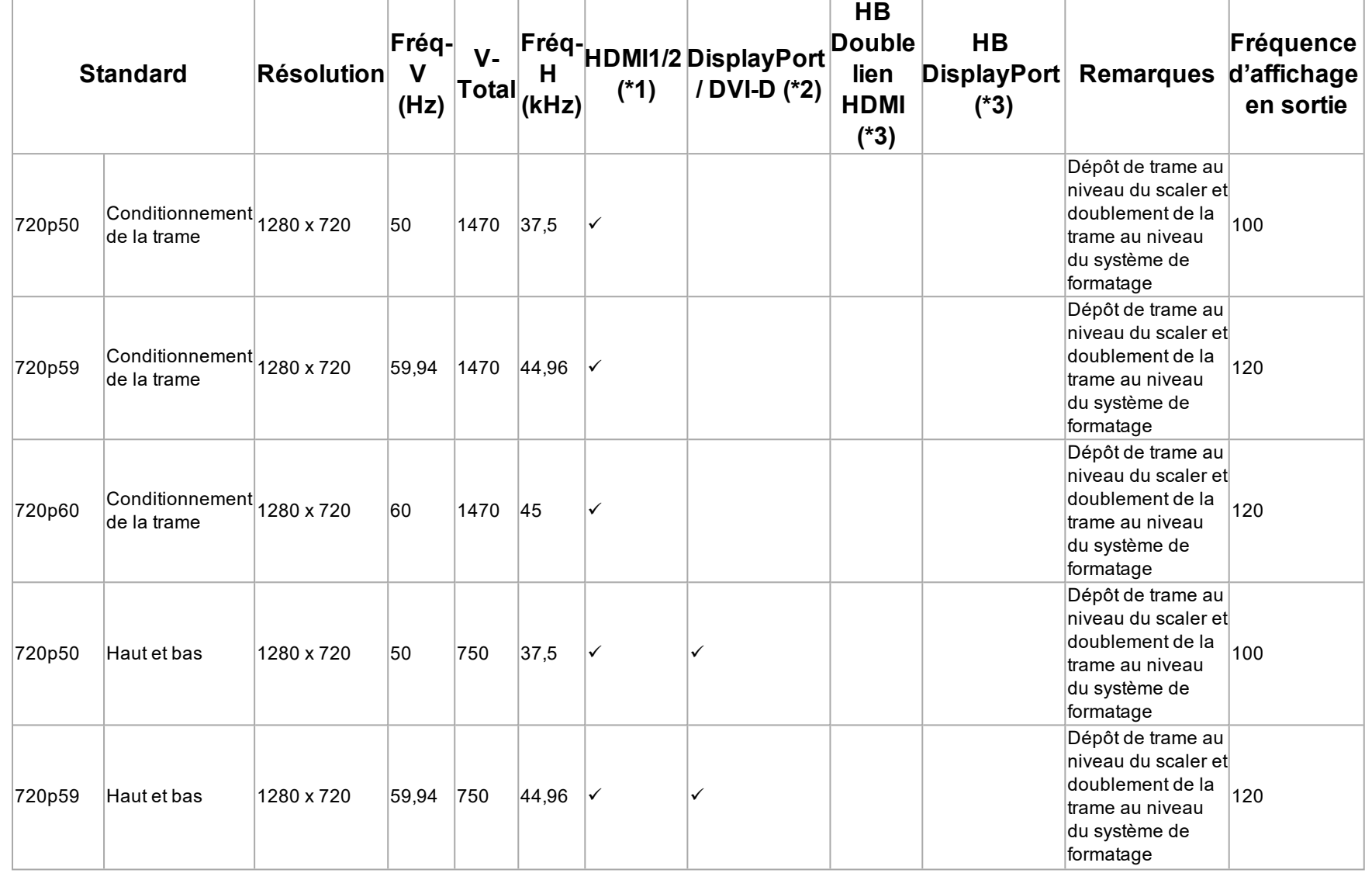

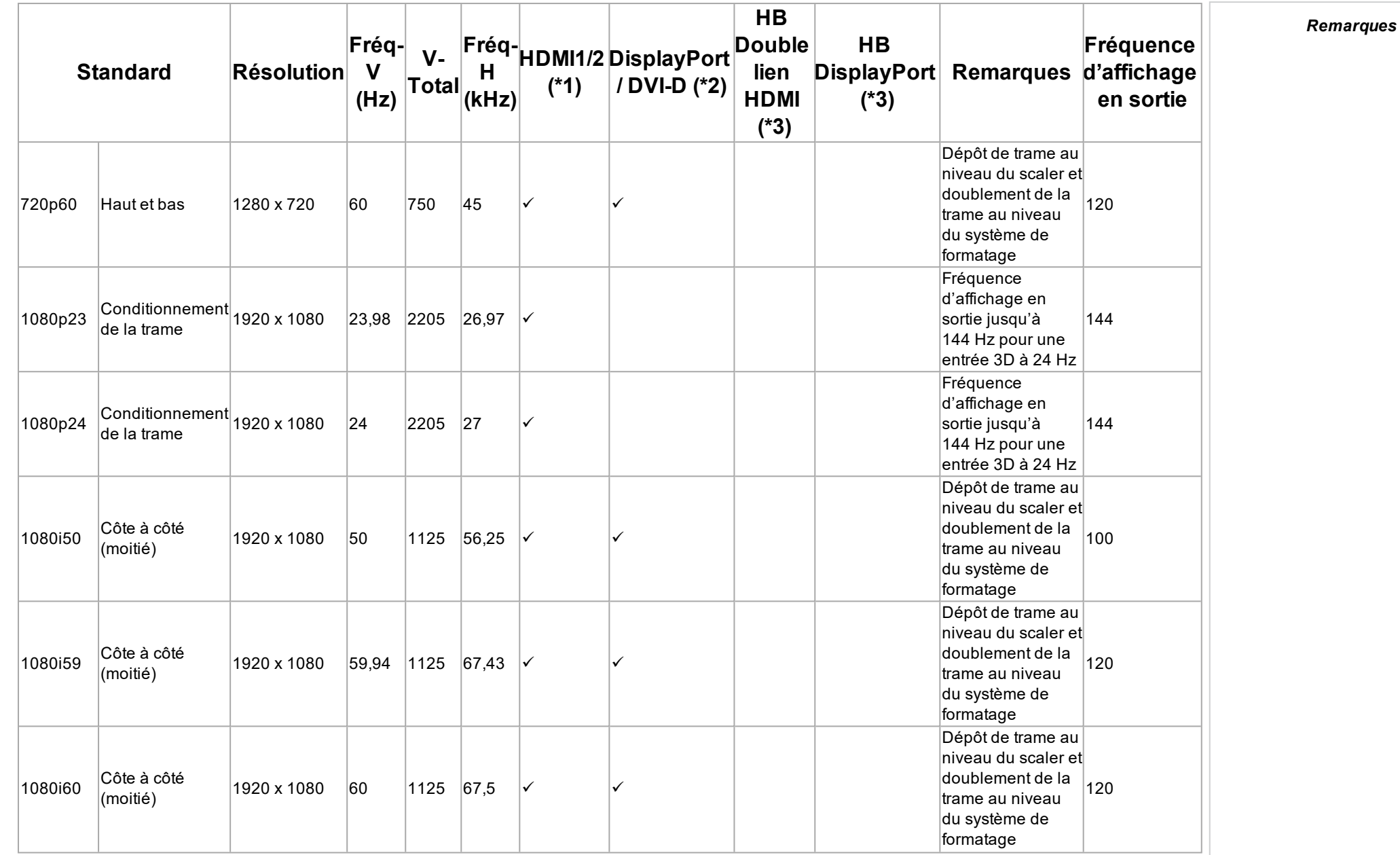

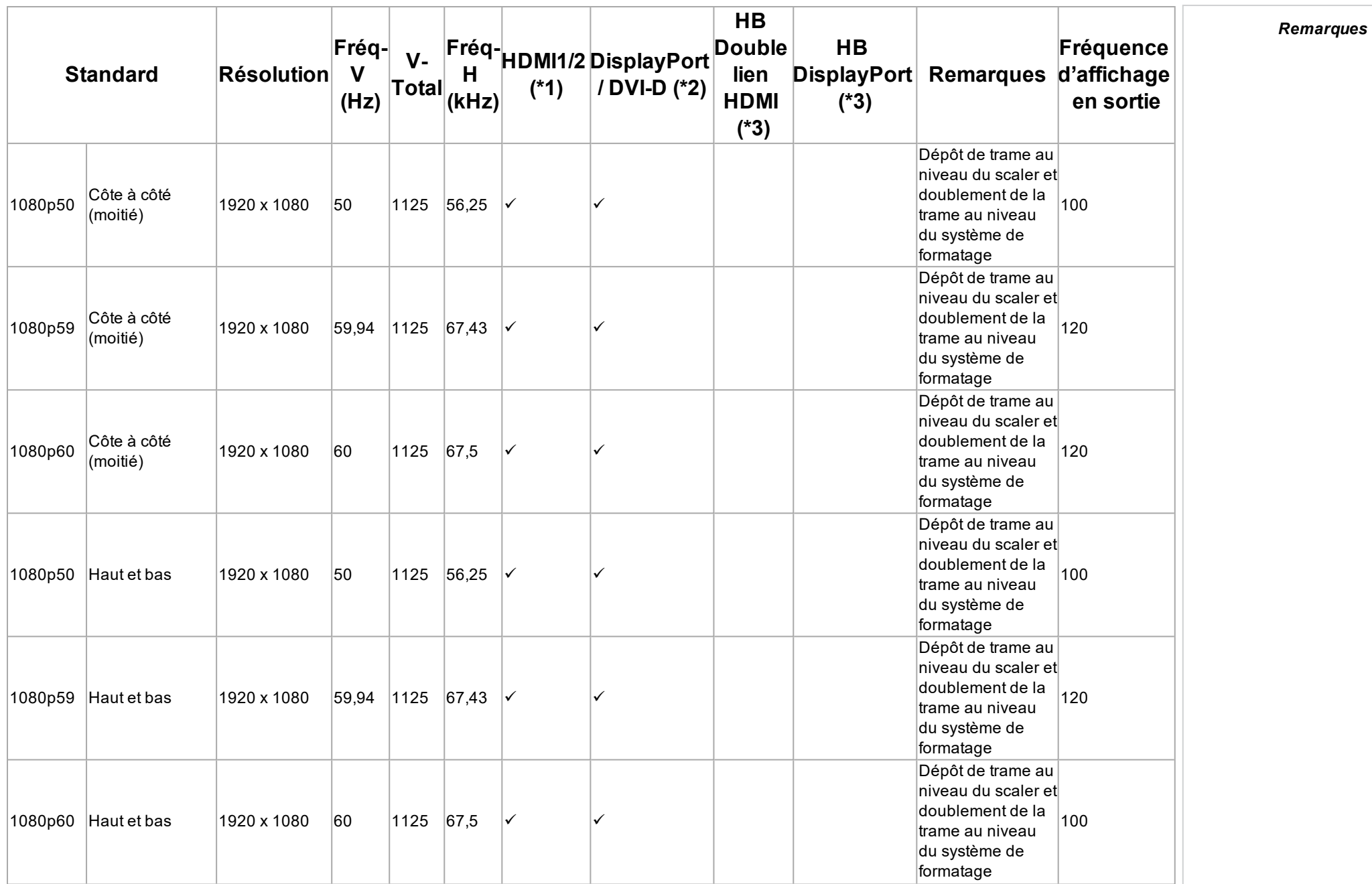

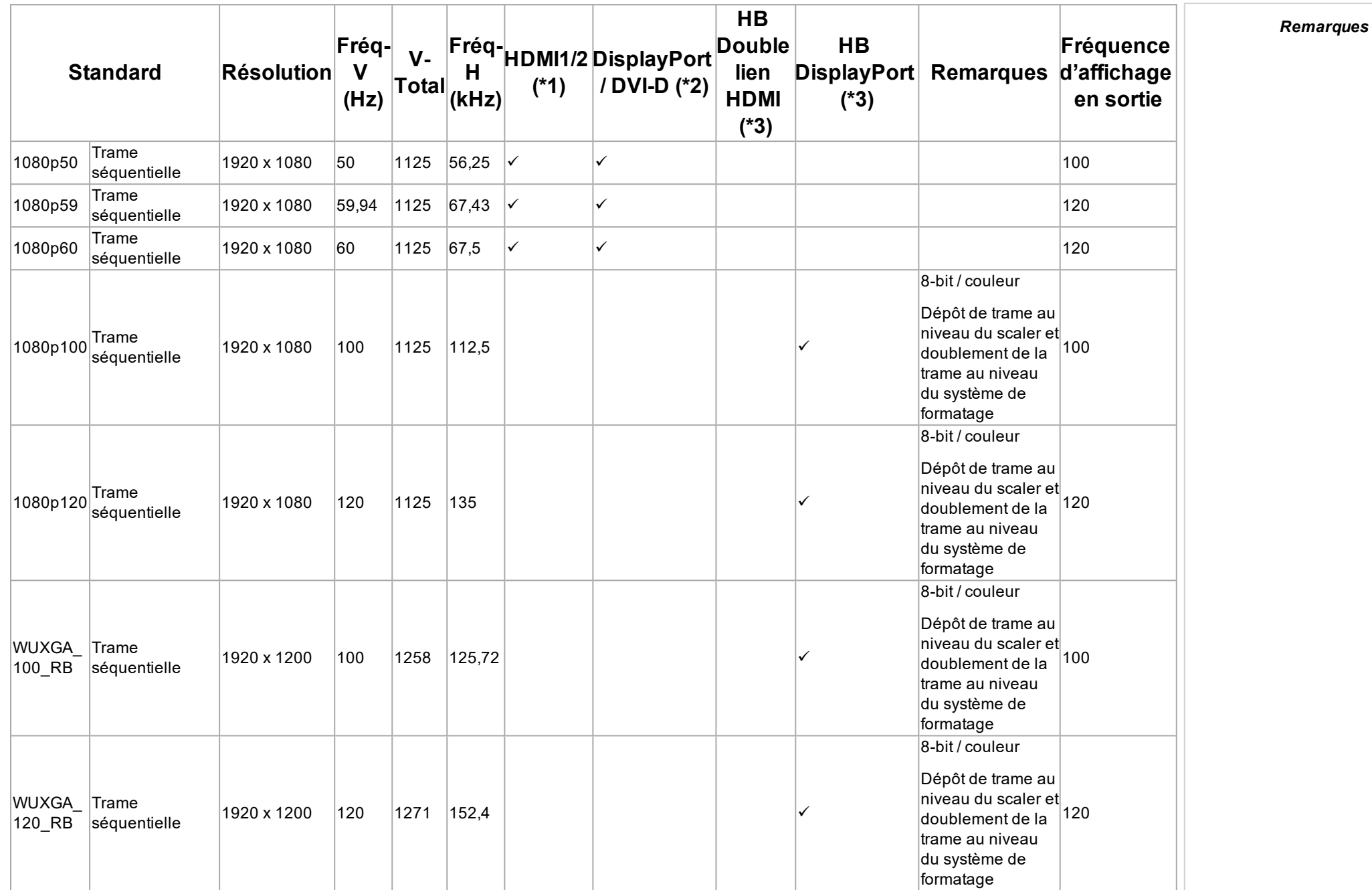

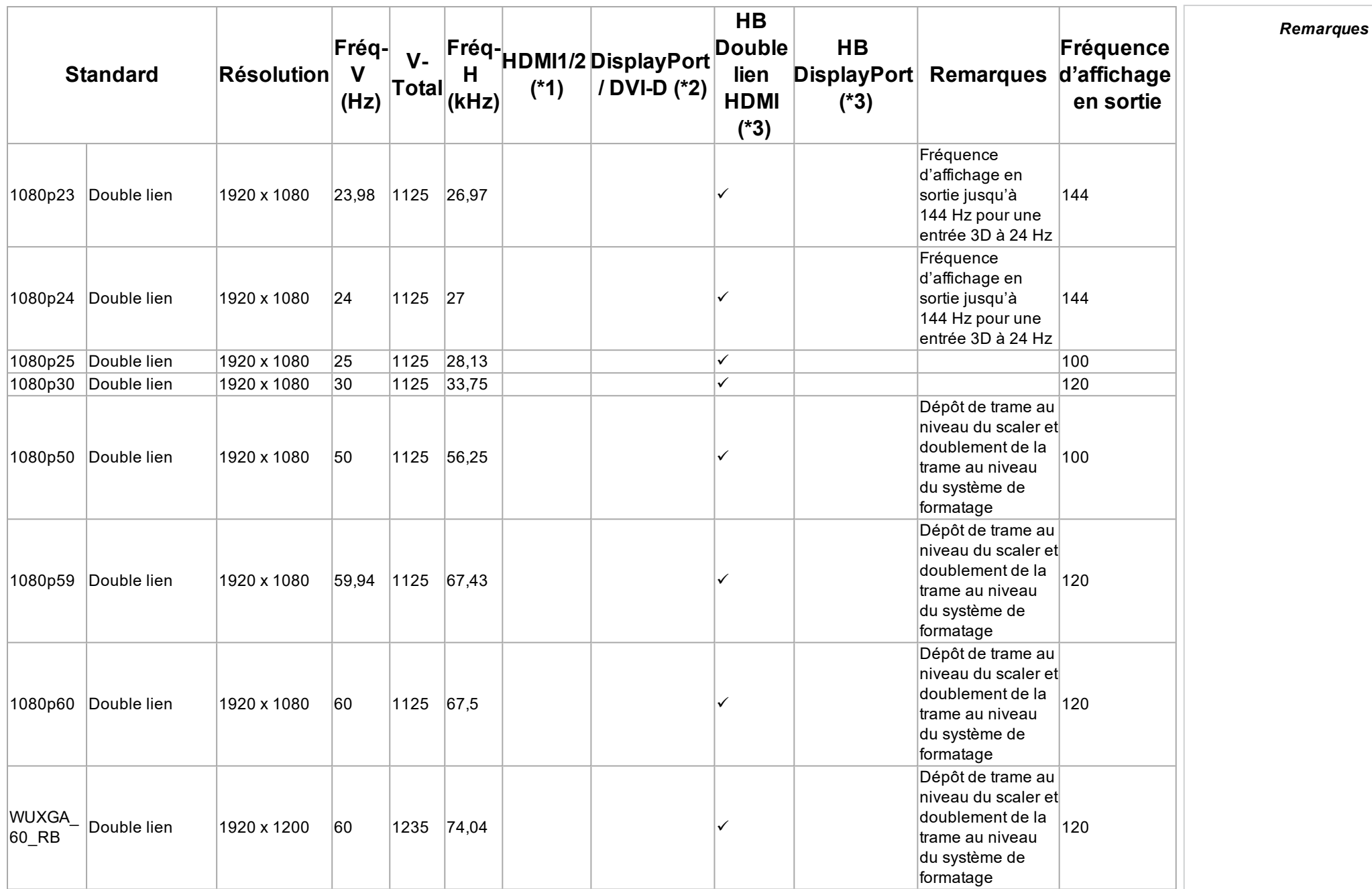

## **Annexe CH: A: Précisions sur le câblage**

### **Entrées et sorties de signal**

## **HDMI**

Connecteur de type A 19 broches

- 1. Données TMDS 2+
- 2. Bouclier données TMDS 2 (masse)
- 3. Données TMDS 2-
- 4. Données TMDS 1+
- 5. Bouclier données TMDS 1 (masse)
- 6. Données TMDS 1-
- 7. Données TMDS 0+
- 8. Bouclier données TMDS 0 (masse)
- 9. Données TMDS 0-
- 10. Horloge+ TMDS
- 11. Bouclier horloge TMDS (masse)
- 12. Horloge- TMDS
- 13. CEC
- 14. non connecté
- 15. SCL (horloge DDC)
- 16. SCA (données DDC)
- 17. Bouclier DDC/CEC (masse)
- 18. Alimentation +5 V
- 19. Détection de connexion à chaud

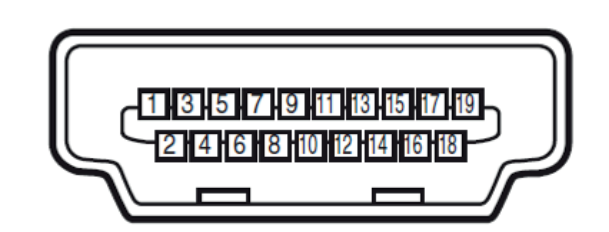

*HDMI : vue des broches du connecteur pour le panneau*

## **DisplayPort**

DisplayPort 1.2

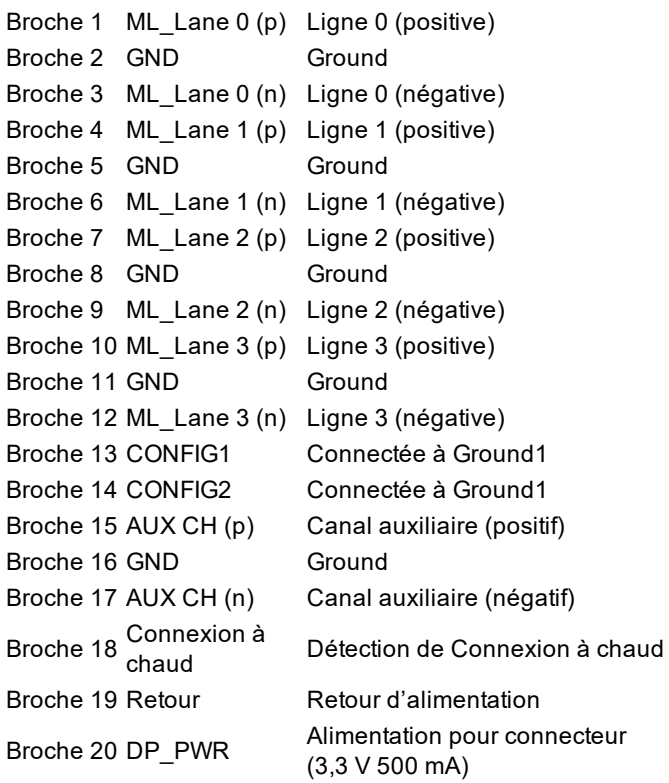

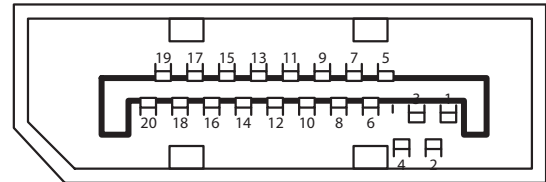

*DisplayPort : vue des broches du connecteur pour le panneau*

## **3G-SDI in, 3G-SDI out**

BNC 75 ohms

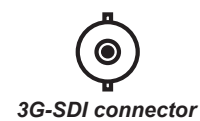

## **Entrée HDBaseT**

Prise RJ45.

- 1. DONNÉES 0+
- 2. DONNÉES 0-
- 3. DONNÉES 1+
- 4. DONNÉES 2+
- 5. DONNÉES 2-
- 6. DONNÉES 1-
- 7. DONNÉES 3+
- 8. DONNÉES 3-

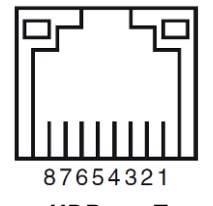

*HDBase-T*

## **Entrée DVI-D**

- 1. Données TMDS 2+
- 2. Données TMDS 2-
- 3. Ground
- 4. non connecté
- 5. non connecté
- 6. SCL
- 7. SDA
- 8. non connecté
- 9. Données TMDS 1-
- 10. Données TMDS 1+
- 11. Ground
- 12. non connecté
- 13. non connecté
- 14. Alimentation +5 V
- 15. Ground
- 16. HPD
- 17. Données TMDS 0-
- 18. Données TMDS 0+
- 19. Ground
- 20. non connecté
- 21. non connecté
- 22. Ground
- 23. Horloge+ TMDS
- 24. Horloge- TMDS

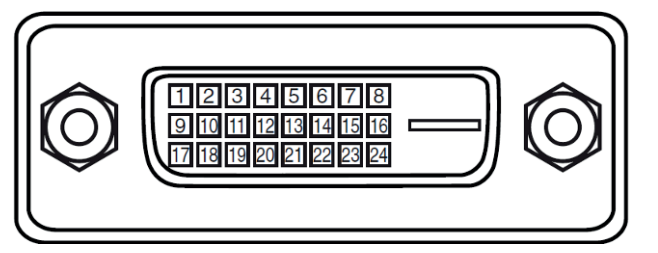

*DVI-D : vue des broches du connecteur pour le panneau*

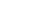

#### **Entrée VGA** *Remarques*1. Entrée rouge 2. Entrée vert 3. Entrée bleue  $\circledA$  $\circ$  $\circledS$  $^{\circledR}$  $\odot$ 4. non connecté  $\odot$  $\circledcirc$ **10**  $\circledcirc$  $\circledS$  $\circled{6}$  $\circledcirc$ 5. non connecté  $\textcircled{\scriptsize{13}}$  $(12)$ 6. À la terre 7. À la terre *VGA : vue des broches du connecteur pour le panneau* 8. À la terre 9. Alimentation +5 V 10. À la terre 11. À la terre 12. VGA\_SDA 13. H-Sync 14. V-Sync 15. VGA\_SCL 16. À la terre **Connexions des commandes LAN** *Une seule connexion à distance* Prise RJ45  $\mathbb{Z}$ *(RS232 ou LAN) doit être utilisée à la fois.* 1. TX+ 2. TX-3. TXC 4. Masse 87654321 5. Masse *LAN : vue des broches du connecteur pour le panneau* 6. RXC 7. RX+ 8. RX-

## **RS232**

Connecteur de type D 9 broches

- 1. non connecté
- 2. Réception de données (RX)
- 3. Émission de données (TX)
- 4. non connecté
- 5. À la terre
- 6. non connecté
- 7. Court-circuit avec broche 8
- 8. Court-circuit avec broche 7
- 9. non connecté

## **Déclencheur**

Mini jack 3,5 mm, Sortie : 12 V, 350 mA max.

- **.** Pointe Signal
- **Manchon** Mise à la terre

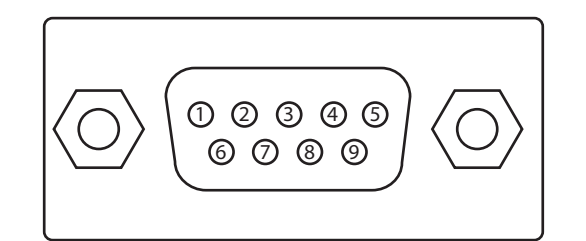

*RS232 : vue des broches du connecteur mâle pour le panneau*

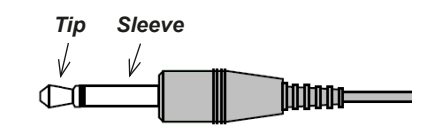

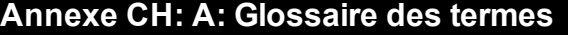

**1**

#### **1080p**

Une résolution HDTV qui correspond à 1920 x 1080 pixels (un format d'image d'écran large de 16:9).

#### **4**

#### **4K-UHD**

La résolution 4K-UHD de 3840 × 2160 est la résolution 4K dominante utilisée dans les secteurs des médias et des écrans grand public. Cette résolution a un format d'image de 16:9, avec un total de 8 294 400 pixels.

### **B**

#### **Balayage progressif**

Une méthode d'actualisation de l'image : les lignes de chaque trame sont tracées séquentiellement, sans entrelacement.

#### **Boîte aux lettres (letterboxing)**

Les bandes noires situées en haut et en bas de l'image. Le format « boîte aux lettres » apparaît lorsqu'une image plus large est affichée sur une trame plus étroite sans modifier le format de l'image d'origine.

#### **Bordure de miroirs**

Zone autour de la périphérie du DMD™ contenant des miroirs inactifs. La bordure de miroirs peut provoquer des artefacts, par exemple lors du processus de fusion du bord.

#### **Bruit**

L'interférence électrique affichée à l'écran.

### **C**

#### **C**

Également appelée « Chrominance », il s'agit de la composante, ou de la paire de composantes, d'un signal Vidéo composante qui décrit les informations relatives à la différence de couleurs.

#### **Champ**

Dans une vidéo entrelacée, une partie de l'image qui est numérisée séparément. Un champ est un ensemble de toutes les lignes impaires ou de toutes les lignes paires au sein du cadre.

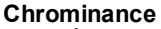

Également appelée « C », il s'agit de la composante, ou de la paire de composantes, d'un signal Vidéo composante qui décrit les informations relatives à la différence de couleurs.

#### **Contraste (commande électronique)**

L'ajustement du point blanc de l'image sans affecter le point noir. Cela augmente la plage d'intensité de l'image affichée.

#### **Contraste (optique)**

La différence d'intensité entre les zones les plus sombres et les plus claires de l'écran.

#### **Couleurs primaires**

Trois couleurs dont deux ne peuvent pas être mélangées pour obtenir la troisième. Dans les systèmes de télévision à couleurs additives, les couleurs primaires sont le rouge, le vert et le bleu.

#### **Couper**

Supprimer une partie de l'image projetée. Alternativement, insérer une image dans un cadre avec un format d'image différent en supprimant une partie de celle-ci. L'image est redimensionnée de sorte que sa longueur ou sa largeur soit égale à la longueur ou à la largeur du cadre, tandis que l'autre dimension s'est déplacée à l'extérieur du cadre ; la zone excédentaire est ensuite découpée.

#### **Cr, Cb**

Les signaux de différence de couleur utilisés avec un « Y » pour les entrées numériques de Vidéo composante. Ils fournissent des informations à propos de la couleur du signal. À ne pas confondre avec Pr, Pb.

## **D**

#### **DDC (Display Data Channel, ou canal des données d'affichage)**

Un lien pour les communications entre la source et le projecteur. Le DDC est utilisé sur les entrées HDMI, DVI et VGA. Le lien est utilisé par la source pour lire l'EDID stocké dans le projecteur.

#### **Déchirure du bord**

Un artefact observé dans une vidéo entrelacée où l'écran semble être divisé horizontalement. Les déchirures du bord apparaissent lorsque le flux vidéo n'est pas synchronisé avec le taux de rafraîchissement du dispositif d'affichage.

#### **Désentrelacement**

Le processus de conversion des signaux vidéo entrelacés en signaux progressifs.

#### **DHCP (Dynamic Host Configuration Protocol, ou protocole de configuration dynamique des hôtes)**

Le protocole réseau utilisé pour configurer les périphériques réseau afin qu'ils puissent communiquer sur un réseau IP, par exemple en attribuant une adresse IP.
*Remarques*

#### **Différence de couleurs**

Dans les signaux Vidéo composante, la différence entre les couleurs spécifiées et la composante luminance. La différence de couleurs est égale à zéro pour les images monochromes.

### **Distance de projection**

La distance entre l'écran et le projecteur.

## **DMD™ (Digital Micromirror Device™)**

L'outil optique qui transforme le signal électronique de la source d'entrée en une image optique projetée sur l'écran. Le DMD™ d'un projecteur a une résolution fixe, ce qui affecte le format de l'image projetée. Un Digital Micromirror Device™ (DMD™) est constitué de miroirs microscopiques mobiles. Chaque miroir, qui fait office de pixel, est suspendu entre deux montants par une mince charnière de torsion. Il peut être incliné pour produire un pixel clair ou foncé.

**E**

## **EDID (Extended Display Identification Data, ou données d'identification de l'affichage étendu)**

Les informations stockées dans le projecteur qui peuvent être lues par la source. EDID est utilisé sur les entrées HDMI, DVI et VGA, permettant à la source de configurer automatiquement les paramètres d'affichage optimaux.

## **EDTV (Enhanced Definition Television, ou télévision à résolution améliorée)**

Un système de télévision numérique progressive avec une résolution inférieure à celle de la HDTV.

### **Entrelacement**

Une méthode d'actualisation de l'image. L'écran est divisé en deux champs, l'un contenant chaque ligne horizontale impaire, l'autre contenant les lignes paires. Les champs sont ensuite actualisés alternativement. Dans les TV analogiques, l'entrelacement était couramment utilisé pour doubler le taux de rafraîchissement sans consommer de largeur de bande supplémentaire.

**F**

## **Format de l'image**

La relation de proportion entre la largeur et la hauteur de l'image projetée. Il est représenté par deux chiffres séparés par deux points, indiquant le rapport entre la largeur et la hauteur de l'image respectivement : par exemple, 16:9 ou 2.35:1. À ne pas confondre avec la résolution.

## **Fréquence de trame**

Le nombre de trames affichées par seconde (fps). En télévision et vidéo, une fréquence de trame est la cadence à laquelle le dispositif d'affichage balaye l'écran pour « dessiner » la trame.

## **Fusion du bord**

Une méthode pour la création d'une image combinée en fusionnant les bords adjacents de deux images individuelles ou plus.

## **G**

## **Gamma**

Une opération non linéaire utilisée pour coder et décoder la luminance. Elle est issue de la technologie du tube cathodique utilisé dans les téléviseurs traditionnels.

## **Gamme de couleurs**

Le spectre des couleurs disponibles à l'affichage.

**H**

## **HDCP (High-bandwidth Digital Content Protection, ou protection des contenus numériques à large bande passante)**

Un schéma de cryptage utilisé pour protéger le contenu vidéo.

## **HDTV ou TVHD (télévision haute définition)**

Un système de télévision avec une résolution plus élevée que les SDTV et EDTV. Il peut être transmis dans divers formats, notamment 1080p et 720p.

## **Hertz (Hz)**

Cycles par seconde.

## **Hs + Vs**

**I**

Synchronisation horizontale et verticale

## **Image fantôme**

Un artefact pour la visualisation d'images en 3D. Les images fantômes se produisent lorsqu'une image destinée à un œil est partiellement vue par l'autre œil. Les images fantômes peuvent être supprimées en optimisant le régime nocturne et le délai de synchronisation.

## **Image fluide**

Une fonctionnalité qui peut afficher une source de résolution supérieure à la résolution native du projecteur sans perdre de données (pixels).

## **Intercalage**

L'alternance entre les images vues par l'œil gauche et par l'œil droit lors de l'affichage en 3D.

**L**

## **LED (Light Emitting Diode, ou diode électroluminescente)**

Un composant électronique qui émet de la lumière.

**Rév.Aoctobre2021**

*Remarques*

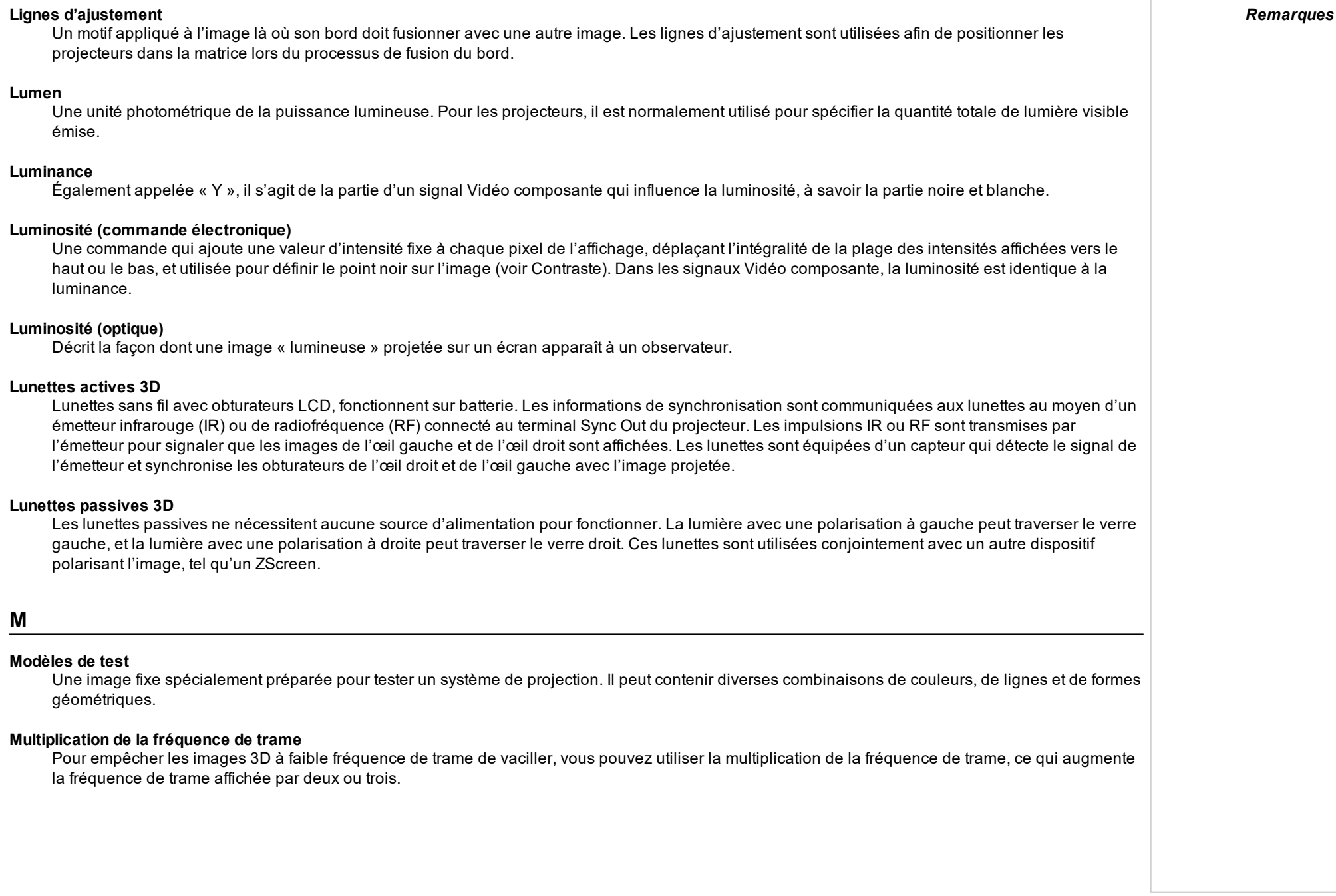

**M**

## **NTSC (National Television Standards Committee, ou Comité du système de télévision nationale)**

La norme américaine pour la télévision : 525 lignes transmises sur la base de 60 champs entrelacés par seconde.

## **O**

## **Objectif anamorphique**

Un objectif spécial qui, lorsqu'il est utilisé avec le format d'image TheaterScope, permet de regarder du contenu au format 2.35:1 dans une source 16:9.

## **OSD (affichage sur écran)**

Les menus du projecteur qui vous permettent de régler divers paramètres.

## **Ouverture**

L'ouverture de l'objectif qui détermine l'angle traversé par la lumière pour la focalisation.

## **P**

## **PAL (Phase Alternate Line)**

Le système de télévision utilisé au Royaume-Uni, en Australie et dans d'autres pays : 625 lignes transmises sur la base de 50 champs entrelacées par seconde.

## **Pillarboxing**

Les bandes noires situées à gauche et à droite de l'image. Le format « Pillarboxing » apparaît lorsqu'une image plus étroite est affichée sur une trame plus large sans modifier le format de l'image d'origine.

## **Pixel**

Version abrégée de « Picture Element » (élément d'image). L'unité de base d'une image. Les pixels sont disposés en lignes et en colonnes. Chaque pixel correspond à un micro-miroir dans le DMD™ ; les résolutions reflètent le nombre de pixels par ligne par le nombre de lignes. Par exemple, un projecteur 1080p contient 1080 lignes, chacune composée de 1920 pixels.

## **Pr, Pb**

Les signaux de différence de couleur utilisés avec un « Y » pour les entrées analogiques de Vidéo composante. Ils fournissent des informations à propos de la couleur du signal. À ne pas confondre avec Cr, Cb.

## **Processus « Pulldown »**

Le processus de conversion d'une séquence de film de 24 fps en une fréquence d'images vidéo (25 fps pour les systèmes PAL/SECAM, 30 fps pour le système NTSC) en ajoutant des images supplémentaires. Les projecteurs DP effectuent automatiquement le « Pulldown » inverse dans la mesure du possible.

*Remarques*

#### *Remarques*

## **R**

## **Rapport de projection**

Le rapport entre la distance de projection et la largeur de l'écran.

## **Régime nocturne**

Temps inséré entre les images lors de l'utilisation de lunettes 3D actives afin d'éviter les images fantômes générées par le temps nécessaire pour passer de l'œil gauche à l'œil droit.

## **Résolution**

Le nombre de pixels dans une image, généralement représenté par le nombre de pixels par ligne et par le nombre de lignes (par exemple, 1920 x 1200).

## **RGB (rouge, vert et bleu)**

Un standard non compressé de Vidéo composante.

**S**

## **Saturation**

La quantité de couleur d'une image.

## **Scope**

Un format d'image de 2.35:1.

## **SDTV (Standard Definition Television, ou télévision à résolution standard)**

Un système de télévision entrelacé avec une résolution inférieure à celle de la HDTV. Pour les signaux PAL et SECAM, la résolution est de 576i ; pour le signal NTSC, elle est de 480i.

## **SECAM (Séquentiel couleur à mémoire)**

Le système de télévision utilisé en France, en Russie et dans d'autres pays : 625 lignes transmises sur la base de 50 champs entrelacés par seconde.

## **Suppression (projection)**

La possibilité de désactiver volontairement, c'est-à-dire de régler en noir, les zones situées autour des bords de l'image projetée. Parfois, il y est fait référence avec le terme « rideaux » car la suppression peut être utilisée pour supprimer une zone de l'image projetée littéralement sur les rideaux sur le côté de l'écran dans une salle de cinéma. Généralement, aucun redimensionnement ni aucune correction géométrique de l'image n'a lieu, et la partie « supprimée » de l'image est perdue. À ne pas confondre avec la suppression horizontale et verticale (signal vidéo).

## **Suppression (signal vidéo)**

La section du signal vidéo où il n'existe aucune donnée vidéo active. À ne pas confondre avec la suppression (projection).

## **SX+**

Une résolution d'affichage de 1400 x 1050 pixels avec un format d'écran 4:3. (Version abrégée de SXGA +, qui signifie Super Extended Graphics Array Plus.)

## **Synchronisation**

Un signal de synchronisation utilisé afin de coordonner une action.

**T**

## **Taux de balayage horizontal**

Le taux auquel les lignes du signal entrant sont actualisées. Le taux est défini par la synchronisation horizontale de la source et est mesuré en Hertz.

## **Taux de balayage vertical**

Le taux auquel les trames du signal entrant sont actualisées. Le taux est défini par la synchronisation verticale de la source et est mesuré en Hertz.

## **Teinte**

La graduation (balance rouge/vert) de la couleur (applicable au NTSC).

## **Température de couleurs**

La position le long de la courbe du corps noir sur le diagramme de chromaticité, généralement exprimée en kelvin. Elle prend en compte les valeurs prédéfinies pour la balance des couleurs dans la configuration du service afin de prendre en compte les variations du prisme. Le projecteur vous permet de régler cette température (c'est à dire de régler la température de couleurs de l'image).

### **TheaterScope**

Un format d'image utilisé conjointement avec un objectif anamorphoseur spécial afin de restituer des images 2.35:1 projetées au format 16:9.

## **Trame**

L'une des nombreuses images fixes affichées dans une séquence pour créer une image en mouvement. Une trame est constituée de lignes de pixels horizontales. Par exemple, une trame 1920 x 1080 consiste en 1080 lignes, chacune contenant 1920 pixels. Dans une vidéo analogique, les images sont numérisées une par une (balayage progressif) ou divisées en champs pour que chaque champ soit balayé séparément (vidéo entrelacée).

## **TRC (correction du rapport de projection)**

Un chiffre spécifique utilisé pour calculer les distances et les rapports de projection lorsque l'image ne remplit pas la largeur du DMD™. La TRC est le rapport entre le format de l'image DMD™ et le format de la source de l'image : TRC = format de l'image DMD™ / format de la source La TRC est utilisée dans les calculs uniquement si elle est supérieure à 1.

## **U**

## **UXGA**

Une résolution d'affichage de 1600 x 1200 pixels avec un format d'écran 4:3. (Signifie Ultra Extended Graphics Array.)

**Rév.Aoctobre2021**

*Remarques*

 $\overline{a}$ 

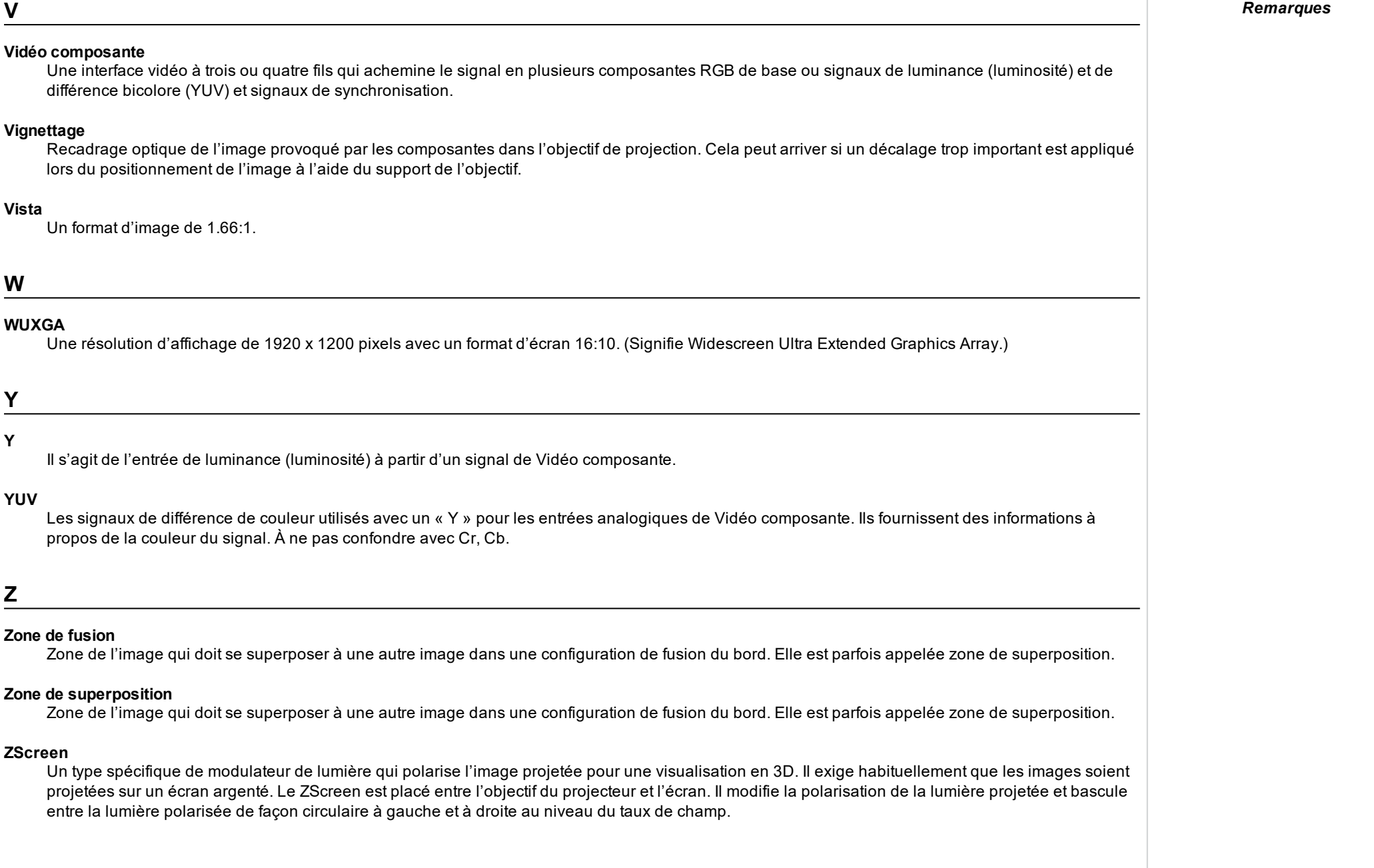

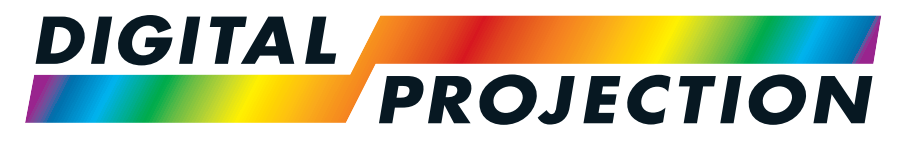

# A Delta Associate Company

## **Coordonnées :**

#### **Japon** Digital Projection Japan 〒105-0012 東京都港区芝大門 2-1-14 2-1-14 Shibadaimon, Minato-ku, Tokyo, Japon 105-0012 japan@digitalprojection.co.uk www.digitalprojection.com/jp **Dubaï** Digital Projection FZE Unit B4, Light Industrial Units 4, Silicon Oasis, Dubaï, EAU Tél. : +971 43300800 enquiries@digitalprojection.co.uk www.digitalprojection.com **Chine Digital Projection China** 中国 北京市 朝阳区 芍药居北 里101号 世奥国际中心A座2301 室(100029) Rm A2301, ShaoYaoJu 101 North Lane, ShiAo International Center, District de Chaoyang Pékin 100029, RP CHINE Tél. : (+86) 10 84888566 Fax : (+86) 10 84888566-805 techsupport@dp-china.com.cn www.dp-china.com.cn **Amérique du Nord** Digital Projection Inc. 55 Chastain Road, Suite 115, Kennesaw, GA 30144, États-Unis Tél. : (+1) 770 420 1350 Fax : (+1) 770 420 1360 powerinfo@digitalprojection.com www.digitalprojection.com **Europe Digital Projection Limited** Greenside Way, Middleton, Manchester M24 1XX, Royaume-Uni *Immatriculée en Angleterre sous le n° 2207264 Siège social : voir l'adresse ci-*Tél. : (+44) 161 947 3300 enquiries@digitalprojection.co.uk www.digitalprojection.co.uk

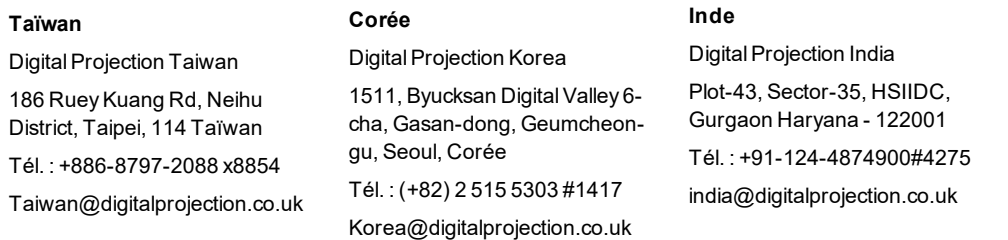

*dessus*

Fax : (+44) 161 684 7674

service@digitalprojection.co.uk

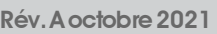